## ManifoldCF-エンドユーザマニュアル

## Table of contents

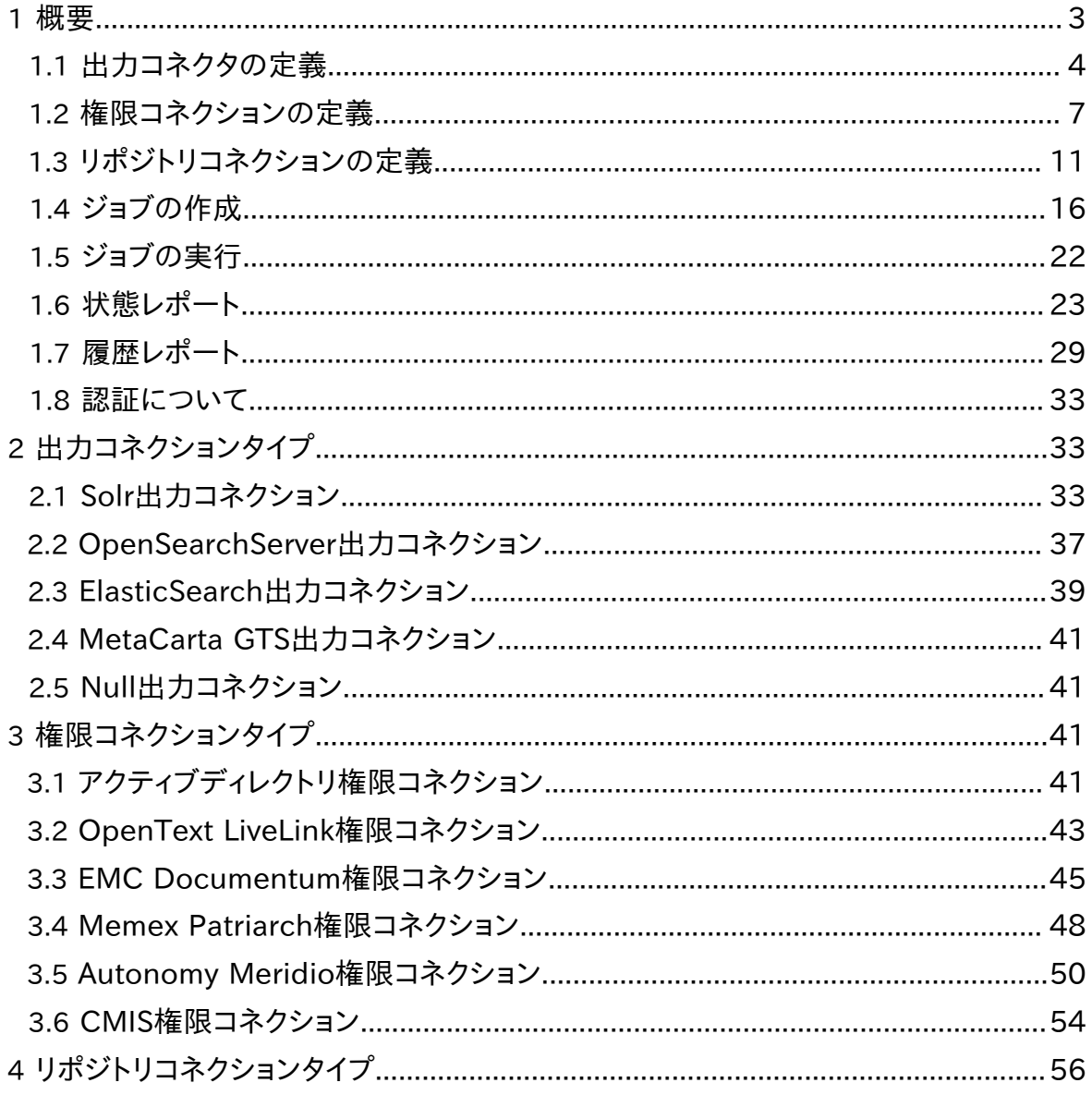

Copyright © 2009-2012 The Apache Software Foundation. All rights reserved.

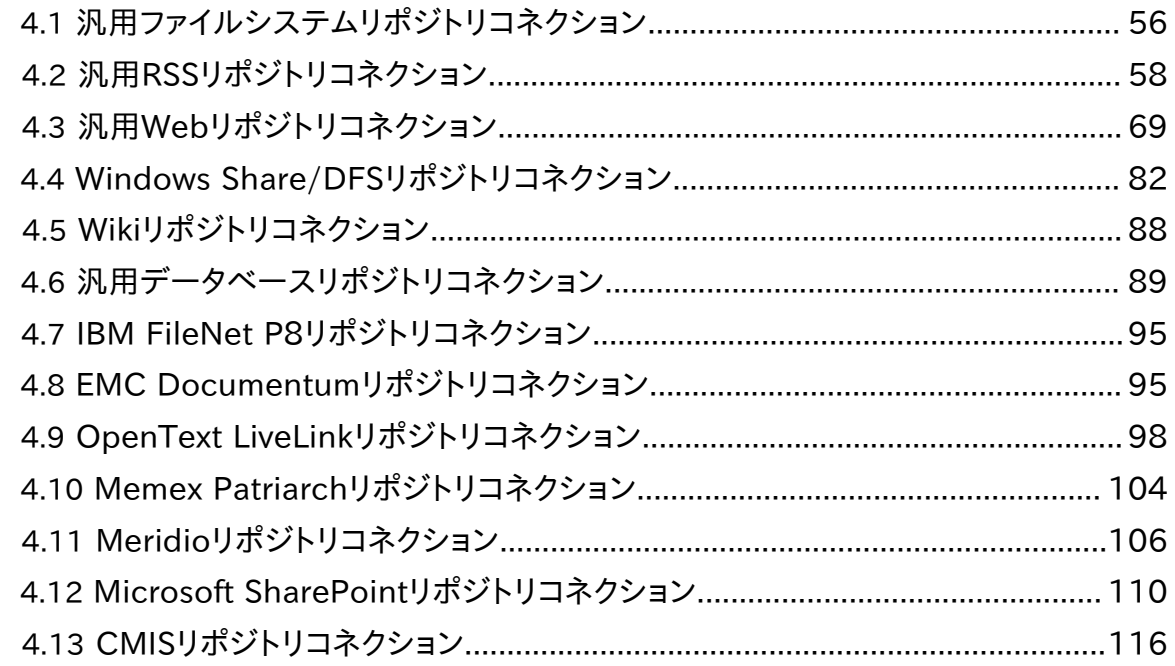

<span id="page-2-0"></span>1 概要

本マニュアルはManifoldCFを利用するエンドユーザ向けのマニュアルです。ManifoldCF フレームワークが既にインストール/セットアップされていて、すべての必須なサービスが正 常に動作し、利用するコネクションタイプが正しく登録されていることを前提にします。これら の作業を自分で行う場合は、「開発者リソース」ページを参照してください。

本マニュアルは主にManifoldCFのユーザインタフェースの使い方に付いて説明します。デ フォルト設定では、Webブラウザで次のURLを開きます:http://my-server-name:8345/ mcf-crawler-ui。デフォルト設定ではない場合は、異なるURLの場合があります。システム 管理者に問い合わせてください。

ManifoldCFのユーザインタフェースはFirefox及びIEでテストされています。他のWebブラ ウザを利用される場合は、正しく動作しない可能性もあります。正しく動作しない場合は、シ ステム管理者に連絡してください。

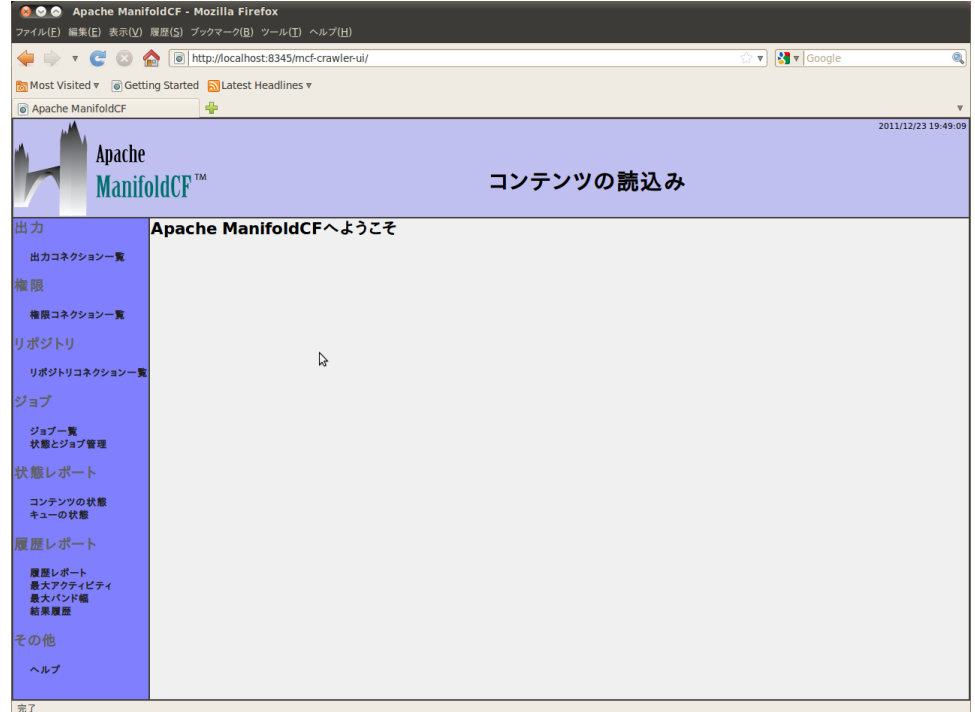

WebページからURLを開くと、以下のようなページが表示されます:

左側にメニューが表示されます。ページを開くと、右には挨拶メッセージが表示されます。メ ニューから項目を選択すると、右側に表示される内容が変わります。設定を行う前に、下の 説明に目を通してManifoldCFの概要を理解することをお勧めします。

<span id="page-3-0"></span>1.1 出力コネクタの定義

左側のメニューには読み込んだコンテンツを出力する出力先コネクタの一覧があります。多 くの場合は、検索エンジンに出力されます。

すべてのジョブには出力コネクションを指定する必要があります。出力コネクションを指定す るには、左側メニューから「出力コネクション一覧」を選択してください。以下のようなページ が表示されます:

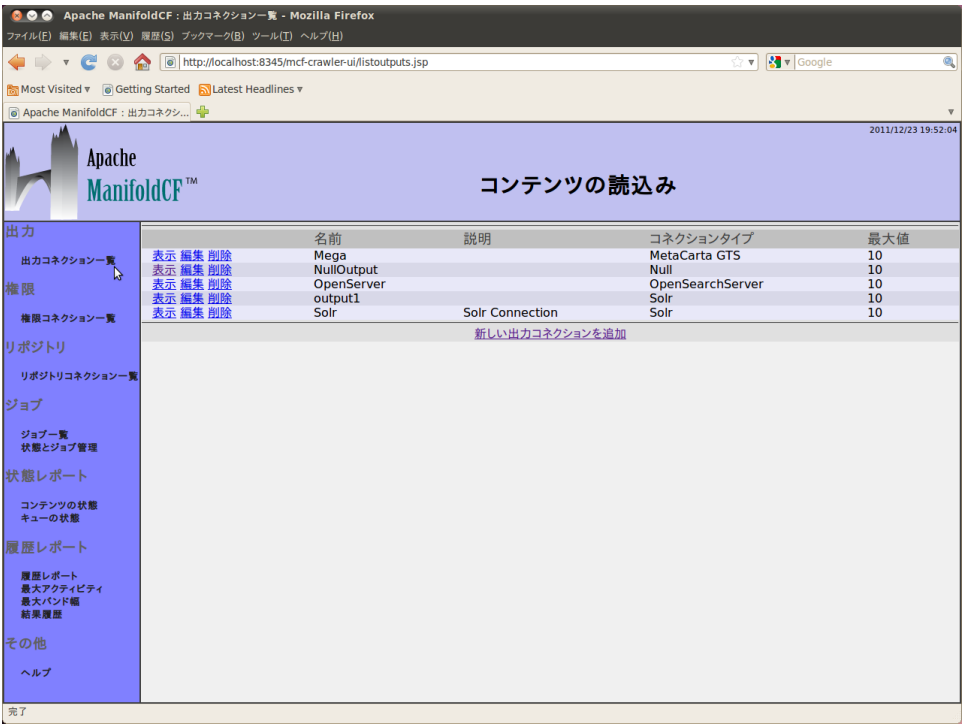

始めて利用される場合は、出力コネクションは定義されていないかもしれません。出力コネ クションが定義されている場合は、一覧表示されます。出力コネクションの左に表示される 「表示」、「編集」、「削除」リンクを選択して設定内容を表示、編集したり削除することができ ます。新しい出力コネクションを定義する場合は、一覧の下の「新しい出力コネクションを追 加」リンクを選択してください。選択すると以下のようなページが表示されます:

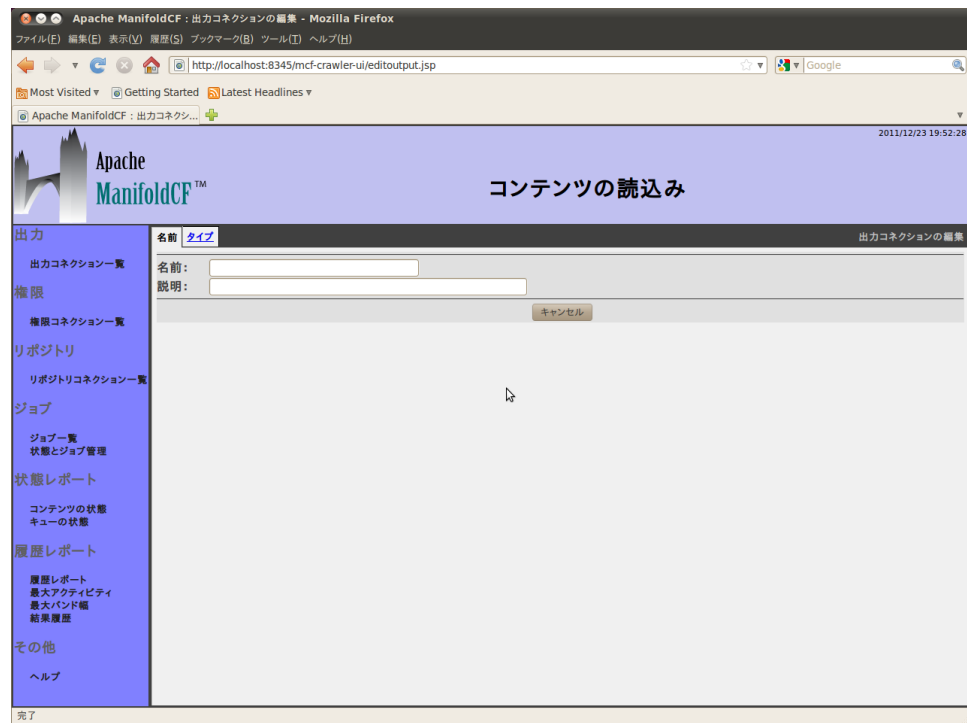

上に表示されるタブは出力コネクションの要素の纏まりです。コネクションタイプによって表 示されるタブは異なります。

先ず、コネクションに付ける名前と説明を入力してください。出力コネクション名はコネクショ ンを識別するために使われるため、一意性である必要があります。また、一旦設定すると変 更することができませんので注意してください。名前は32文字以内、説明は255文字以内 に設定してください。入力した後に、「タイプ」タブを選択してください。選択すると以下のよう なページが表示されます:

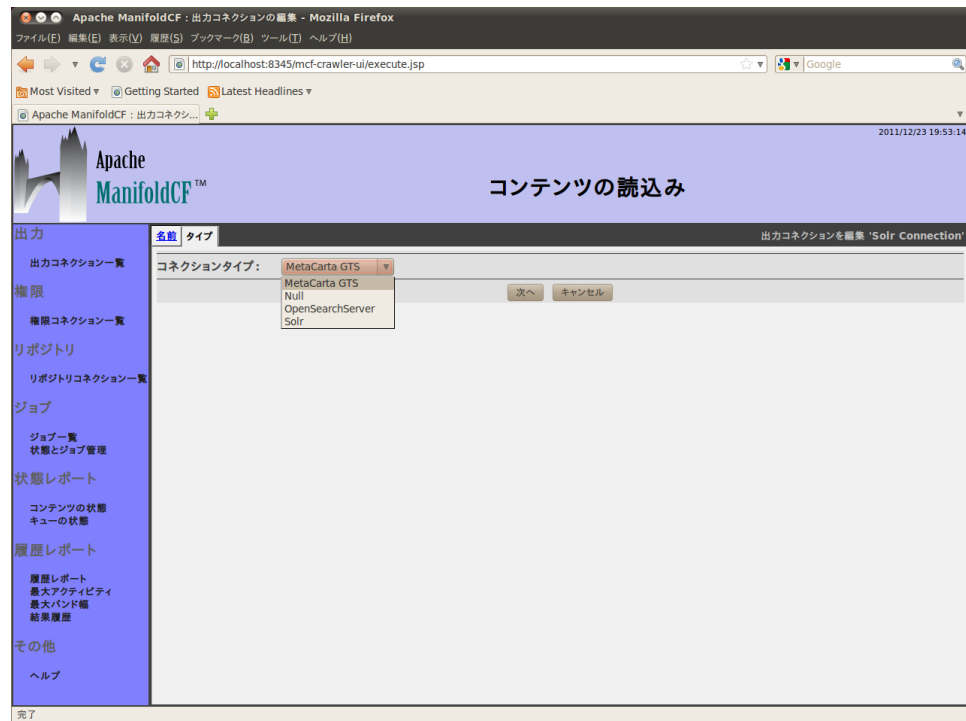

コネクションタイプ・プルダウンリストを選択すると、出力コネクション一覧が表示されます。 一覧に表示される出力コネクタ及び名前は、Apache ManifoldCFをンストール/セット アップしたシステムインテグレータによって異なる場合があります。表示されるタブは、選択 されたコネクションタイプによって変わります。以降の節でタブの設定内容を説明します。

出力コネクションタイプをプルダウンリストから選択して、「次へ」ボタンを選択してください。 選択された出力コネクションの定義に必要な要素のタブが表示されます。また、ページの下 に「保存」ボタンも表示されます。コネクションを作成する場合はこの「保存」ボタンを必ず 選択してください。設定内容を破棄する場合は、「キャンセル」ボタン又は左に表示されるメ ニュー項目を選択してください。

すべての出力コネクションタイプには「スロットリング」タブがあります。選択すると以下のよ うなページが表示されます:

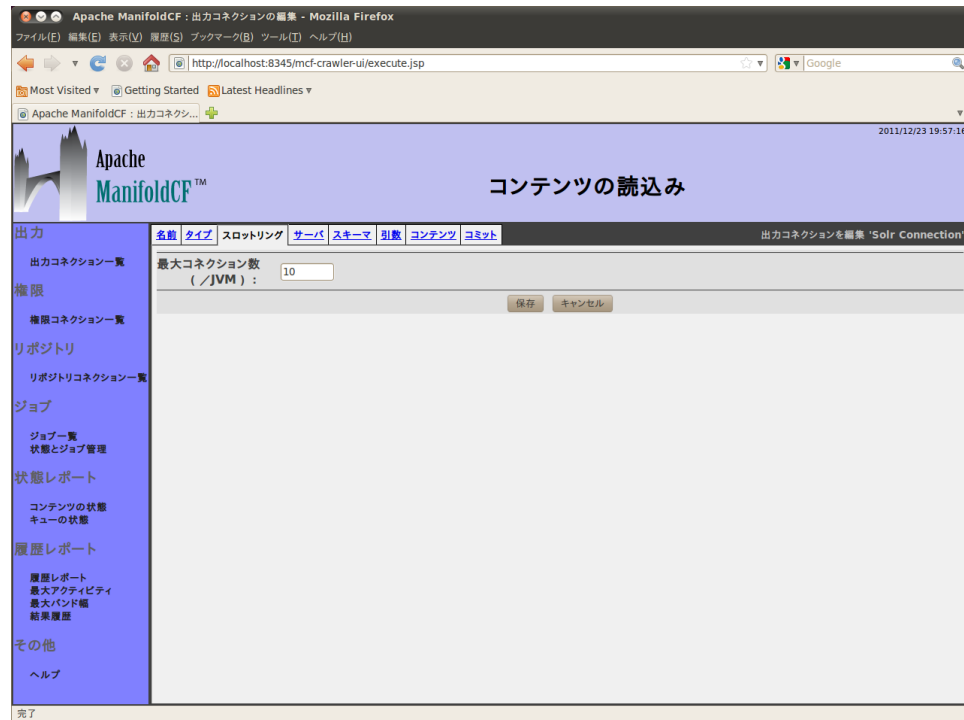

このページには一つの項目のみがあります:システムがこの出力コネクション用に利用でき る最大のコネクション数です。システムの負荷を調整したり、ライセンス制約によるコネクショ ン数の制限を行うことができます。値を大きくすると、スループットが上がります。コネクション タイプすべてのデフォルト値は10ですが、出力コネクション・タイプによってはこの値は最適 ではない場合もあります。詳細については、以降の各種の出力コネクション・タイプの説明を 参照してください。

コネクションを保存すると、設定したコネクションの内容ページが表示されます。コネクション の状態も表示されます。コネクションが正しく設定された場合は、状態は「正常」と表示され ます。設定に間違いがある場合は、エラー内容が表示されます。エラーメッセージが表示さ れた場合は、設定内容を修正してください。

<span id="page-6-0"></span>1.2 権限コネクションの定義

左側メニューから「権限一覧」を選択すると、権限コネクション一覧が表示されます。権限コ ネクションとは、特定のセキュリティ環境をもつシステムへ接続するためのコネクションです。 例えば、アクティブディレクトリで管理されているファイルを参照する場合は、アクティブディレ クトリ権限コネクションを定義します。

一般公開されているコンテンツのみをクロールする場合は、権限コネクションを定義する 必要はありません。例えばインターネット上で認証なしでだれでも閲覧できるwebページ, RSS, Wikiをクロールする場合は不要です。反対に、社内で利用されている多くのコンテンツ を検索する場合はユーザ認証が必要な場合が多いため、権限コネクションを定義する必要 があります。

リポジトリコネクションを定義する前に権限コネクションを定義してください。後でリポジトリ コネクションと権限コネクションの関係を変更することも可能ですが、変更した場合はコンテ ンツを再クロールされる必要があるかもしれません。

権限コネクションを定義するには、右側メニューから「権限一覧」を選択してください。選択 すると次のようなページが表示されます:

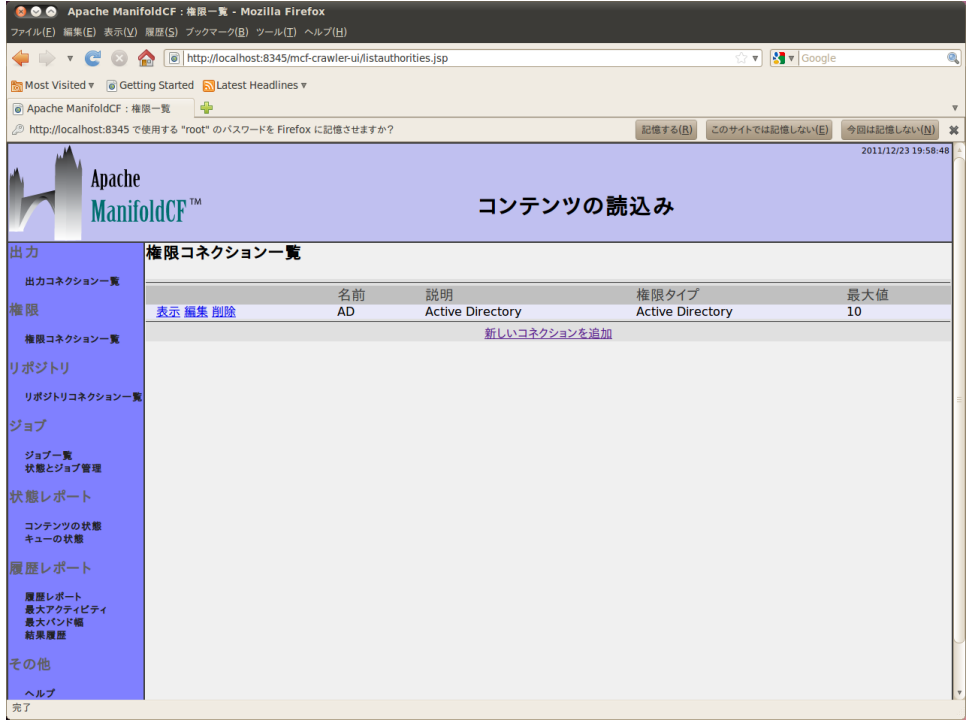

始めて利用される場合は、権限コネクションは定義されていないかもしれません。権限コネ クションが定義されている場合は、一覧表示されます。権限コネクションの左に表示される 「表示」、「編集」、「削除」リンクを選択して設定内容を表示、編集したり削除することができ ます。新しい権限コネクションを定義する場合は、一覧の下の「新しい権限コネクションを追 加」リンクを選択してください。選択すると以下のようなページが表示されます:

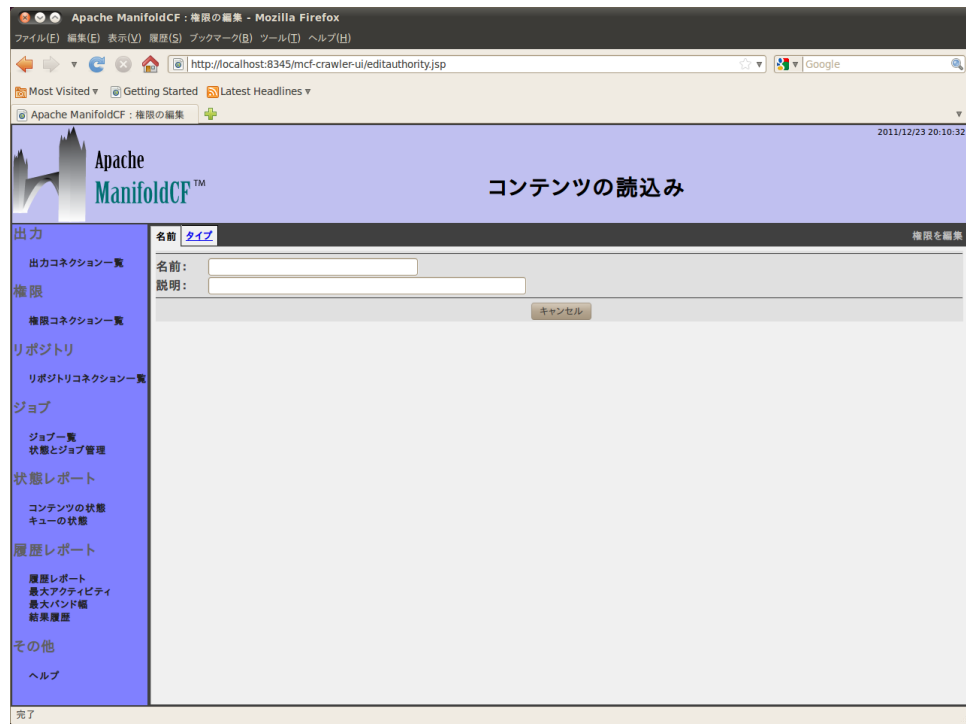

上に表示されるタブは権限コネクションの要素の纏まりです。コネクションタイプによって表 示されるタブは異なります。

先ず、コネクションに付ける名前と説明を入力してください。権限コネクション名はコネクショ ンを識別するために使われるため、一意性である必要があります。また、一旦設定すると変 更することができませんので注意してください。名前は32文字以内、説明は255文字以内 に設定してください。入力した後に、「タイプ」タブを選択してください。選択すると以下のよう なページが表示されます:

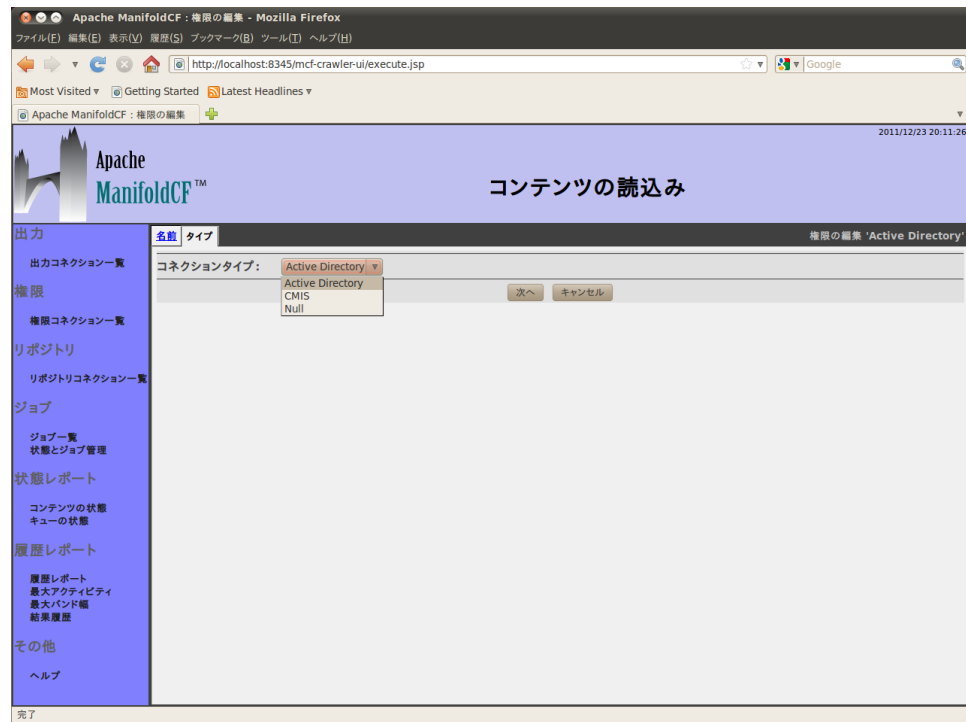

コネクションタイプ・プルダウンリストを選択すると、権限コネクション一覧が表示されます。 一覧に表示される権限コネクタ及び名前は、Apache ManifoldCFをンストール/セット アップしたシステムインテグレータによって異なる場合があります。表示されるタブは、選択 されたコネクションタイプによって変わります。以降の節でタブの設定内容を説明します。

権限コネクションタイプをプルダウンリストから選択して、「次へ」ボタンを選択してください。 選択された権限コネクションの定義に必要な要素のタブが表示されます。また、ページの下 に「保存」ボタンも表示されます。コネクションを作成する場合はこの「保存」ボタンを必ず 選択してください。設定内容を破棄する場合は、「キャンセル」ボタン又は左に表示されるメ ニュー項目を選択してください。

すべての出力コネクションタイプには「スロットリング」タブがあります。選択すると以下のよ うなページが表示されます:

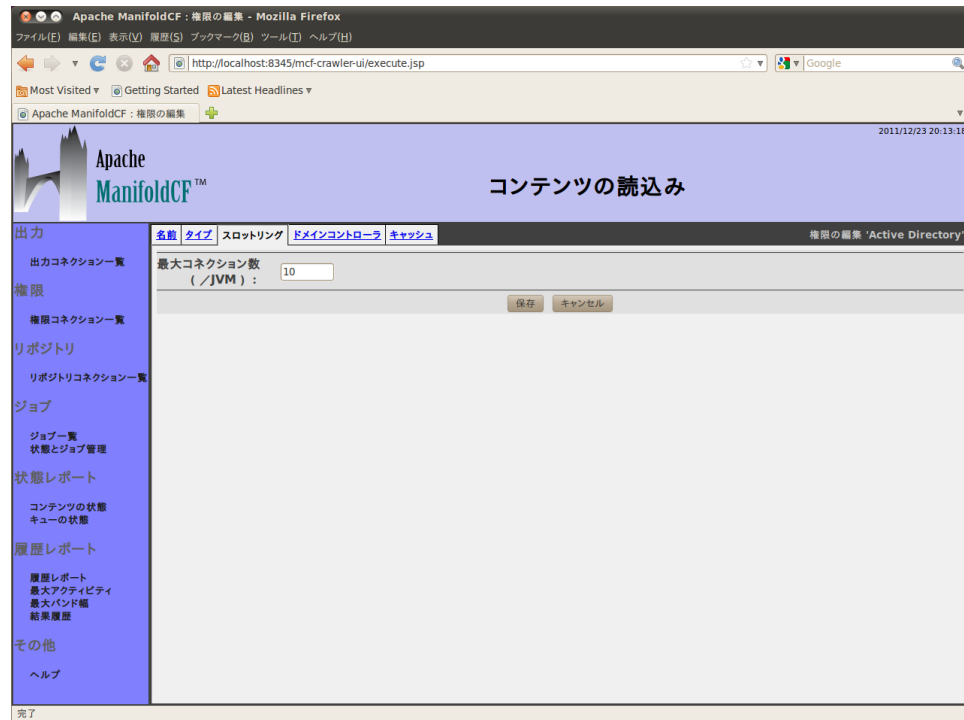

このページには一つの項目のみがあります:システムがこの出力コネクション用に利用でき る最大のコネクション数です。システムの負荷を調整したり、ライセンス制約によるコネクショ ン数の制限を行うことができます。値を大きくすると、スループットが上がります。コネクション タイプすべてのデフォルト値は10ですが、出力コネクション・タイプによってはこの値は最適 ではない場合もあります。詳細については、以降の各種の出力コネクション・タイプの説明を 参照してください。

コネクションタイプのタブの詳細に付いては、権限コネクション・タイプによって表示されるタ ブの説明を参照してください。

コネクションを保存すると、設定したコネクションの内容ページが表示されます。コネクション の状態も表示されます。コネクションが正しく設定された場合は、状態は「正常」と表示され ます。設定に間違いがある場合は、エラー内容が表示されます。エラーメッセージが表示さ れた場合は、設定内容を修正してください。

<span id="page-10-0"></span>1.3 リポジトリコネクションの定義

左側メニューから「リポジトリ一覧」を選択すると、リポジトリコネクション一覧が表示されま す。リポジトリコネクションとは、索引を作成するコンテンツを保管しているリポジトリへのコ ネクションです。 特定のセキュリティ環境をもつシステムへ接続するためのコネクションで す。例えば、アクティブディレクトリで管理されているファイルを参照する場合は、アクティブ ディレクトリ権限コネクションを定義します。

すべてのジョブにはリポジトリコネクションを指定する必要があります。ジョブは指定されたリ ポジトリコネクションからコンテンツを読み込みます。コンテンツから索引を作成するジョブを 定義する前に、リポジトリコネクションを作成してください。

リポジトリコネクションに権限コネクションを指定することもできます。権限コネクションは、リ ポジトリコネクションで読み込むコンテンツのセキュリティ環境を指定します。クローラーを実 行した後にもリポジトリコネクションに対応した権限コネクションを変更することもできます が、この場合はリポジトリコネクションが対象とするすべてのコンテンツを再読み込みして索 引を再構成する必要があります。そのため、リポジトリコネクションを定義する前に権限コネ クションを定義することを推奨します。スロットリング

リポジトリコネクションを定義するには左側のメニューから「リポジトリコネクション一覧」を 選択します。次のようなページが表示されます:

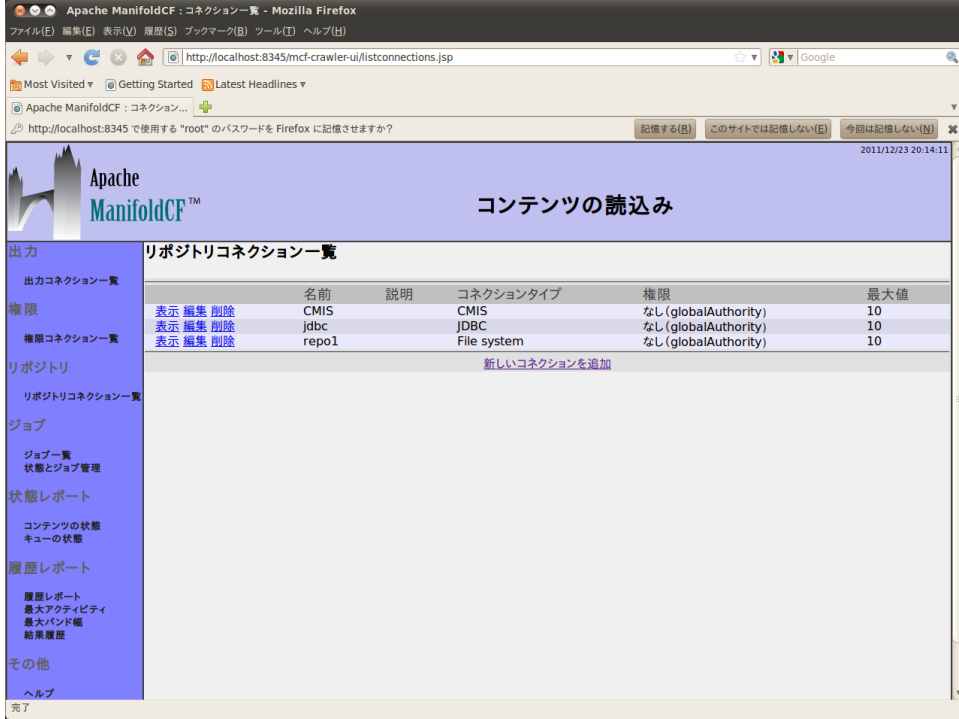

始めて利用される場合は、リポジトリコネクションは定義されていないかもしれません。リポ ジトリコネクションが定義されている場合は、一覧表示されます。リポジトリコネクションの左 に表示される「表示」、「編集」、「削除」リンクを選択して設定内容を表示、編集したり削除 することができます。リポジトリしい出力コネクションを定義する場合は、一覧の下の「新しい リポジトリコネクションを追加」リンクを選択してください。選択すると以下のようなページが 表示されます:

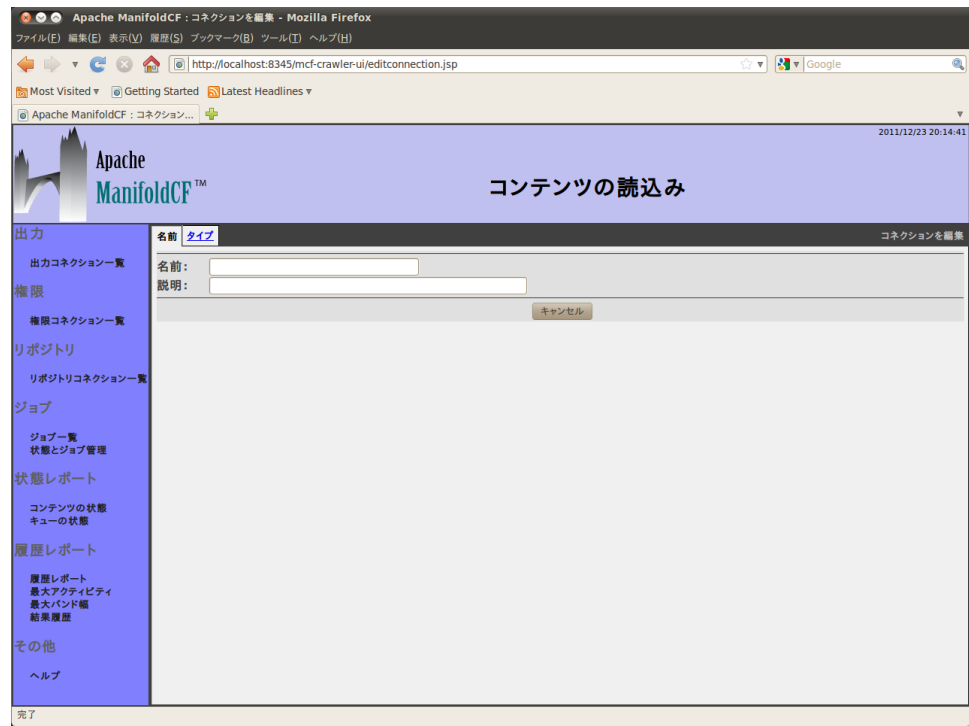

上に表示されるタブはリポジトリコネクションの要素の纏まりです。コネクションタイプによっ て表示されるタブは異なります。

先ず、コネクションに付ける名前と説明を入力してください。リポジトリコネクション名はコネ クションを識別するために使われるため、一意性である必要があります。また、一旦設定する と変更することができませんので注意してください。名前は32文字以内、説明は255文字 以内に設定してください。入力した後に、「タイプ」タブを選択してください。選択すると以下 のようなページが表示されます:

コネクションタイプのタブの詳細に付いては、権限コネクション・タイプによって表示されるタ ブの説明を参照してください。

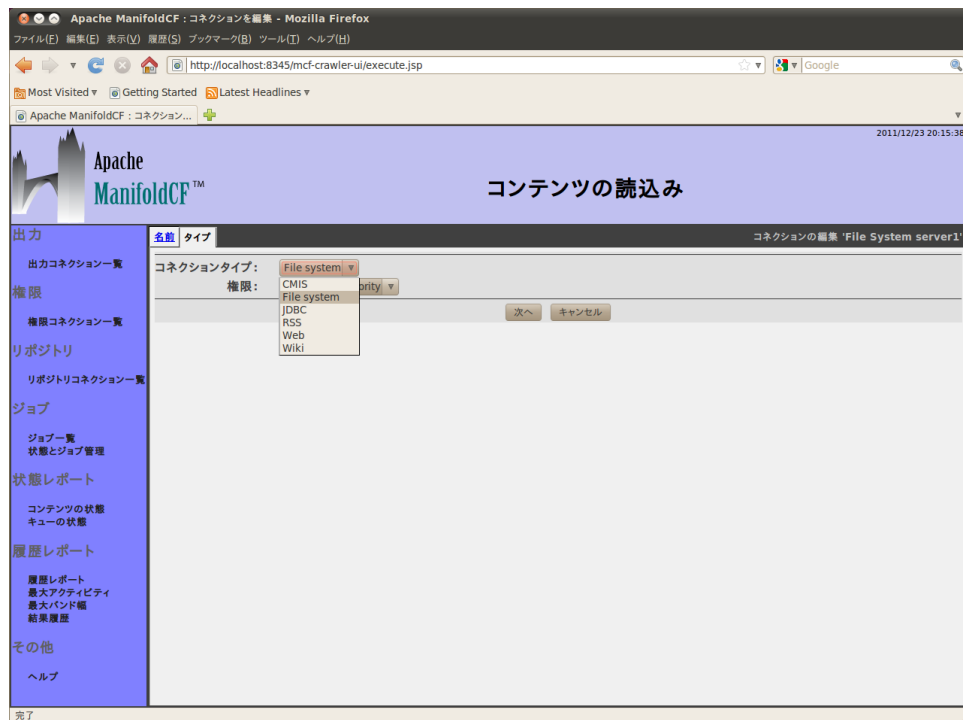

コネクションタイプ・プルダウンリストを選択すると、リポジトリコネクション一覧が表示されま す。一覧に表示されるリポジトリコネクタ及び名前は、Apache ManifoldCFをンストール/ セットアップしたシステムインテグレータによって異なる場合があります。表示されるタブは、 選択されたコネクションタイプによって変わります。以降の節でタブの設定内容を説明しま す。

リポジトリから読み込むコンテンツの権限情報を指定することもできます。権限コネクション はリポジトリコネクションに依存している場合もありますので注意してください。詳細に付い ては利用されるリポジトリコネクション及び権限コネクションの説明を参照してください。

リポジトリコネクションタイプと権限コネクションを選択した後は「次へ」ボタンを選択してく ださい。選択されたリポジトリコネクションの定義に必要な要素のタブが表示されます。ま た、ページの下に「保存」ボタンも表示されます。コネクションを作成する場合はこの「保存」 ボタンを必ず選択してください。設定内容を破棄する場合は、「キャンセル」ボタン又は左に 表示されるメニュー項目を選択してください。

すべての出力コネクションタイプには「スロットリング」タブがあります。選択すると以下のよ うなページが表示されます:

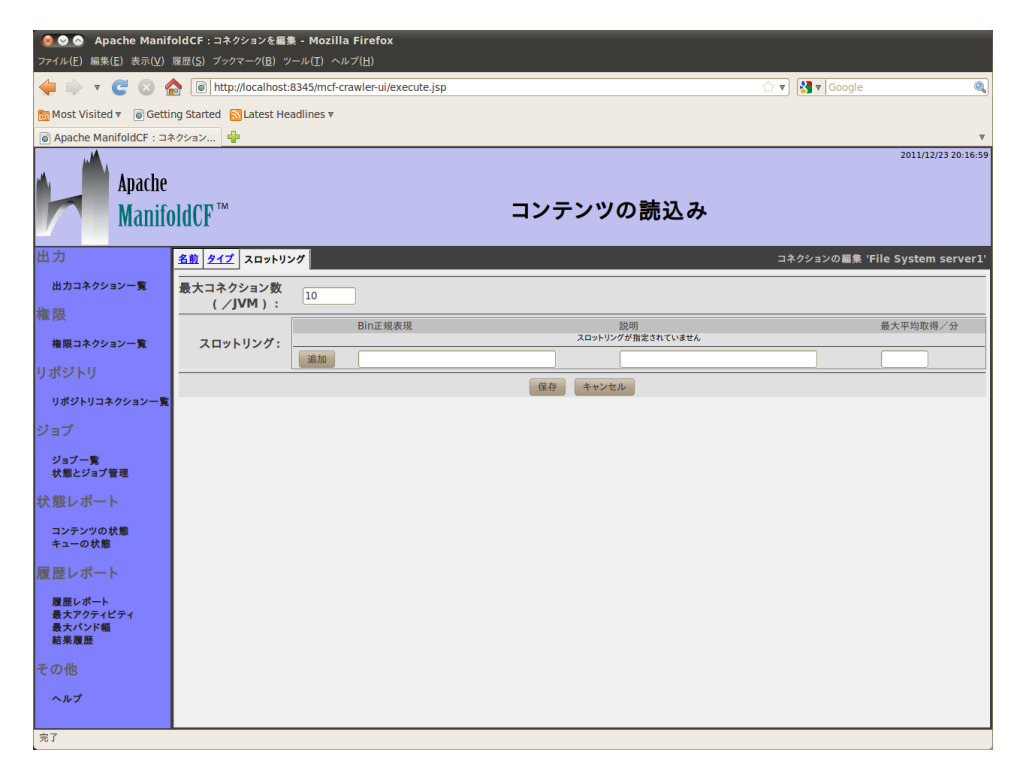

このページには二つの項目があります:先ず一つ目は、システムがこの出力コネクション用 に利用できる最大のコネクション数です。システムの負荷を調整したり、ライセンス制約によ るコネクション数の制限を行うことができます。値を大きくすると、スループットが上がります。 コネクションタイプすべてのデフォルト値は10ですが、出力コネクション・タイプによってはこ の値は最適ではない場合もあります。詳細については、以降の各種の出力コネクション・タ イプの説明を参照してください。二つ目は、クローラーがこのコネクションを利用して平均的 にどれだけ早くコンテンツを読み込むかです。

コネクション毎に「スロットルbin」を設定することができます。スロットルbinとは、読み込み 頻度を制限するリソースの名前です。例えば、WebコネクションはHTTPサーバ名毎にスロッ トルbinを指定することができます。これにより、HTTPサーバ名毎にコンテンツの読み込み 頻度を指定することができます。

リポジトリコネクションの「スロットリング」タブから無限のスロットリング設定を定義すること ができます。スロットリング設定毎にスロットルbin集を表す正規表現、説明文、正規表現毎 に一致するスロットルbinの平均読み込み頻度を指定することができます。スロットルbinが1 つ以上のスロットリング設定と一致した場合は、一番保資源を利用しない読み込み設定が 有効になります

一番簡単な正規表現は空の式です。この場合はすべてのスロットルbinと一致します。コネ クションにデフォルトのスロットル設定を指定する場合にはこの方法を使って設定する事が

Copyright  $\odot$  2009-2012 The Apache Software Foundation. All rights reserved. **Page 15** 

できます。平均読込み率を指定して、「追加」ボタンを選択してください。以下のようなスロッ トリングタブが表示します:

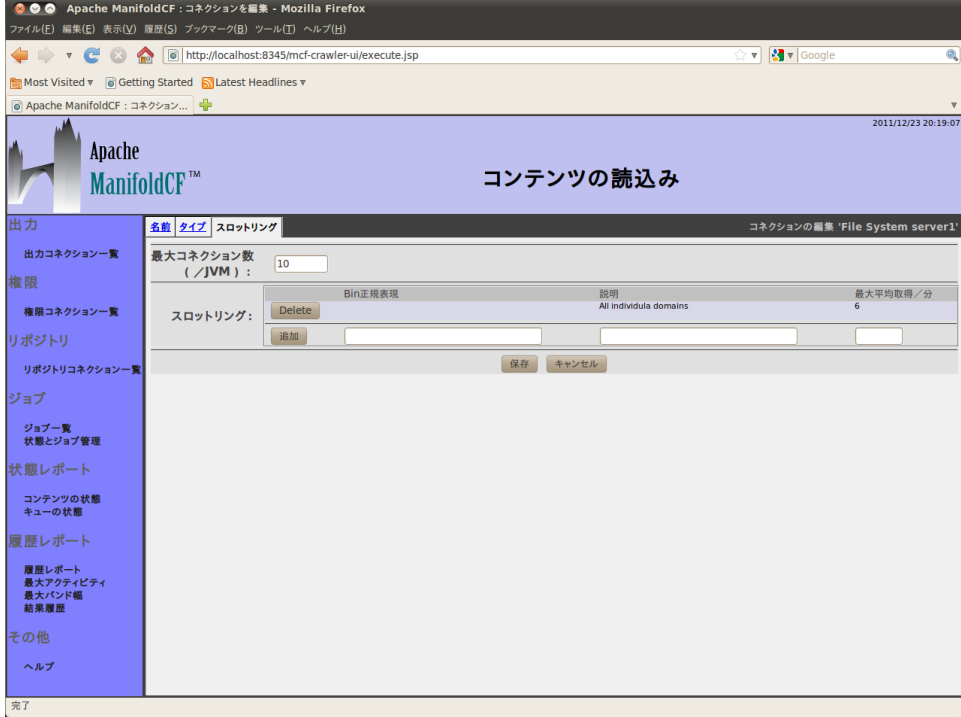

スロットル設定を行わない場合は、コンテンツの読込みはスロットルされません。

コネクションタイプのタブの詳細に付いては、リポジトリコネクション・タイプによって表示され るタブの説明を参照してください。

コネクションを保存すると、設定したコネクションの内容ページが表示されます。コネクション の状態も表示されます。コネクションが正しく設定された場合は、状態は「正常」と表示され ます。設定に間違いがある場合は、エラー内容が表示されます。エラーメッセージが表示さ れた場合は、設定内容を修正してください。

<span id="page-15-0"></span>1.4 ジョブの作成

ManifoldCFの「ジョブ」とは、読込むコンテンツの集まりです。ManifoldCFは指定された コンテンツの集まりをリポジトリコネクションを介して読込み、指定された出力コネクションに 書込みます。ジョブの内容とコンテンツの索引作成方法は、関連したリポジトリコネクション に依存します。コンテンツの索引作成方法は、出力コネクションにも依存します。

定義されたジョブの多くは一回以上、実行されます。ジョブが実行される度に、新規のコン テンツ及び変更されたコンテンツを出力コネクションに送る他にも、対象外になったコンテ ンツに付いても出力コネクションに通知します。コンテンツは2つの方法で対象外になりま

す:コンテンツがリポジトリから削除された場合、コンテンツが読込み対象から除外された 場合。ManifoldCFはこの両方の場合にも対応しています

ジョブを削除すると、そのジョブに関連したコンテンツすべてが削除されたことを出力コネク ションに通達します。ジョブはそのジョブに関連したコンテンツを表しています。ジョブが削除 された場合に、関連したコンテンツも削除されないと、コンテンツに関連したジョブが無くな ります。(注:ManifoldCFジョブは単にコンテンツの読込みタスクではありません。)

ManifoldCFは複数のジョブで1つのコンテンツを読込むことができます。一つ以上のジョブ に関連したコンテンツは以下のように処理されます:

- ジョブを削除すると、他ジョブの対象に含まれていないコンテンツの情報の通知が出力 コネクションに送られます。
- 出力コネクションに通知が送られるコンテンツのバージョンは最後に実行されたジョブ によります。

コンテンツが複数ジョブの対象の場合の処理は複雑なため、出来る限りこのような状況は 避けたほうがよいです。

非継続ジョブは以下のようなステージで実行されます:

- 1. ジョブの新規、変更、削除の開始点をキューに登録(「シーディんグ」)
- 2. コンテンツの読込み、新コンテンツの発見、削除対象情報を取得
- 3. キューから読込み対象外になったコンテンツを削除

ジョブを「継続」に走らすこともできます。継続的に走っているジョブは中断されるまで実行を 継続します。継続ジョブは以下のようなステージで実行されます:

- 1. ジョブの新規、変更、削除の開始点をキューに登録(「シーディング」)
- 2. コンテンツの読込み、新コンテンツの発見、削除対象情報を取得。定期的にシードの登 録

注:継続ジョブは除外コンテンツをキューから削除することはできません。リポジトリから削 除されたコンテンツのみをキューから外す事ができます。

ジョブはユーザが即時に実行することもでき、スケジューリングすることもできます。スケ ジューリングした場合は、指定日時に開始することも、他ジョブが完了した後に実行するよう に設定することができます。

平行実行可能なジョブ数の制限は設けられていません。

ジョブを定義する場合は、左メニューの「ジョブ一覧」を選択します。次のようなページが表 示されます:

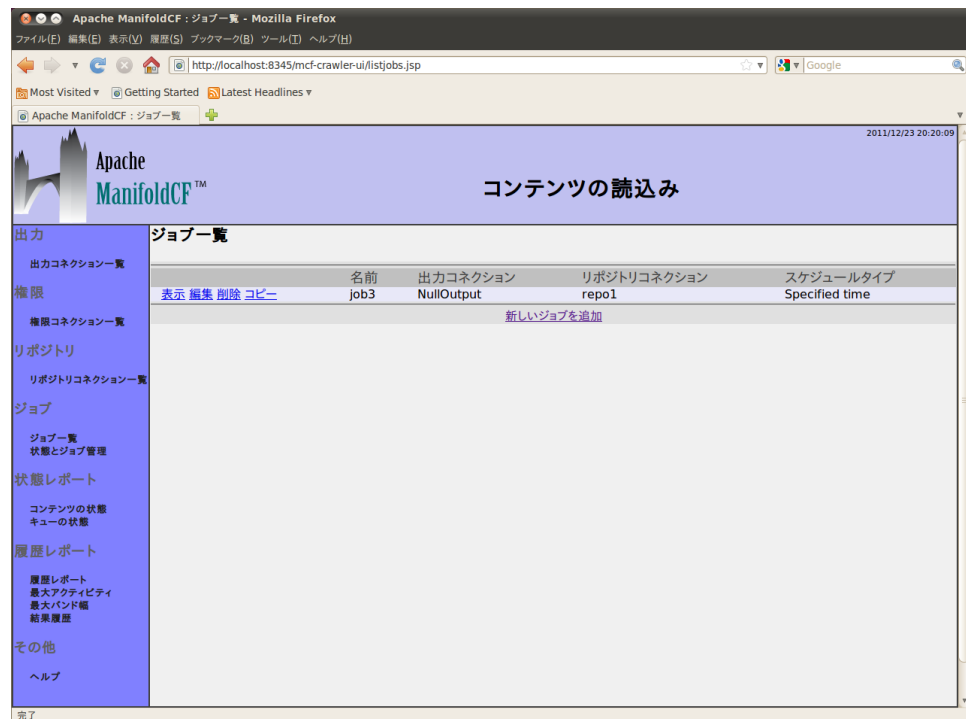

定義されたジョブを表示、編集、削除する場合は、一覧に表示されたジョブの右に表示され るリンクを選択してください。定義したジョブを複写することもできます。新規にジョブを定義 する場合は、一覧の下に表示される「新しいジョブの追加」リンクを選択してください。次の ページが表示します:

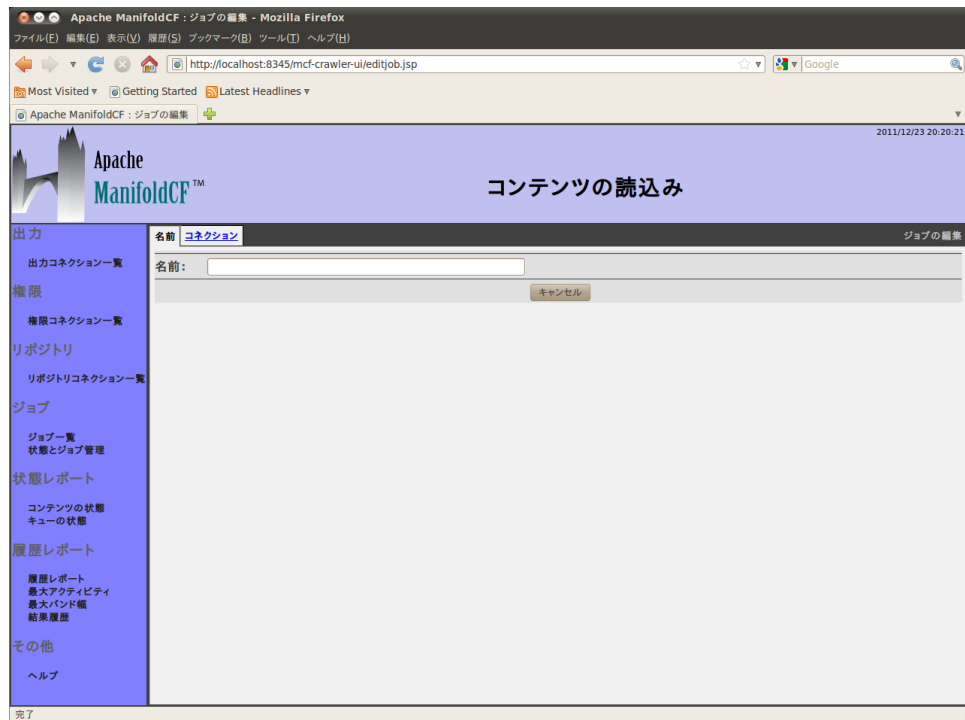

ジョブ名を入力してください。ジョブ名は一意性である必要はありません。ただし、一意性に した方が分かりやすいので一意性にする事を推奨します。入力した後に「コネクション」タグ を選択したください:

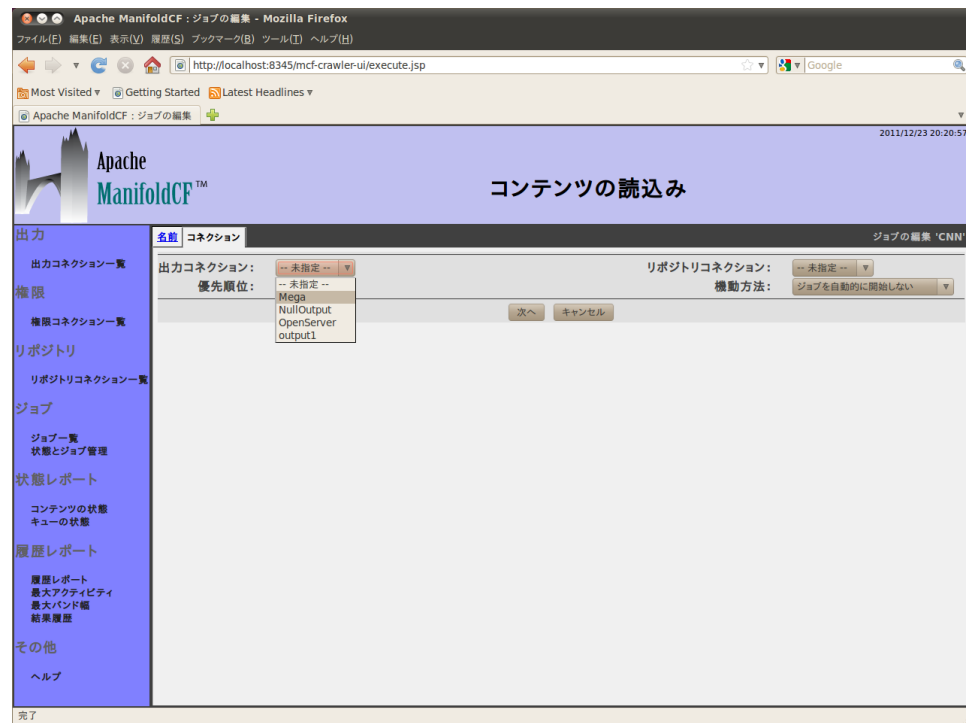

出力コネクション名とリポジトリコネクション名を選択してください。ジョブ定義を保存する と、選択したコネクションを変更することができなくなりますので注意してください。

ジョブの優先度及び開始方法を指定することができます。優先度とは、他ジョブと相対比較 した場合にコンテンツを読み込む重要さです。高く設定された数値のジョブの方が最初に 読み込まれます。開始方法とは先ほど説明したように、手動で開始、スケジュールされた日 時に開始、他スケジュールされたジョブの後に開始です。

設定を指定した後に「次へ」ボタンを押下してください。その他のタブとページ下に「保存」 ボタンが表示されます。ジョブを登録又は更新する場合は必ず「保存」ボタンを押下してくだ さい。設定内容を破棄する場合は、「キャンセル」ボタン又は左に表示されるメニュー項目を 選択してください。

すべてのジョブには「スケジュール」タブがあります。スケジュールタブからは、スケジュール 関連の設定を行うことができます:

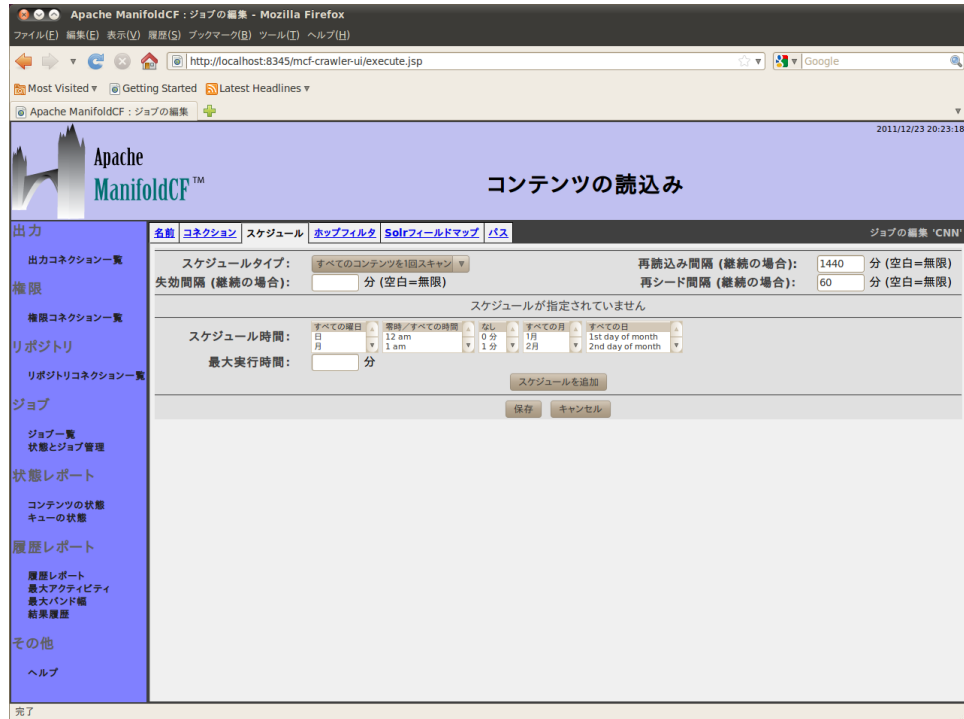

以下の設定を行うことができます:

- ジョブを継続的に実行するか、すべてのコンテンツを一回読み込むか
- コンテンツが無効になるまでの時間。無効になるとコンテンツの索引が削除されます
- コンテンツの更新を確認する間隔
- 初期コンテンツを再シーディングするまでの待ち時間

最後の3つの設定は継続実行の場合のみ有効です。

このページからスケジュール期間を定義することもできます。スケジュール期間とは、ジョブ を実行することが可能な時間帯です。時間帯は開始日時(曜日、月、日、時、分)と最大実行 時間(分)で指定します。各プールダウンメニューから複数の設定を選択された場合は、各 プールダウンメニューで選択された設定の中の一つと一致した日時にジョブは開始されま す。

スケジュールを入力した後に、「スケジュールの追加」ボタンを押下してください:

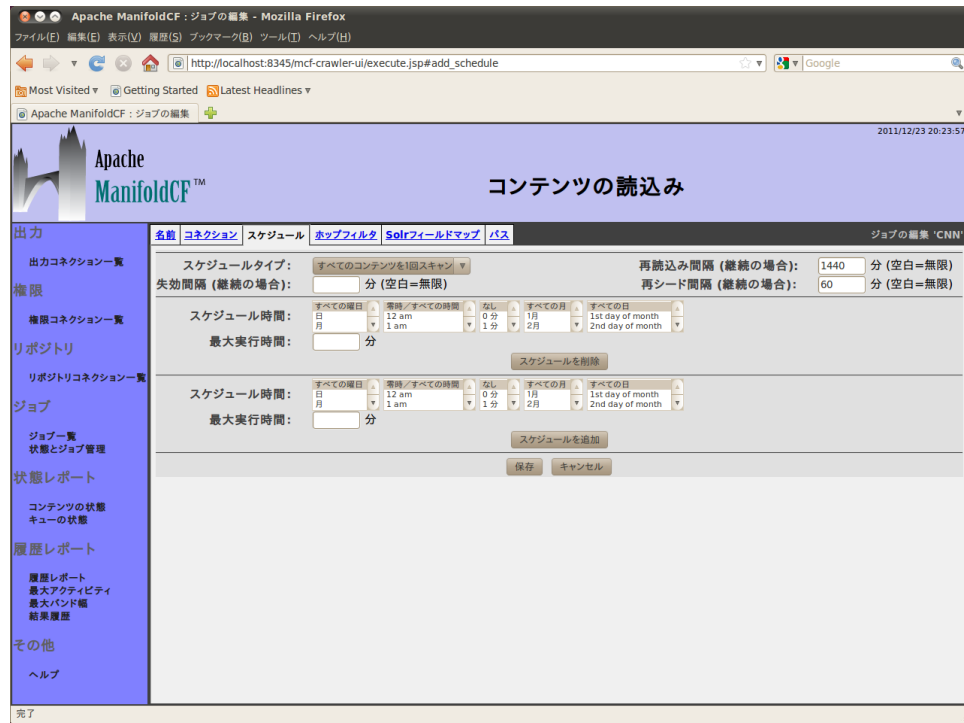

画面例ではジョブを土曜日と日曜日の午前2時から最大4時間(午前6時まで)に実行する ように定義しています。

この他のタブは選択されたコネクションタイプによって異なります。これらのタブの詳細に付 いて、選択された出力コネクション及びリポジトリコネクションの章を参照してください。

<span id="page-21-0"></span>1.5 ジョブの実行

ジョブの実行状態を把握するには、左メニューから「状態と管理」を選択してください。以下 のようなページが表示されます:

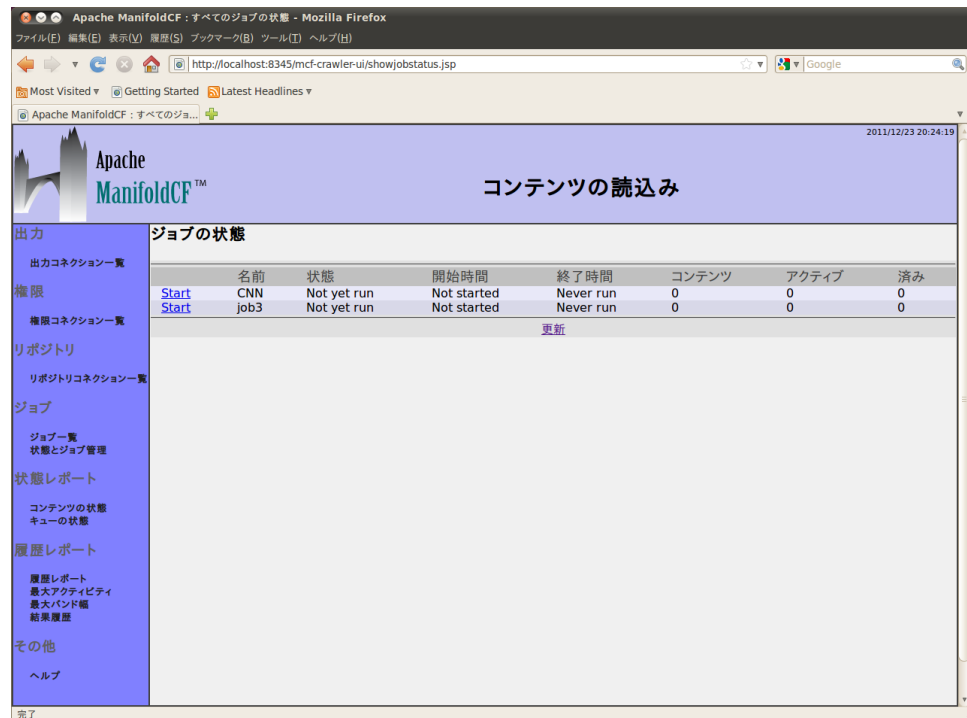

ジョブの現在の状態を表示するにはページ下の「更新」ボタンを押下してください。ジョブの 状態を変更するには、変更するジョブ名の左に表示されている状態のリンクを選択してくだ さい。次のような状態処理があります:

- 開始 (ジョブを開始)
- 中断(ジョブを中断)
- 停止 (ジョブを一時停止)
- 再開 (ジョブを再開)
- 再実行 (ジョブを中断して再実行)

「コンテンツ数」、「処理中」、「処理済み」欄はキューにあるジョブの情報です。「コンテンツ 数」はジョブが対象にしているすべてのコンテンツの数です。「処理中」は処理用にキューさ れているコンテンツの数です。「処理済み」は一回以上はキューされて処理されたコンテン ツの数です。

<span id="page-22-0"></span>1.6 状態レポート

ManifoldCFのすべてのジョブはコンテンツ・セットに関連しています。セットに含まれるコン テンツの場所情報はジョブキューに保管されています。ManifoldCFのGUIページからこの キューを参照することができます。

各状態レポートから以下の情報でジョブキューのコンテンツを選択することができます:

- ジョブ
- コンテンツID
- コンテンツの状態と状況
- コンテンツが次に処理されるスケジュール

1.6.1 コンテンツ状態

コンテンツ状態レポートは、指定した条件に一致したコンテンツとその状態、状況、予定され ている処理の一覧を表示します。実行中のジョブがコンテンツを処理したか確認する場合な どに使うことができます。

左メニューから「コンテンツ状態」リングを選択すると、以下のようなページが表示されます:

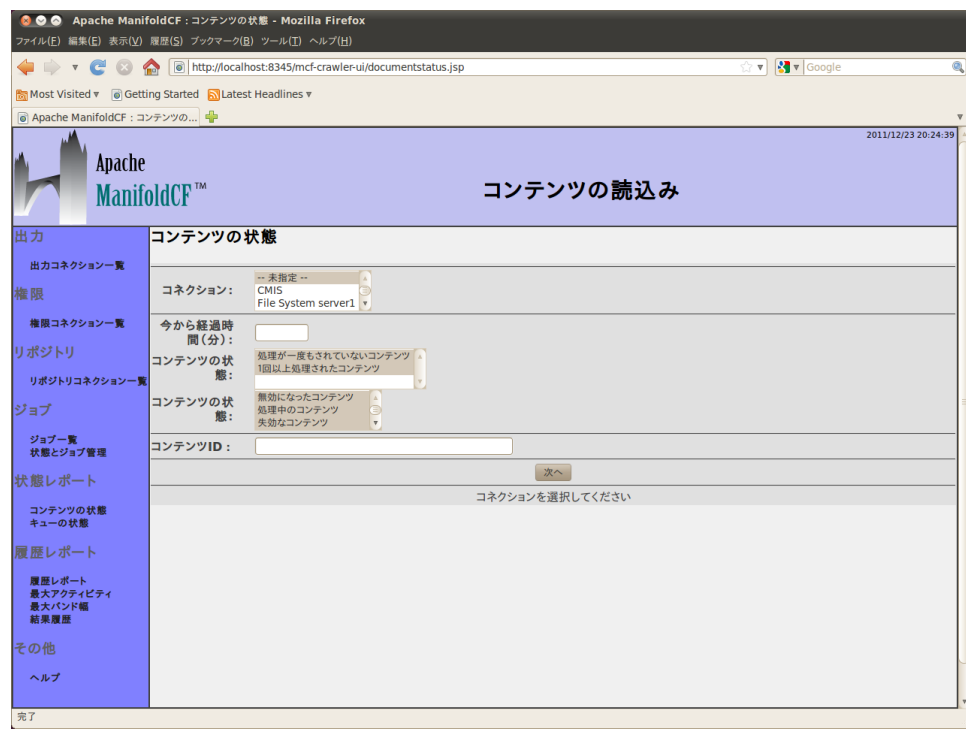

検索するコネクションを選択してください。コンテンツの状態、状況と、コンテンツIDをフィル タする正規表現を指定することもできます。「次へ」ボタンを押下すると以下のようなページ が表示されます:

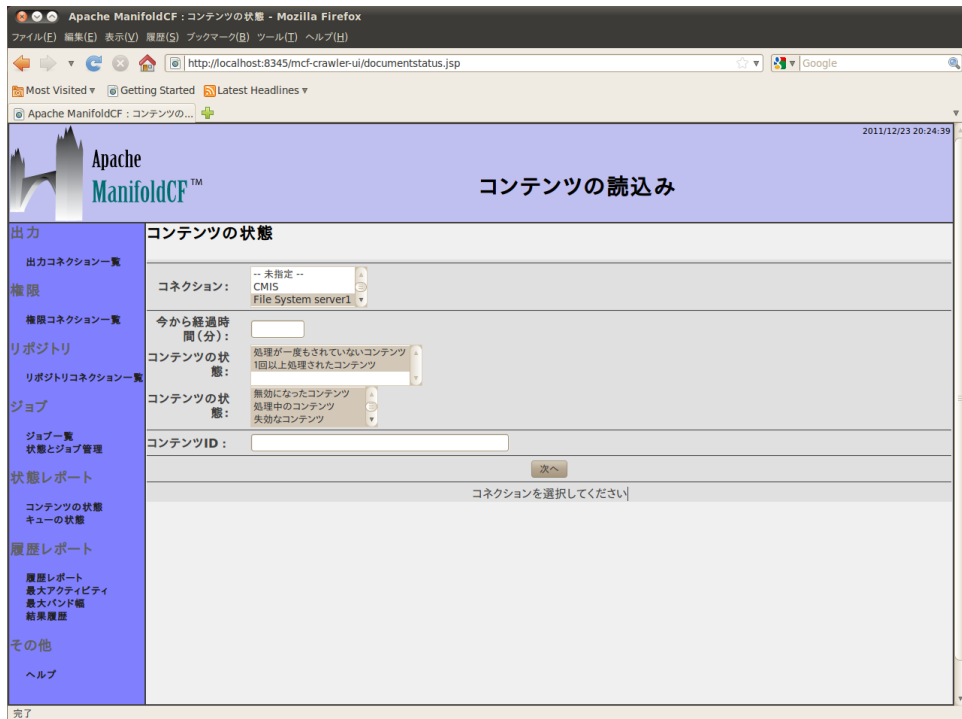

右の表示されるドロップダウンリストから、ジョブを選択して、再び「次へ」ボタンを押下してく ださい。以下のようなページが表示されます:

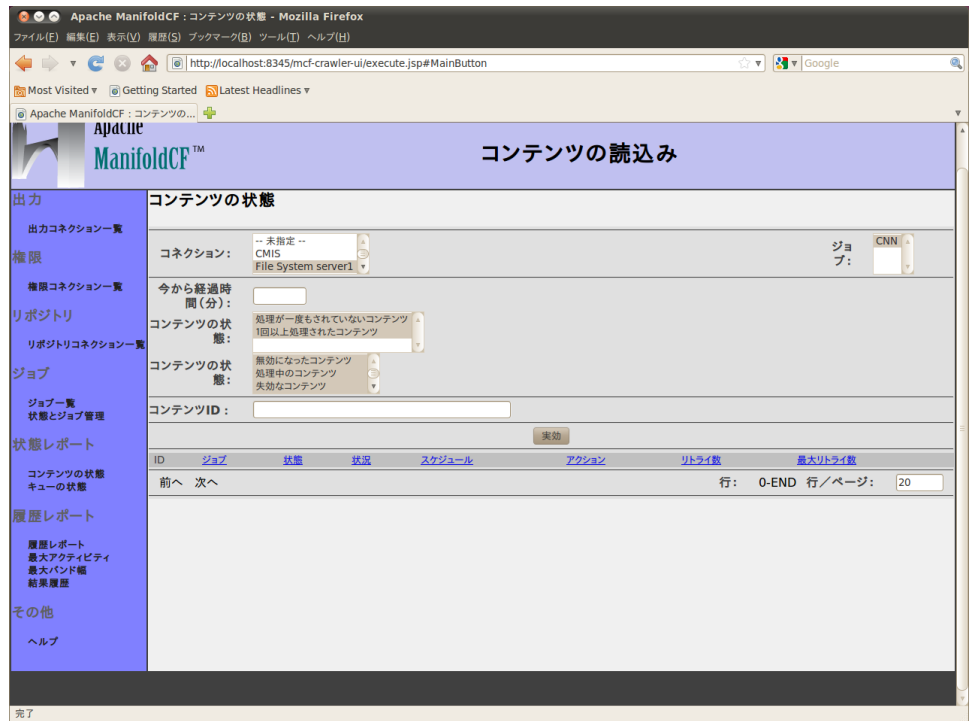

条件を変更して「実行」ボタンを押下して表示するコンテンツ情報を変更することもできま す。また、表示する結果数を変更して「実行」ボタンを押下して、1ページに表示するコンテン ツ数を変更することもできます。1ページにすべての一致したコンテンツが表示できない場合 は、「前へ」リンクと「次へ」リンクを押下した表示する内容を移動することができます。

1.6.2 キューの状態

キューの状態レポートは、指定したclassに現れるコンテンツの回数を表示します。classは 指定されたコンテンツIDに一致した正規表現のグループとして指定されます。結果はコン テンツの数として表示します。コンテンツの状態と状況の組み合わせ毎に列が設けられま す。

例えば、「()」クラスを指定した場合は状態/状況の組み合わせ毎を1行で表示します。 「(.\*)」クラスと指定した場合は、コンテンツID毎に行が設けられ、関連しているコンテンツの 状態/状況の列に「1」が記入され、それ以外の列には「0」が記入されます。

左メニューから「キューの状態」リンクを選択すると、以下のようなページが表示します:

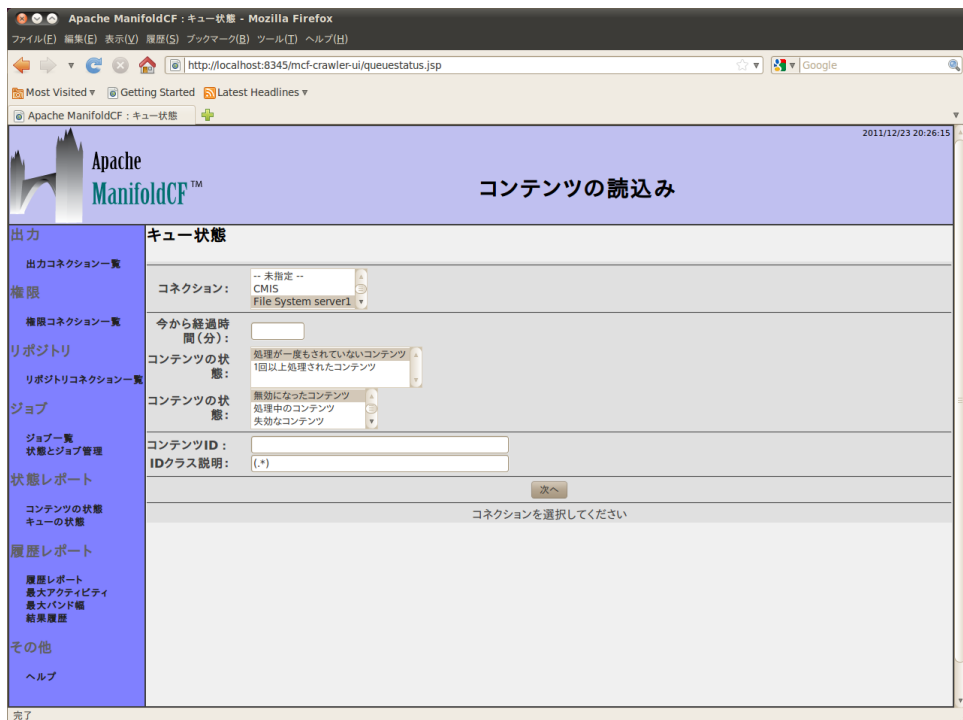

検索するコネクションを選択してください。コンテンツの状態、状況と、コンテンツIDをフィル タする正規表現を指定することもできます。コンテンツIDクラスはデフォルトでは「(.\*)」です。 必要に応じて変更してください。「次へ」ボタンを押下すると以下のようなページが表示され ます:

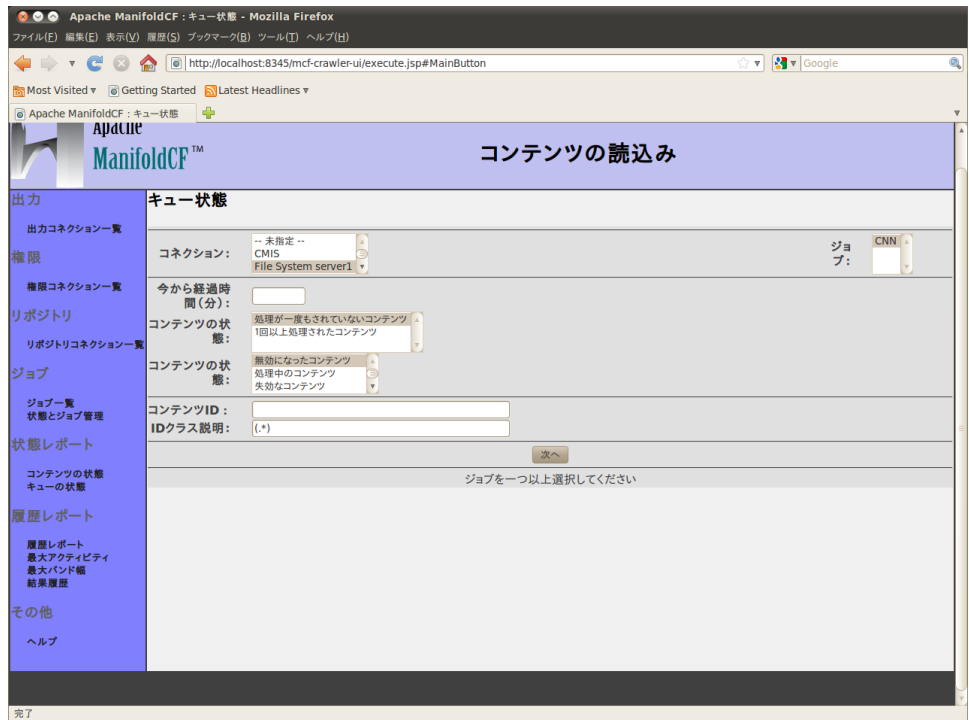

右の表示されるドロップダウンリストから、ジョブを選択して、再び「次へ」ボタンを押下してく ださい。以下のようなページが表示されます:

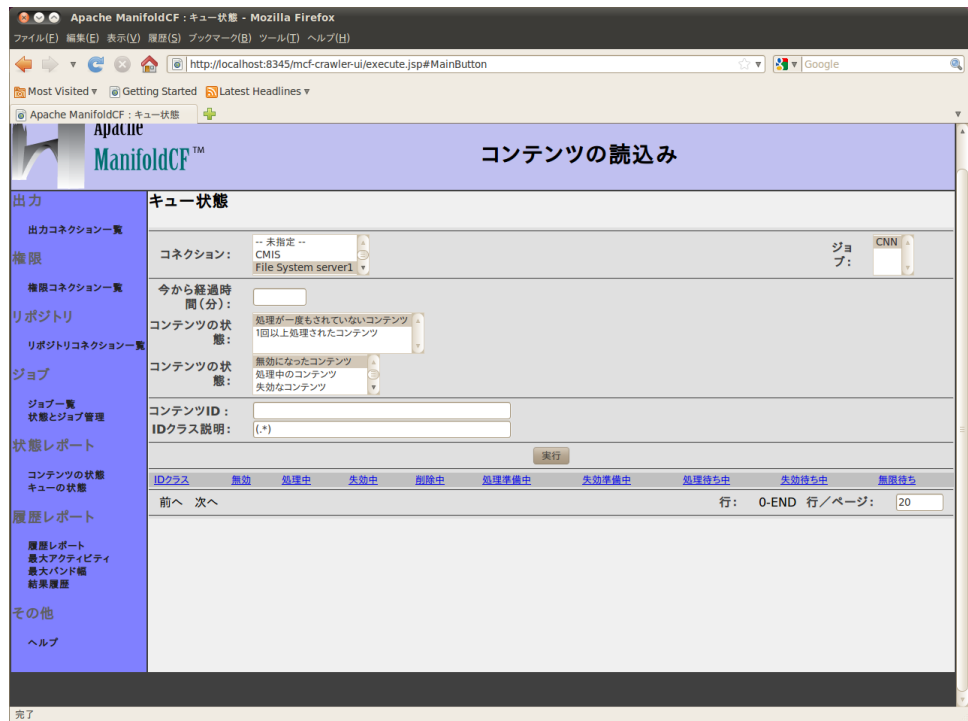

条件を変更して「実行」ボタンを押下して表示するコンテンツ情報を変更することもできま す。また、表示する結果数を変更して「実行」ボタンを押下して、1ページに表示するコンテン ツ数を変更することもできます。1ページにすべての一致したコンテンツが表示できない場合 は、「前へ」リンクと「次へ」リンクを押下した表示する内容を移動することができます。

<span id="page-28-0"></span>1.7 履歴レポート

ManifoldCFは、コネクション毎にそのコネクションで起こった処理の履歴を記録していま す。この履歴には、ManifoldCF基盤が記録したイベントと、リポジトリコネクション及び出力 コネクションのイベントが含まれます。イベントは「アクティビティタイプ」として分類されます。 以下のようなアクティビティタイプがあります:

- ジョブの開始
- ジョブの終了
- ジョブを中断
- 複数のconnection-type-specific読み込み及びアクセス処理
- 複数のconnection-type-specific出力及び索引作成処理

どのようにコンテンツを処理しているのかや、正しく動作しているのかを確認する場合に履 歴レポートを使うことができます。ManifoldCFには履歴データを元にした複数のレポートが 用意されています。

履歴レポートすべては、表示する内容を絞ることができるようになっています。以下の項目で 絞り込む条件を指定できます:

- リポジトリコネクション名
- アクティビティタイプ(複数選択可)
- 開始時間
- 終了時間
- 対象とするコンテンツのID(正規表現で指定)
- 結果(正規表現で指定)

レポートは処理問題や性能問題の原因を究明するのに使うことができます。各履歴レポート の詳細に付いては以下の章を参照にしてください。

1.7.1 簡易履歴レポート

簡易レポートは、集計などは行わずに、条件に一致したリポジトリコネクションの履歴デー タを表示します。最新イベントから古い順に開始時間、終了時間、処理、ID、データ量(バイ ト)、結果などが表示されます。表示したレポートのイベント数を変えたり、指定した列順に ソートしたり、ページを移動することができます。

左メニューから「簡易履歴」リンクを選択してください。次のようなページが表示します:

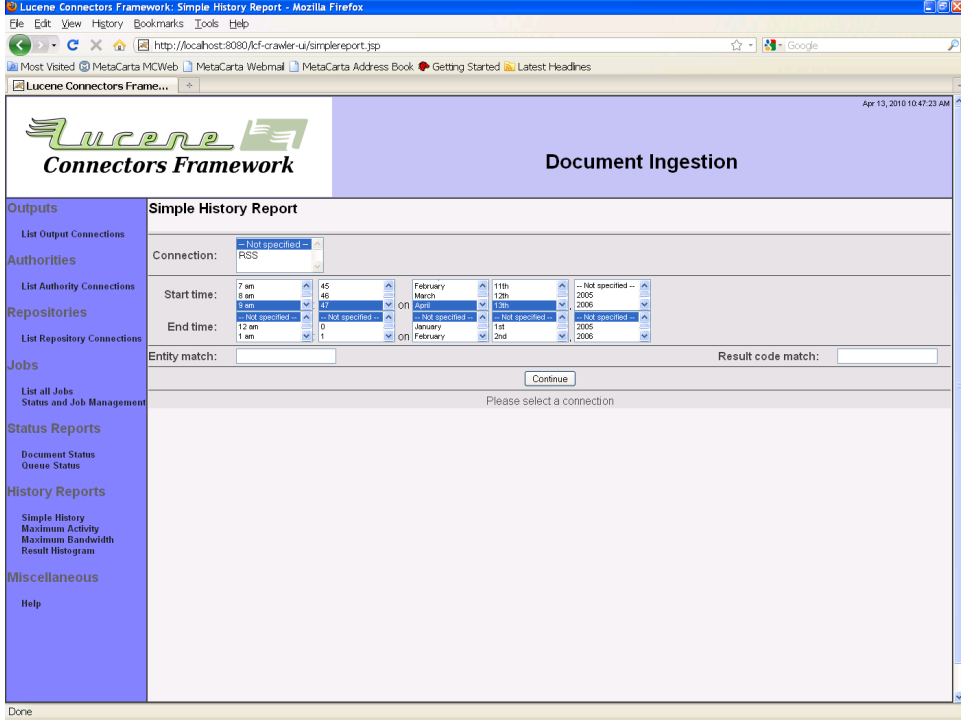

左上のプロダウンメニューからリポジトリコネクションを選択してください。開始と終了日付 と時間、対象にするID及び結果コードを正規表現で指定することもできます。デフォルト設 定では1時間前のすべてのイベントが選択されます。

「次へ」ボタンを押下してください。右上のプルダウンメニューからアクティビティが表示され ます。

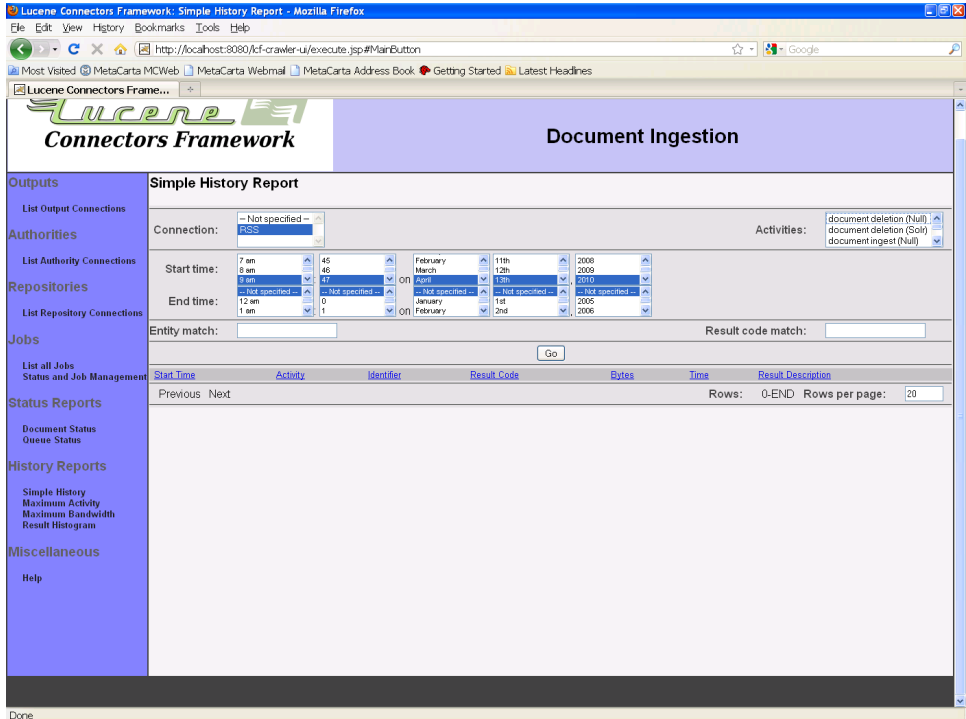

プロダウンメニューから1つ以上のアクティビティを選択し、「実行」ボタンを押下してくださ い。該当するイベントが最新イベント順に表示します

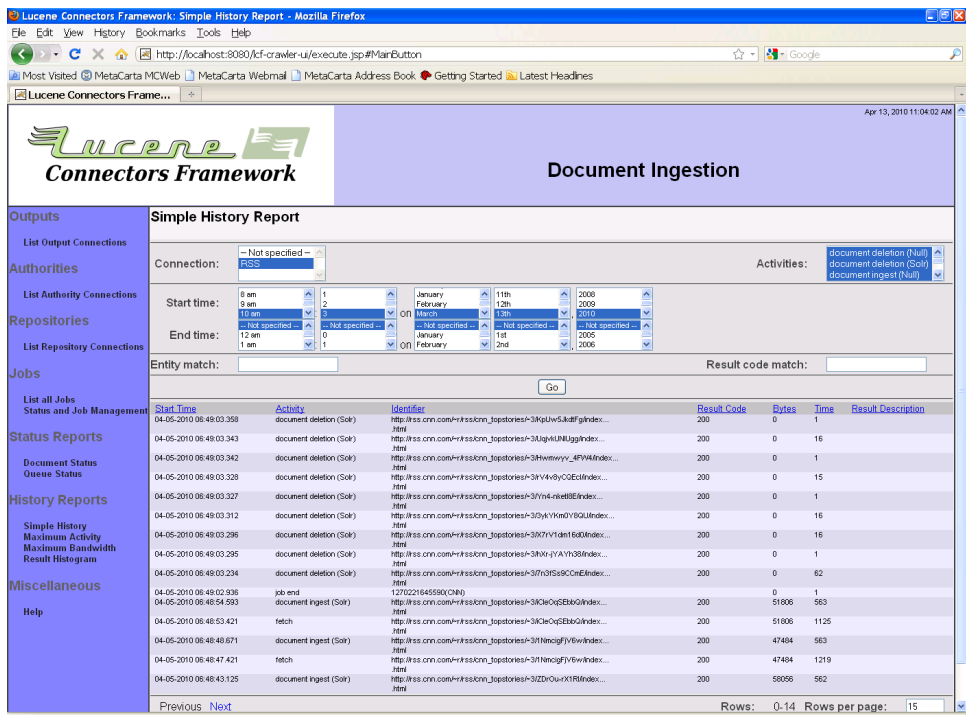

違う条件で検索する場合は、条件を変更して「実行」ボタンを再び押下してください。また、 表示する結果数を変更して「実行」ボタンを押下して、1ページに表示するコンテンツ数を変 更することもできます。1ページにすべての一致したコンテンツが表示できない場合は、「前 へ」リンクと「次へ」リンクを押下した表示する内容を移動することができます。

「実行」ボタンを押下すると、押された時間の条件での結果が表示されます。即ち、「実行」 ボタンを押下した時点から1時間前までに起こったイベントが表示されます。ジョブが実行中 の場合は、押す度に表示が変わる場合があります。

1.7.2 最大アクティビティレポート

最大アクティビティレポートは、指定された時間帯に起こった最大のイベント発生率を表示 します。

1.7.3 最大バンド幅レポート

最大バンド幅レポートは、指定された時間帯のイベントの最大バイト転送率を表示します。

1.7.4 結果履歴レポート

結果履歴レポートは、指定したイベントに一致し各結果の数を表示します。

<span id="page-32-0"></span>1.8 認証について

選択されたコネクションタイプに認証が必要な場合は、システム管理から必要な情報を入 手してください。各コネクションは、コンテンツを読取るのに最低限に必要とする認証で動作 するように設計されています。もし実行中にセキュリティに関しての警告が表示した場合は、 認証の権限を再確認してください。

<span id="page-32-1"></span>2 出力コネクションタイプ

<span id="page-32-2"></span>2.1 Solr出力コネクション

Solr出力コネクションタイプは、Solr HTTP APIを介してSolrにコンテンツを送ります。コネク ションはSolrのデフォルト値にデフォルトで設定されます。Solrコネクションは索引可否に関 係なく、すべてのコンテンツを処理します。設定されたパイプラインがコンテンツを利用する か判断するはずです。

ただし、すべてのコンテンツが送られるため映像のような大きなファイルもフィルタを設定し ないと送られてしまい、システムに大きな負荷を掛けてしまいます。不足/間違っている設 定を発見してこのような問題を回避するために、Solrコネクションのすべてのクロール結果 をレビューすることを推奨します。

Solr出力コネクションを選択すると、5つのタブが表示されます。「サーバ」タブからHTTP ターゲットを指定することができます:

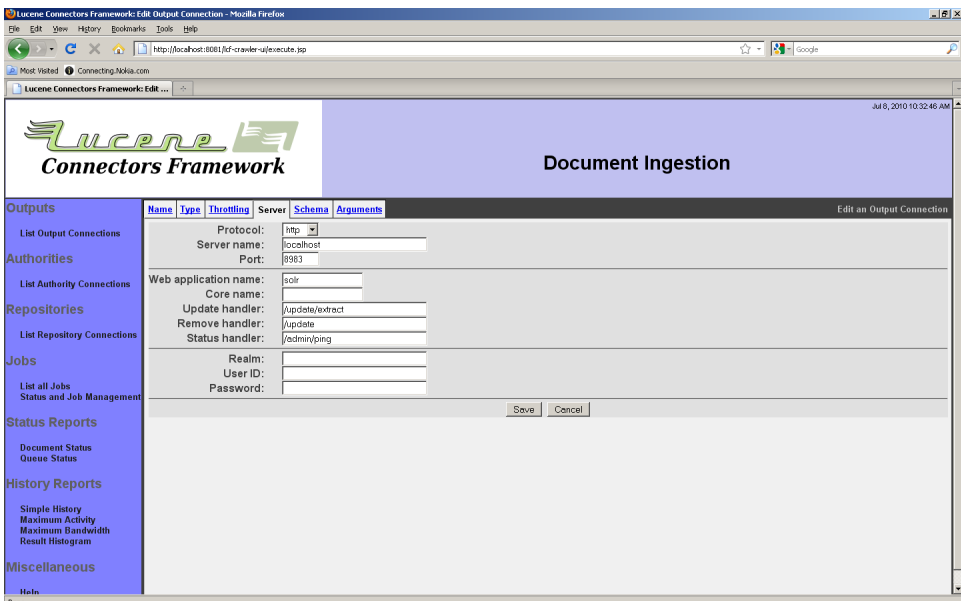

Solrの設定を入力してください。現リリースではベーシック認証のみ対応しています。下の部 分にユーザ/パスワードを入力してください。

「スキーマ」タブからドキュメントIDに使うSolr項目を指定することができます。Solrコネク ションはこの項目をコンテンツを検索するたキーとして使います。

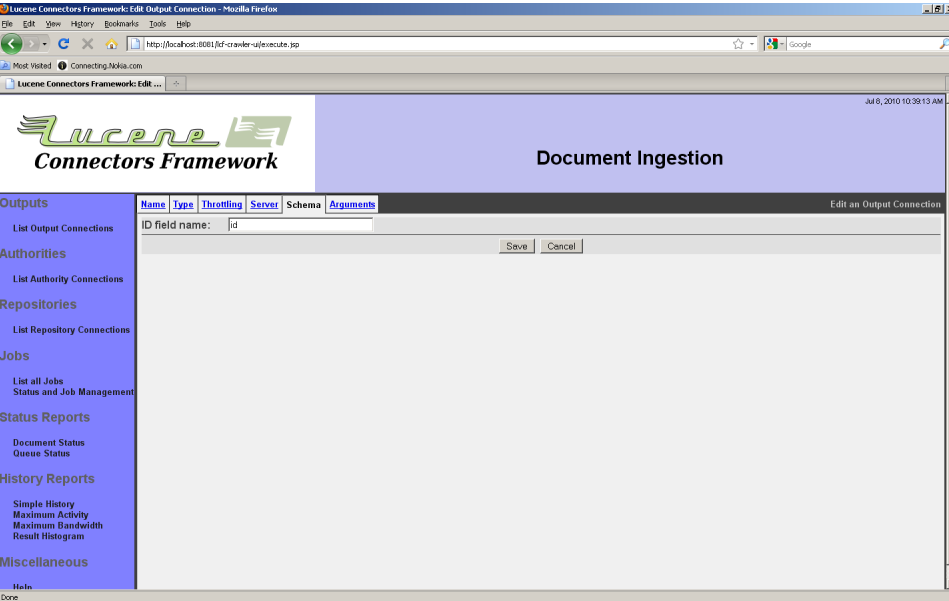

「引数」タブからはSolrに送る任意の引数を指定することができます。Solrの更新リクエスト に利用できる任意の引数を利用することができます。 たとえば、Solrのドキュメントを処理す るために使われるパイプライン/チェイン:update.chain=myChainを追加することができま す。その他に指定可能な引数に付いてはSolrのマニュアルを参照にしてください。タブは以 下のように表示されます:

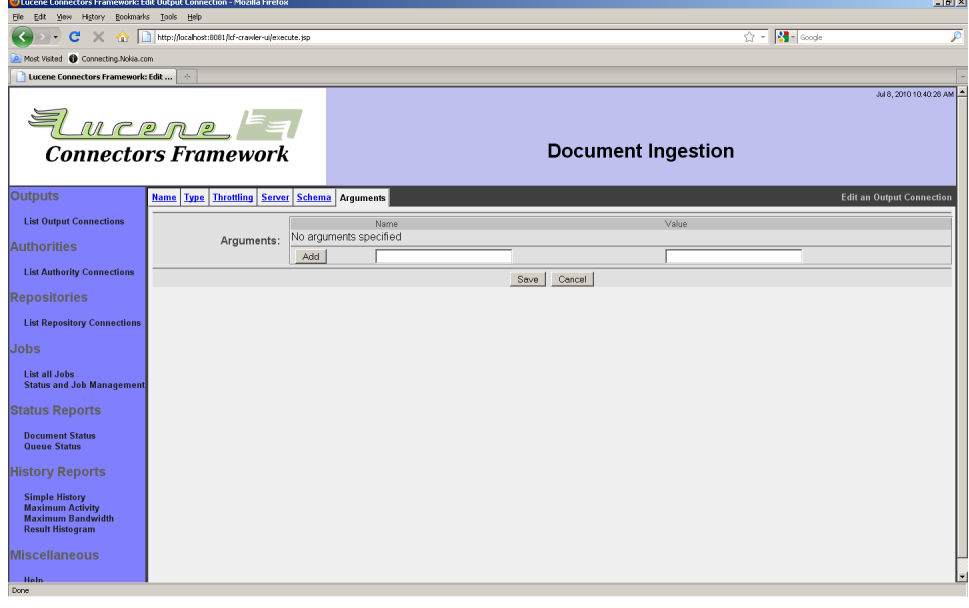

Copyright © 2009-2012 The Apache Software Foundation. All rights reserved. Page 34

引数名と値を入力して、「追加」ボタンを押下してください。名前が既に存在する場合は、既 存の値は新しく指定した値で置き換わります。引数を削除する場合は、削除する引数の左に 表示されている「削除」ボタンを押下してください。

4番目のタブは"コンテンツ"タブです。これはドキュメントのサイズやMIMEタイプに基づい てフィルタリングを行うことができます。ドキュメントのバイト単位の最大長を指定することに よって、そのサイズ(例えば10485760は10MBと同じです)を超えたドキュメントを除外す ることができます。特定のMIMEタイプのドキュメントだけを追加したい場合は、"含むMIME タイプ"フィールドにそれらを入力することができます(例えばHTML以外のドキュメントを除 外するなら"text/html"と登録します)。"除外するMIMEタイプ"フィールドは、特定のMIME タイプのドキュメントを除外するためのものです(例えばJPEG画像を除外するなら"image/ jpeg"と登録します)。タブは以下のように表示されます:

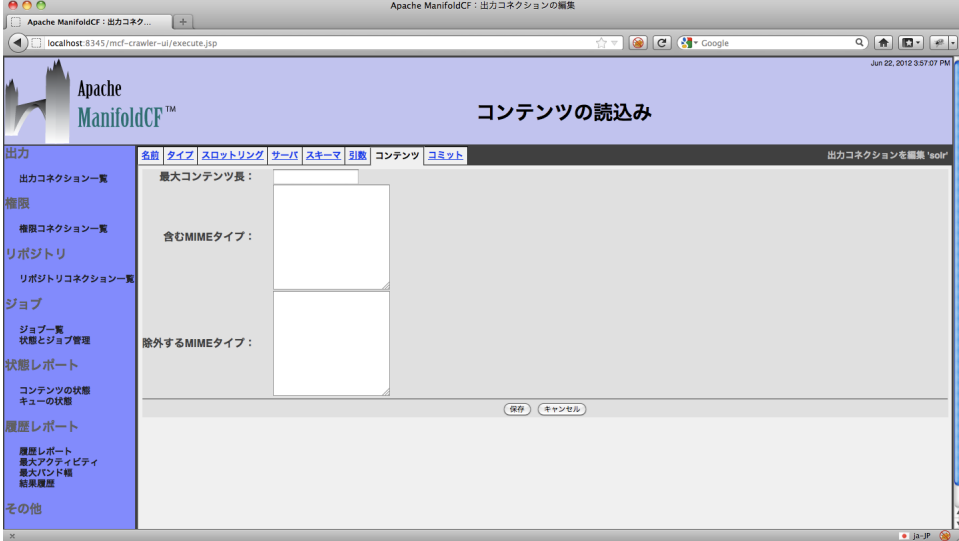

5番目のタブは"コミット"タブです。これはコミットを動作を制御することができます。すべての ジョブの終了時にドキュメントをコミットするようデフォルトで有効になっています。また、ミリ 秒単位で一定時間内に各ドキュメントをコミットすることができます(10秒以内にコミットな ら"10000"と登録します)。commit withinの挙動はManifoldCFでなくSolrに委ねられて います。タブは以下のように表示されます:

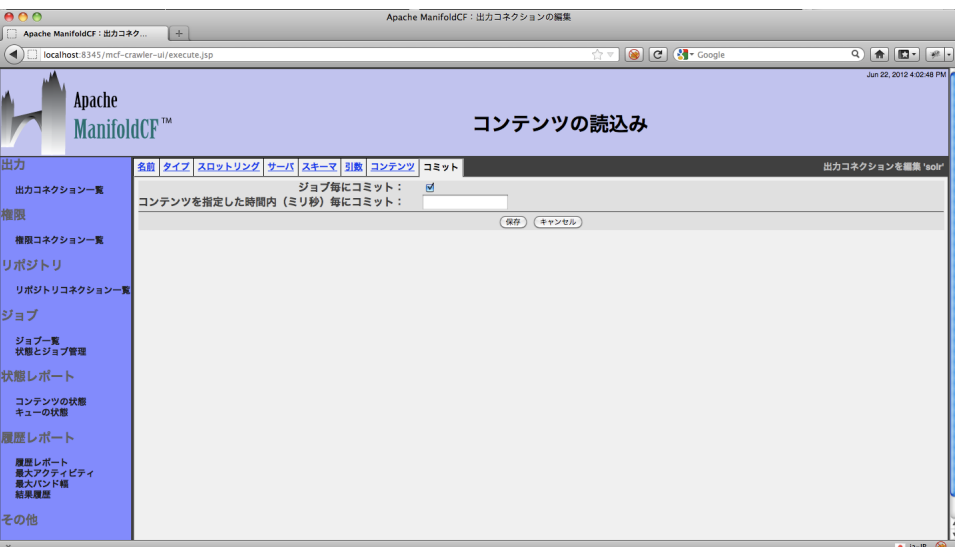

設定の入力を完了した場合は、「保存」ボタンを押下してください。次のような入力した設定 一覧が表示します:

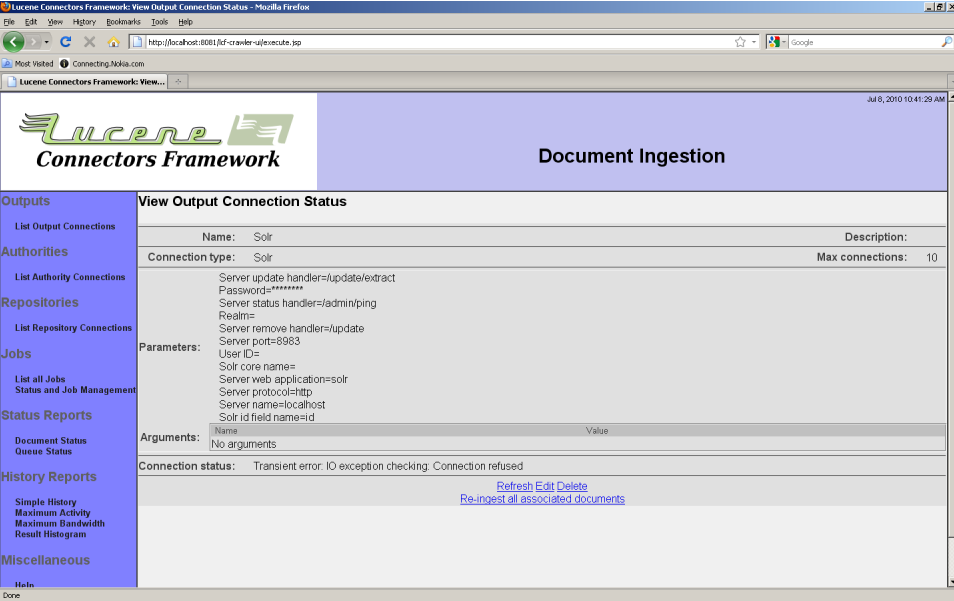

画面例では、Solrコネクションは正常に動作していないため、エラーメッセージが表示してい うます。

ジョブでSolrタイプコネクションを選択すると、「項目マッピング」タブが表示します。このタブ からジョブコネクションタイプで取得したメタデータ項目をSolrが受信するように設定され た項目と関連付けることができます。メタデータ項目の名前はリポジトリで設定され、Solrス
キーマと不一致の場合があります。指定したメタデータ項目を索引作成の対象外に指定す ることもこのタブから指定することができます。タブは次のようなページです:

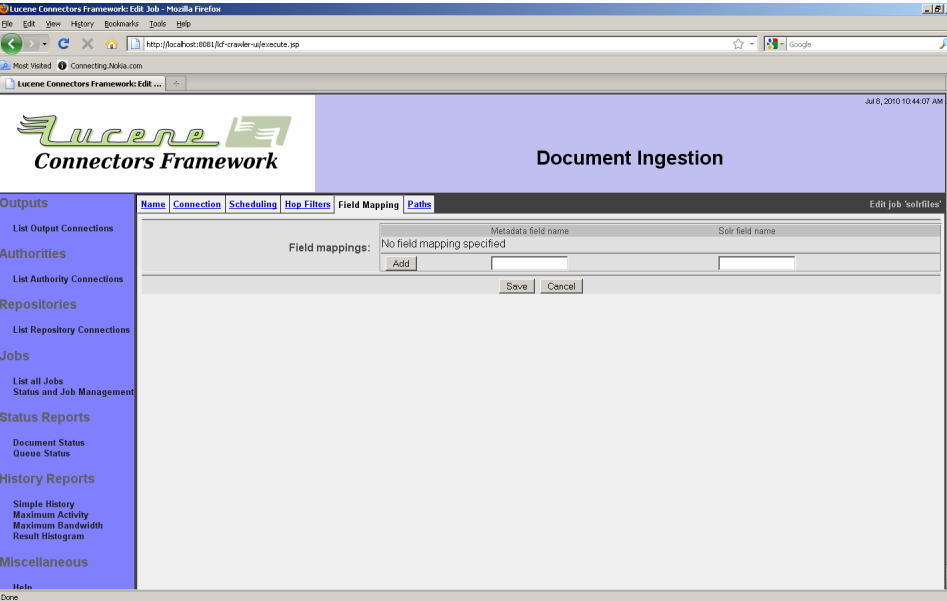

新しいマッピングを追加する場合は、項目「ソース」にメタデータ名、「ターゲット」にSolrの出 力項目名を入力して「追加」ボタンを押下してください。Solrに送信しない項目の場合は、 「ターゲット」を空に設定してください。

2.2 OpenSearchServer出力コネクション

OpenSearchServer出力コネクションは、XML文書をHTTP APIを介して OpenSearchServerに送ります。このコネクタは、できるだけ簡単に利用できるように設計さ れています。

OpenSearchServer出力コネクションタイプを選択した後には、「引数」タブの項目を OpenSearchServerの設定に従って入力してください。各OpenSearchServer出力コネク ションは1つの索引と対応しています。一つ以上の索引を利用する場合は、索引毎に出力コ ネクションを作成してください。

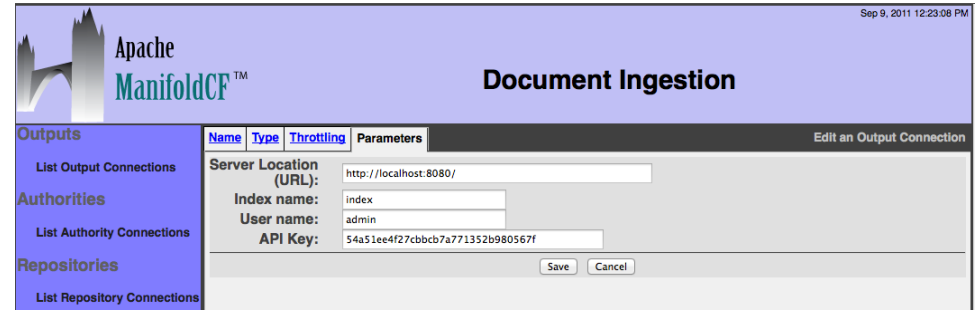

Copyright © 2009-2012 The Apache Software Foundation. All rights reserved. Page 37

引数:

- サーバアドレス:OpenSearchServerインスタンスのURL。デフォルトURL(http:// localhost:8080)はOpenSearchServerがManifoldCFと同じサーバで起動している 場合のアドレスです。
- 索引名:コネクタは指定された索引にデータを作成します。
- ユーザ名とAPIキー:OpenSearchServerインスタンスに接続するためのユーザ 認証情報。ユーザが作成されていない場合は、空白にしてください。次の画像は OpenSearchServerで、認証情報が記載されている画面です。

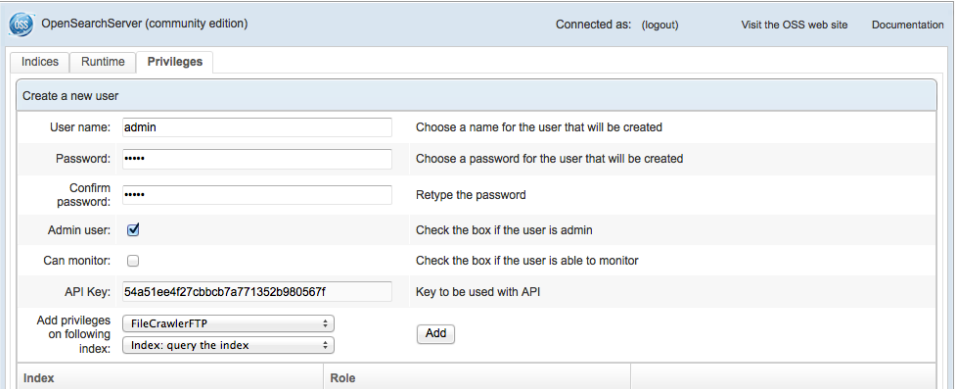

ジョブでOpenSearchServer出力コネクションを選択した場合は、「OpenSearchServer」 タブが表示されます。このタブから以下の設定を指定する事ができます:

- 対象とするコンテンツの最大サイズ(バイト)。デフォルトでは16MBです。
- 対象とするMIMEタイプ。リポジトリコネクションによっては正しく処されません。
- 対象とするファイル拡張子。リポジトリコネクションによっては正しく処されません。

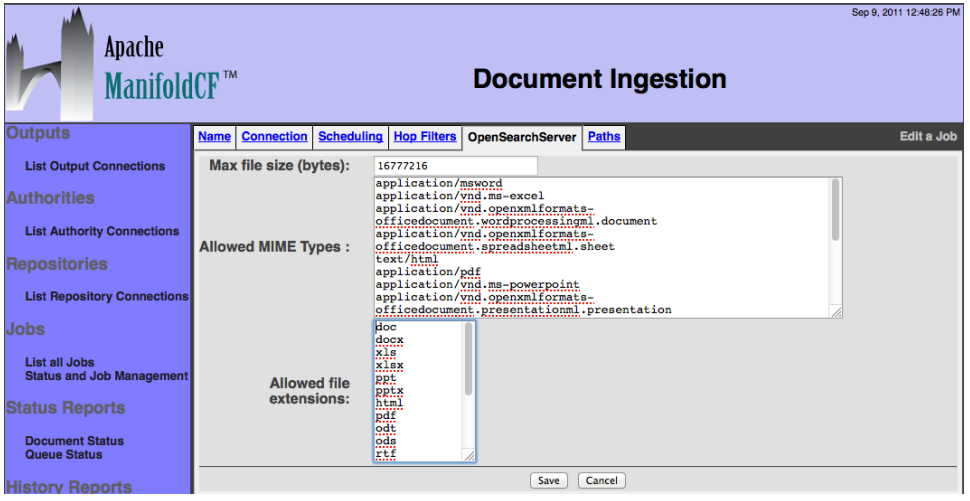

すべてのアクティビティは履歴レポートから参照することができます。コネクタは3つのアク ティビティに対応しています:コンテンツの読込み(索引の作成)、コンテンツの削除、索引の 最適化。ジョブが終了すると索引は最適化されます。

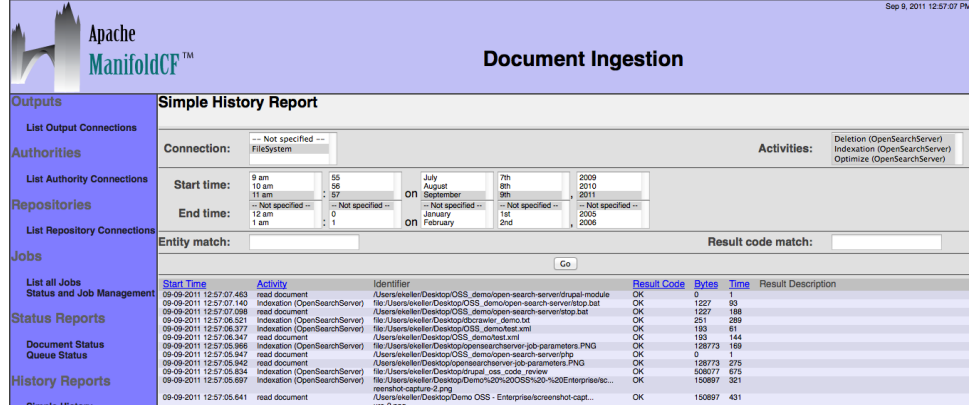

OpenSearchServerの詳細に付いてはOpenSearchServerユーザマニュアルを参照して ください。

2.3 ElasticSearch出力コネクション

ElasticSearch出力コネクションは、XML文書をHTTP APIを介してElasticSearchに送りま す。このコネクタは、できるだけ簡単に利用できるように設計されています。

ElasticSearch出力コネクションタイプを選択した後には、「引数」タブの項目を ElasticSearchの設定に従って入力してください。各ElasticSearch出力コネクションは1つ の索引と対応しています。一つ以上の索引を利用する場合は、索引毎に出力コネクションを 作成してください。

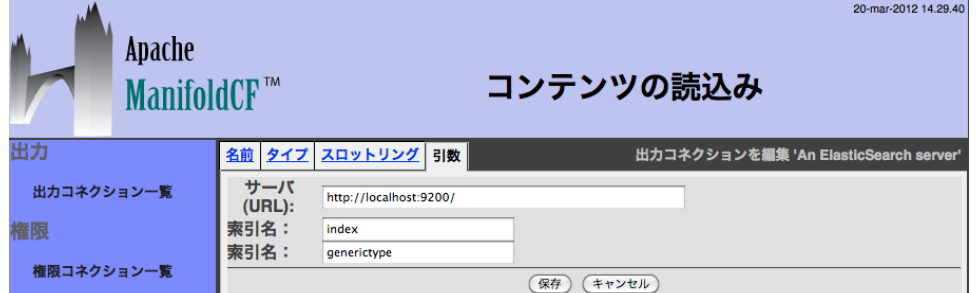

引数:

- サーバアドレス:ElasticSearchインスタンスのURL。デフォルトURL(http:// localhost:8080)はElasticSearchがManifoldCFと同じサーバで起動している場合 のアドレスです。
- 索引名:コネクタは指定された索引にデータを作成します。

• ユーザ名とAPIキー:ElasticSearchインスタンスに接続するためのユーザ認証情報。 ユーザが作成されていない場合は、空白にしてください。次の画像はElasticSearchで、 認証情報が記載されている画面です。

ジョブでElasticSearch出力コネクションを選択した場合は、「ElasticSearch」タブが表示 されます。このタブから以下の設定を指定する事ができます:

- 対象とするコンテンツの最大サイズ(バイト)。デフォルトでは16MBです。
- 対象とするMIMEタイプ。リポジトリコネクションによっては正しく処されません。
- 対象とするファイル拡張子。リポジトリコネクションによっては正しく処されません。

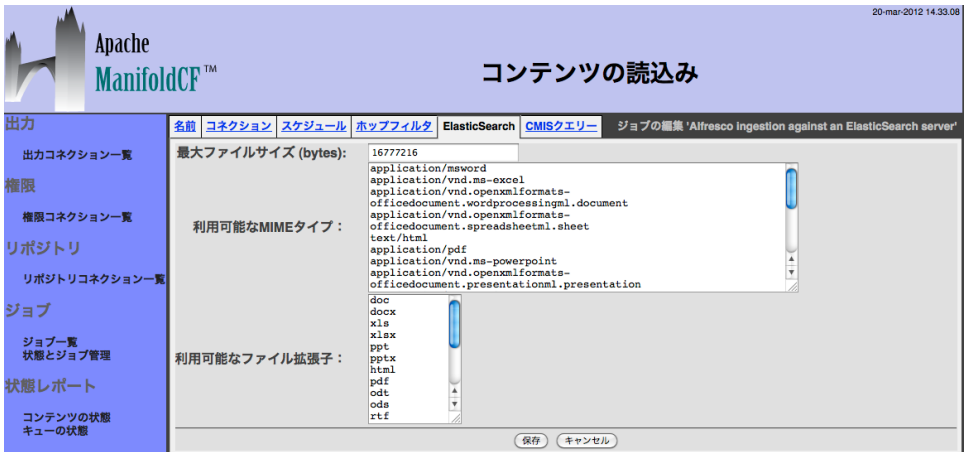

すべてのアクティビティは履歴レポートから参照することができます。コネクタは3つのアク ティビティに対応しています:コンテンツの読込み(索引の作成)、コンテンツの削除、索引の 最適化。ジョブが終了すると索引は最適化されます。

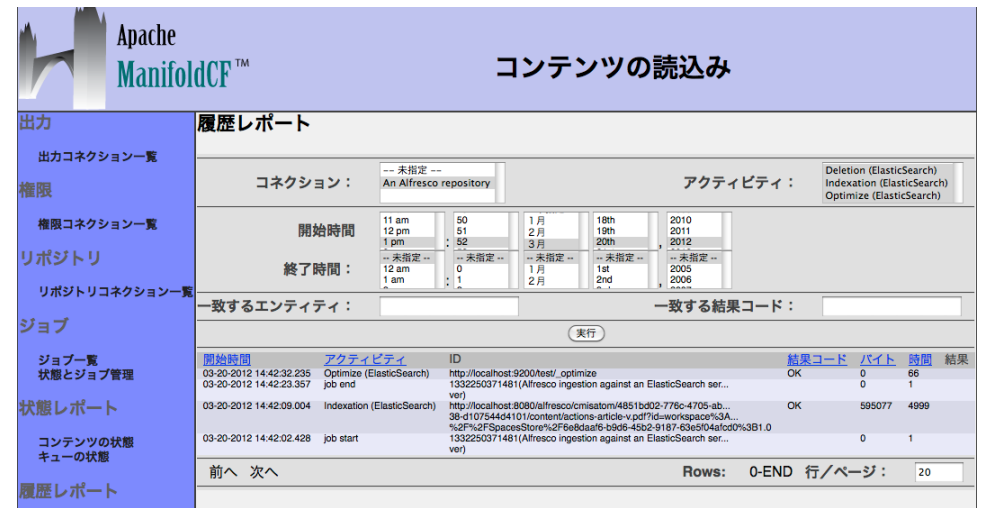

ElasticSearchの詳細に付いてはElasticSearchユーザマニュアルを参照してください。

Copyright  $\odot$  2009-2012 The Apache Software Foundation. All rights reserved. **Page 40** 

2.4 MetaCarta GTS出力コネクション

MetaCarta GTS出力コネクションタイプはHTTP APIを介してMetaCarta GTS検索エンジ ンにコンテンツを送ります。

GTSはHTML,XML,RTF、PDF,マイクロソフトオフィス文書のみ処理することができます。 他型の文書から索引を作成することはできません。その制限により、大きな対象外のコンテ ンツは取得されません。

ジョブでGTSタイプ出力コネクションを選択すると、2つのタブが表示されます:「コレクショ ン」と「コンテンツ・テンプレート」。この2つのタブからGTS特定機能を設定を行うことができ ます。

2.5 Null出力コネクション

null出力コネクションは、主にリポジトリコネクションタイプを開発する技術者向けに用意さ れています。実運用で使うことは少ないと思います。

Null出力コネクションタイプは索引及び削除リクエストをログするだけです。その他の処理 は行いません。Null出力コネクション固有のタブはありません。

3 権限コネクションタイプ

3.1 アクティブディレクトリ権限コネクション

アクティブディレクトリ権限コネクションは、MS Windows共有ディレクトリ、MS SharePoint、IBM FileNetリポジトリのファイル権限を有効に利用する場合に使います。ア クティブディレクトリ権限コネクションタイプを利用する場合は、Windowsドメインコントロー ラにログインして他ユーザIDとグループ関係を参照できる認証情報を設定する必要があり ます。まだ以下のような場合では利用制限がありますが、一般的なWindowsセキュリティ アーキテクチャを利用する場合に使うことができます:

- 子コメントがある場合
- リクエスト/秒が多い場合

アクティブディレクトリ権限コネクションを選択すると「ドメインコントローラ」タブが表示され ます:

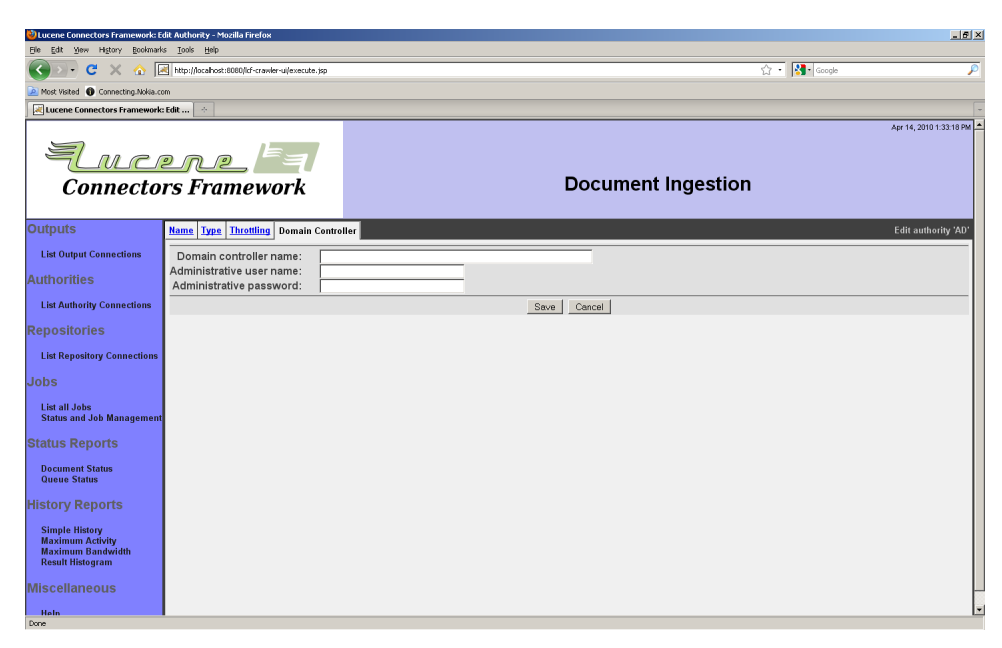

必要な項目を入力してください。普通は「管理者ユーザ名」にはドメインを入力する必要は ありませんが、ドメインコントローラの構成によっては「ユーザ名@ドメイン」形式で記入する 必要があります。

入力した後に「保存」ボタンを押下すると、次のような設定概要と状態ページが表示します:

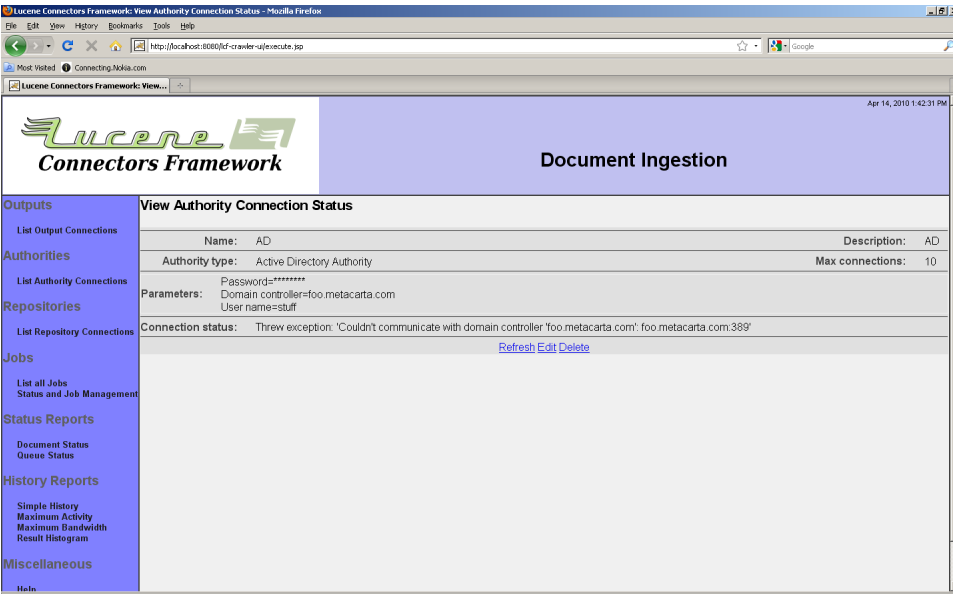

画面ではアクティブディレクトリと接続できないため、エラーメッセージが表示されています。

3.2 OpenText LiveLink権限コネクション

LiveLink権限コネクションは、LiveLinkリポジトリからコンテンツを取得する場合のセキュリ ティを指定する場合に利用します。

利用する場合はLiveLinkサーバ、ユーザのACLを取得できるユーザ認証情報を指定する必 要があります。LiveLinkは独自でユーザ管理を行います。マッピングルールを定義又は正規 表現を利用してアクティブディレクトリとLiveLinkユーザと対応付けることもできます。

LiveLink権限コネクションを選択すると2つのタブが表示されます:「サーバ」タブと「ユーザ マップ」タブ。

「サーバ」タグを選択すると以下のようなページが表示されます:

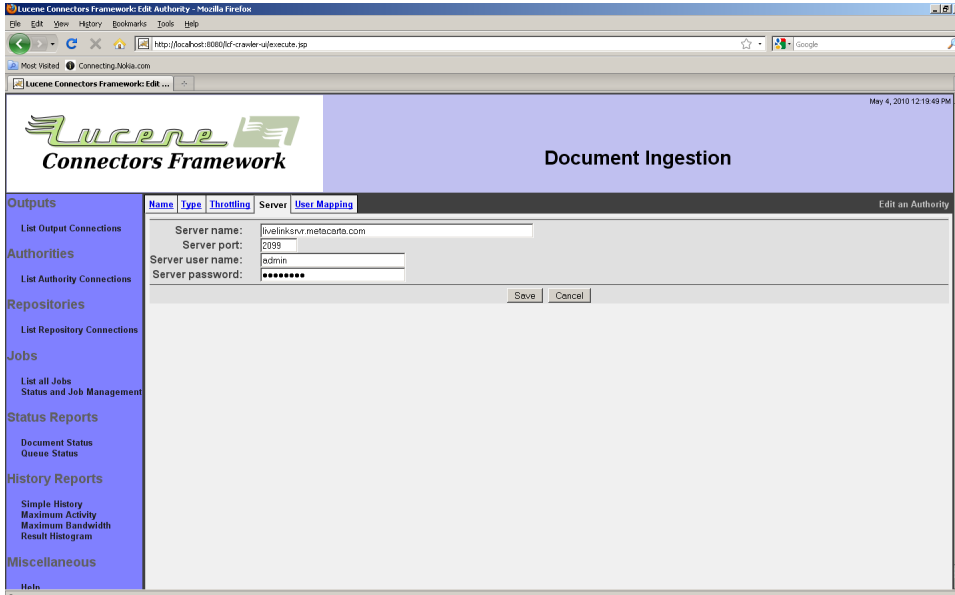

LiveLinkeサーバ、ポート、認証情報を入力してください。 「ユーザマップ」タブを選択すると次のようなページが表示します:

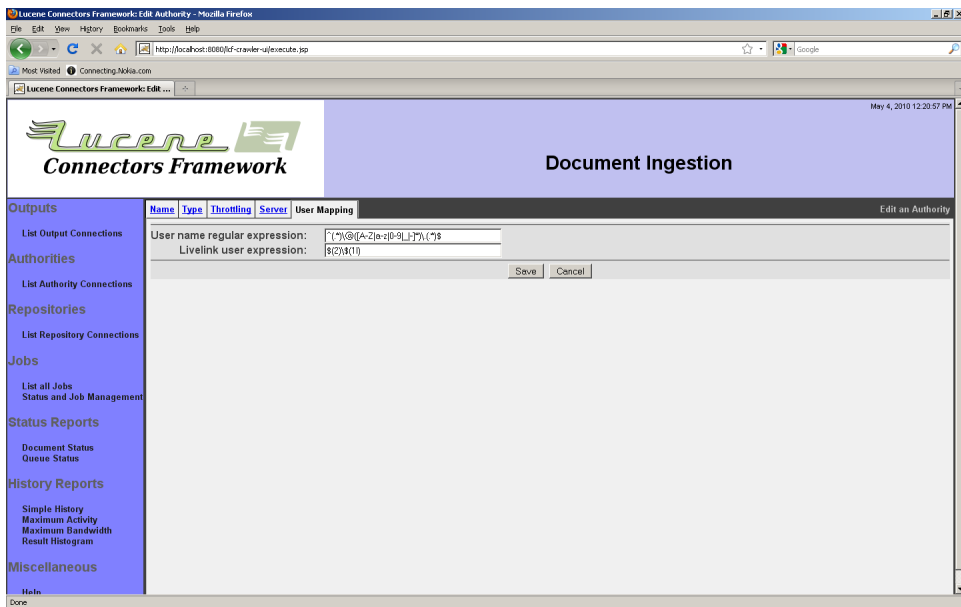

「ユーザマップ」タブから、ユーザ名及びドメイン(通常はアクティブディレクトリから)からの 情報をLiveLinkに対応付けることができます。対応は正規表現で定義します。変換元と値は 格好(「(」と「)」)で囲みます。括弧に囲まれた部分を「グループ」と言います。置き換え文字 列は、固定文字と置き換えグループから構成されます。例えば、「\$(1)」は最初に一致したグ ループを示し、「\$(1l)」は最初に一致した小文字のグループを示します。同じように「\$(1u)」 は大文字にマップしたグループを示します。

例えば、一致条件^(.\*)\@([A-Z|a-z|O-9|\_|-]\*)\.(.\*)\$と置き換え文字列\$(2)\\$(1l)はアク ティブディレクトリユーザ名をMyUserName@subdomain.domain.comをLiveLinkユー ザ名subdomain\myusernameに対応付けます。

対応情報を入力した後に「保存」ボタンを押下すると、次のような概要及び状態情報が表 示されます:

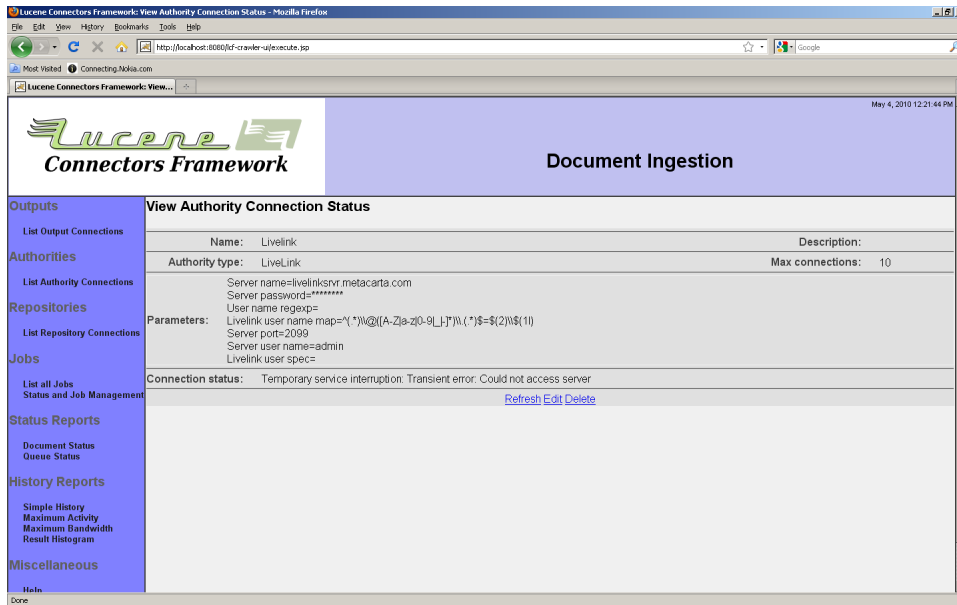

内容を確認してください。ページ例では、LiveLinkサーバに接続できないためエラーメッ セージが表示されています。

3.3 EMC Documentum権限コネクション

Documentum権限コネクションは、Documentumリポジトリからコンテンツを取得する場 合のセキュリティを指定する場合に利用します。

利用する場合は、Documentumコンテンツサーバの情報とユーザのACL情報を取得でき る認証情報を指定する必要があります。 ユーザ一覧毎に自動生成したACLを含むかも指 定することができます。自動ACLはフォルダオブジェクト毎に生成されます。フォルダが多い 場合は、ACLが多くなりユーザに戻されるManifoldCFアクセストークンが多くしまり、性能 を劣化させます。なお、多くの場合はDocumentumはこのACLを利用しません。そのため、 多くの場合は、このACLを無視するように設定しても問題はありません。.

Documentum権限コネクションを選択すると3つのタブが表示します:「Docbase」、「ユー ザマップ」、「システムACL」。

Documentum権限コネクションを選択すると、次のような「Docbase」タブが表示します:

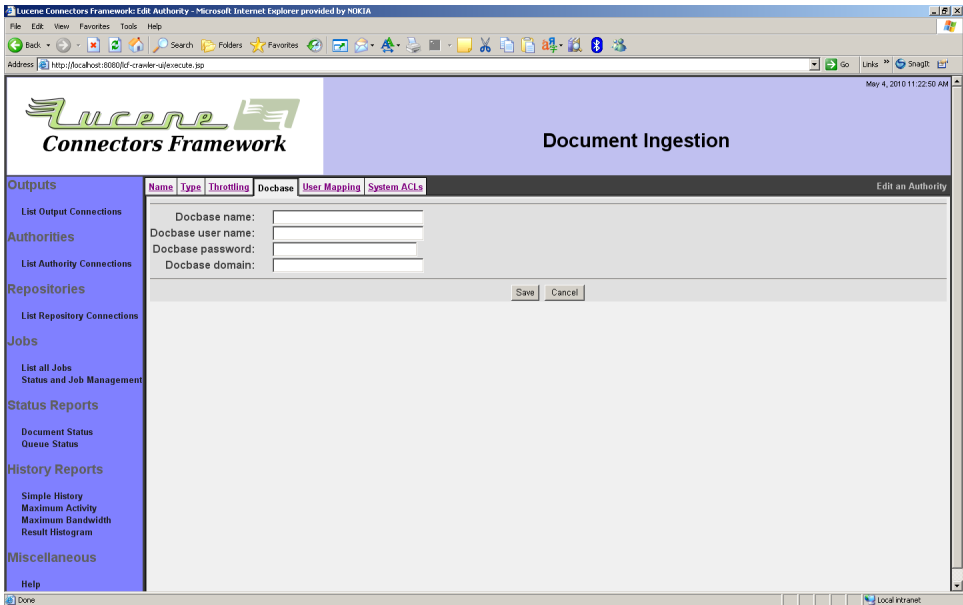

コンテンツサーバdocbase名と認証情報を入力してください。コンテンツサーバでアクティ ブディレクトリが有効に設定されていない場合は、項目「ドメイン」は空白にしてください。

「ユーザマップ」タブを選択すると次のようなページが表示します:

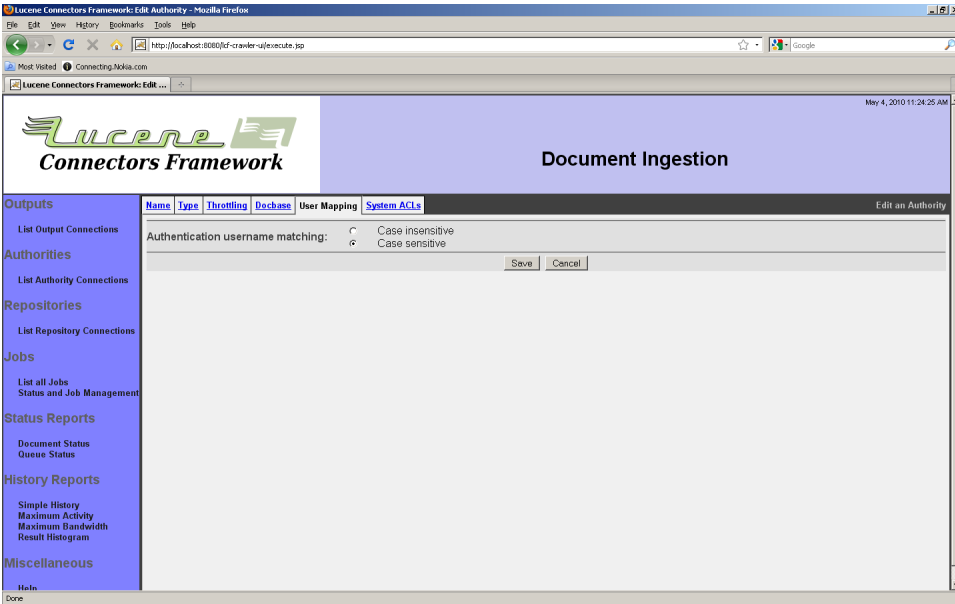

入力するユーザ名とコンテンツサーバユーザ名を対応付ける場合に大文字/小文字を区 別するかを指定します。その他の対応は未対応です。多くの場合は、Documentumインスタ ンスはアクティブディレクトリと連動して、Documentumユーザ名はアクティブディレクトリの

ユーザ名と同じ、又はアクティブディレクトリユーザ名はただ小文字にされています。詳細に 付いては、Documentumシステム管理者ガイドを参照してください。

「システムACL」タブを選択すると次のようなページが表示します:

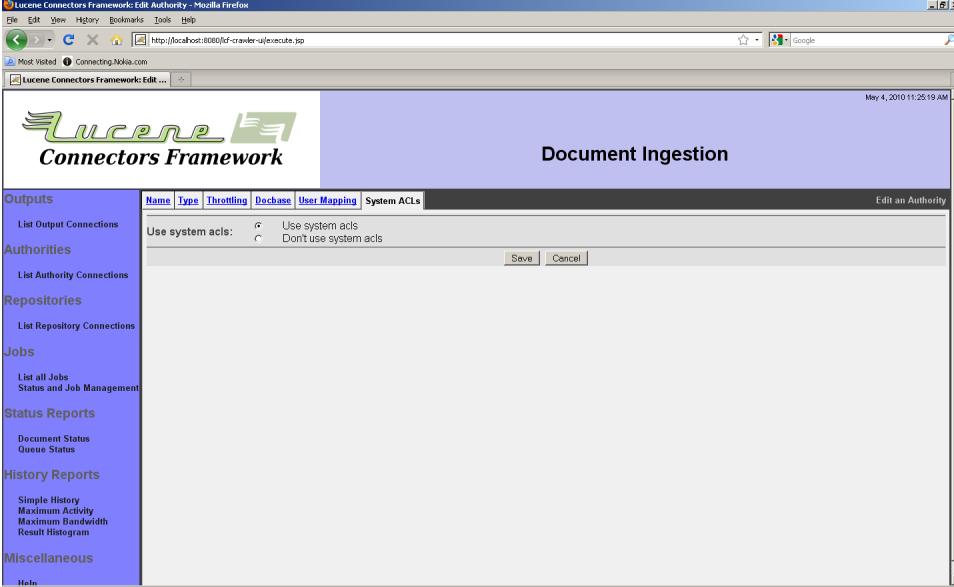

自動生成されたACLを無視するように指定することができます。先ず無視するように設定し て、必要であれば有効にすることを推奨します。Documentumシステム管理者に連絡して 正しい設定を聞いてください。

入力した後に「保存」ボタンを押下すると、次のような概要及び状態情報が表示されます:

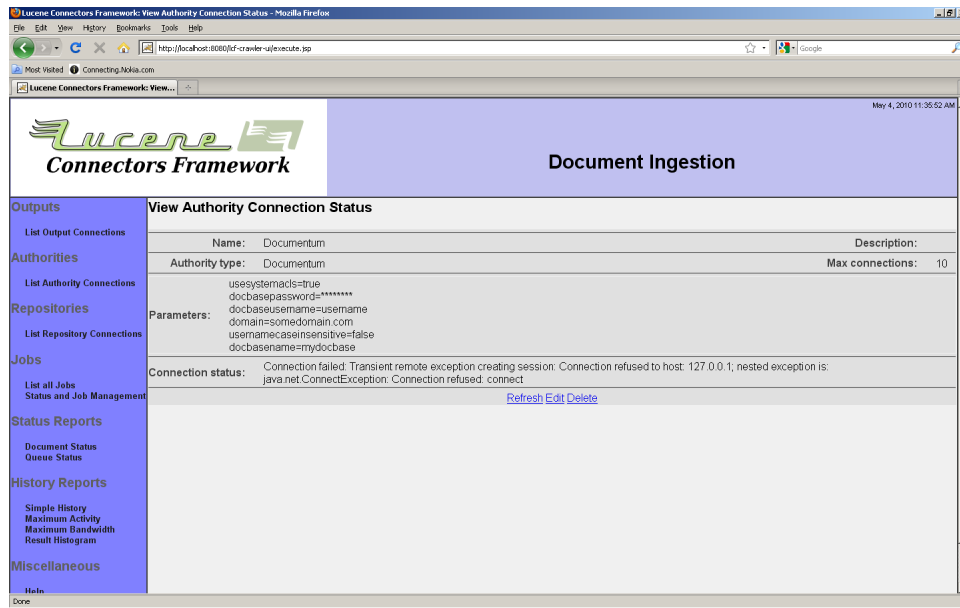

状態を確認して、必要であれば設定内容を修正してください。

3.4 Memex Patriarch権限コネクション

Memem権限コネクションは、Memexリポジトリからコンテンツを取得する場合のセキュリ ティを指定する場合に利用します。

接続するMemexサーバとユーザマッピング情報、Memexサーバからユーザ権限情報を取 得するためのユーザの認証情報をを指定する必要です。

Memex権限コネクションを選択すると、次の2つのタブが表示します:「Memexサーバ」、 「ユーザマップ」。「Memexサーバ」タブを選択すると次のようなページが表示します:

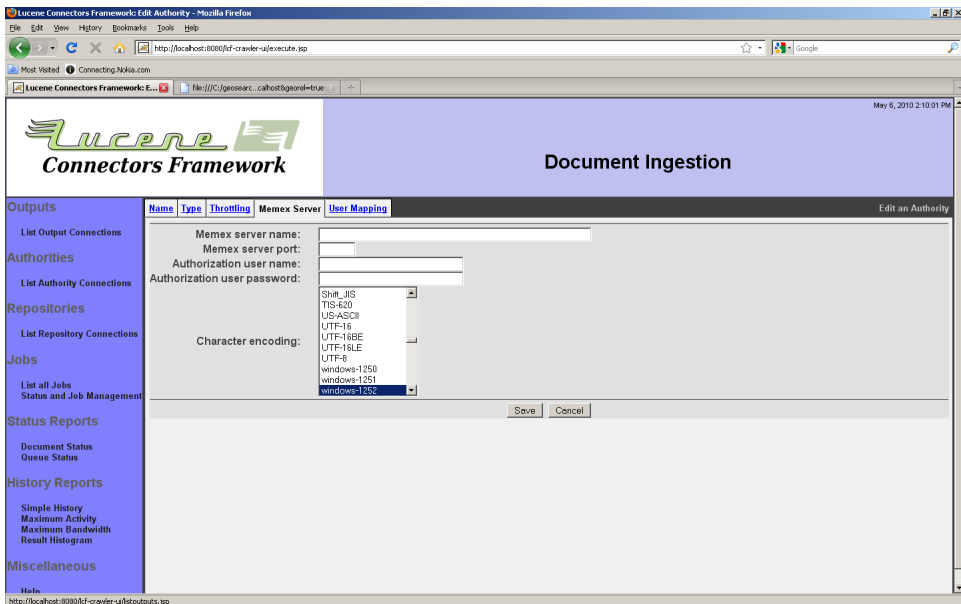

Memexサーバ、ポート、Memexユーザ情報を取得できるユーザの認証情報を入力してくだ さい。また、Memexサーバも文字エンコーディングを選択してください。文字エンコーディン グが不明な場合は、Memexシステム管理者に問い合わせてください。

「ユーザマッピング」タブを選択すると以下のようなページが表示します:

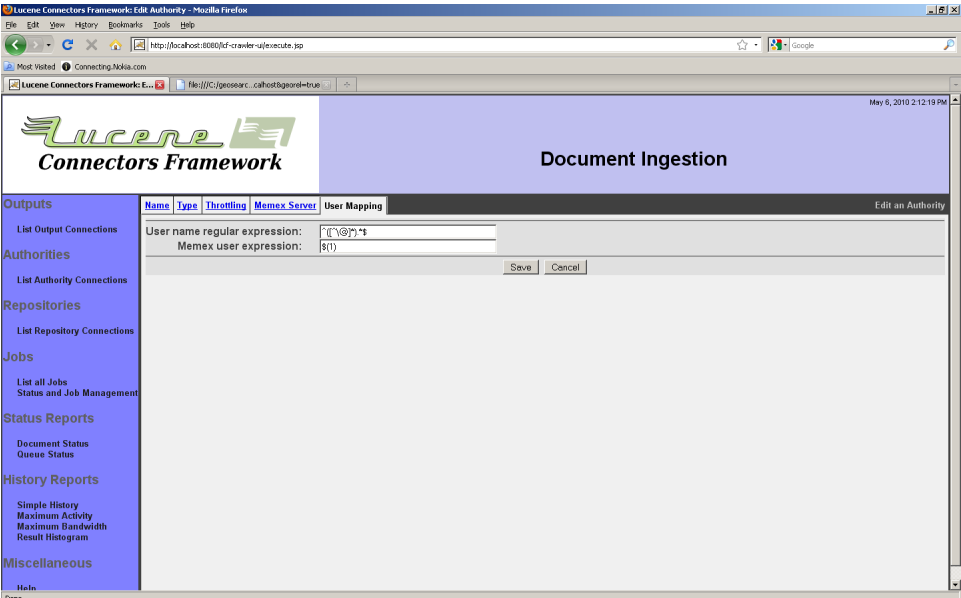

「ユーザマップ」タブから、ユーザ名及びドメイン(通常はアクティブディレクトリから)からの 情報をMemexに対応付けることができます。対応は正規表現で定義します 変換元と値は 格好(「(」と「)」)で囲みます。括弧に囲まれた部分を「グループ」と言います。置き換え文字

Copyright © 2009-2012 The Apache Software Foundation. All rights reserved. Page 49

列は、固定文字と置き換えグループから構成されます。例えば、「\$(1)」は最初に一致したグ ループを示し、「\$(1l)」は最初に一致した小文字のグループを示します。同じように「\$(1u)」 は大文字にマップしたグループを示します。

例えば、一致条件^(.\*)\@([A-Z|a-z|0-9|\_|-]\*)\.(.\*)\$と置き換え文字列\$(2)\\$(1l)はアク ティブディレクトリユーザ名をMyUserName@subdomain.domain.comをMemexユーザ 名subdomain\myusernameに対応付けます

対応情報を入力した後に「保存」ボタンを押下すると、次のような概要及び状態情報が表 示されます

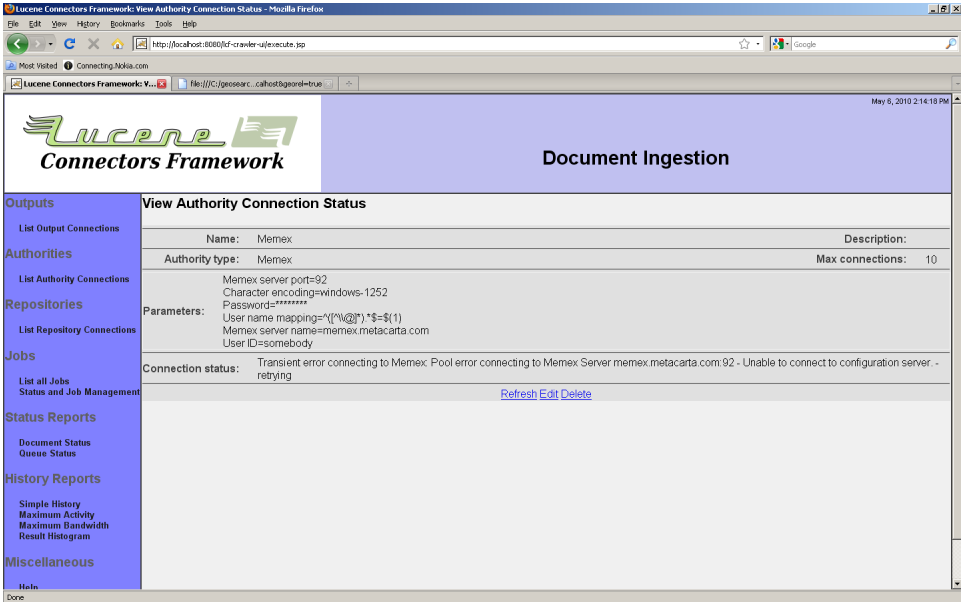

内容を確認してください。ページ例では、Memexサーバに接続できないためエラーメッセー ジが表示されています。

3.5 Autonomy Meridio権限コネクション

Meridio権限コネクションは、Meridioリポジトリからコンテンツを取得する場合のセキュリ ティを指定する場合に利用します。

接続するドキュメントサーバ、レコードサーバ、ユーザサービスの情報を指定してください。 ユーザのACL情報を取得するために利用するMeridioユーザの認証情報も必要です。

ユーザサービスはMeridio Authorityの一部です。Meridio Authorityを利用する場合 は、Meridioシステムにインストールしてください。 不明な場合は、Meridioサーバ管理者に 問い合わせてください。

Meridio権限コネクションを選択すると4つのタブが表示されます:「ドキュメントサーバ」、 「レコードサーバ」、「ユーザサービスサーバ」、「認証」。「ドキュメントサーバ」タブを選択す ると次のようなページが表示されます:

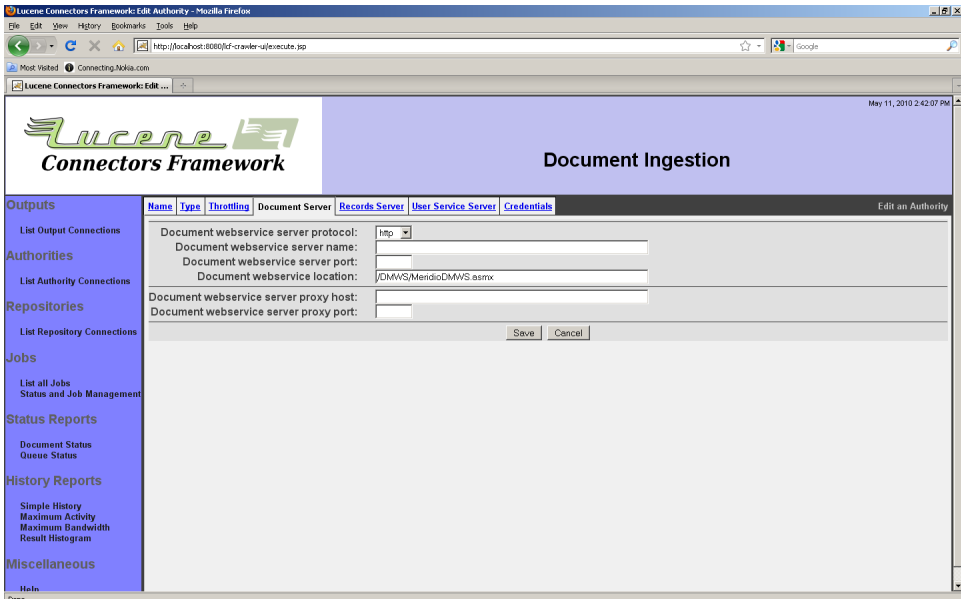

プロトコル、サーバ名、ポート、Meridioドキュメントサーバサービスのアドレスを入力してく ださい。プロキシを利用されている場合は、プロキシホストとポート番号も入力してください。 認証プロキシは現リリースでは未対応です。

Meridioシステムの場合は異なるサービス毎にサーバを設けることができますが、一般には 複数のサービスが同じサーバで動作しています。ただし、コネクションタイプ設定からは異な るサーバを指定することもできます。

「レコードサーバ」タブを選択すると、次のようなページが表示されます:

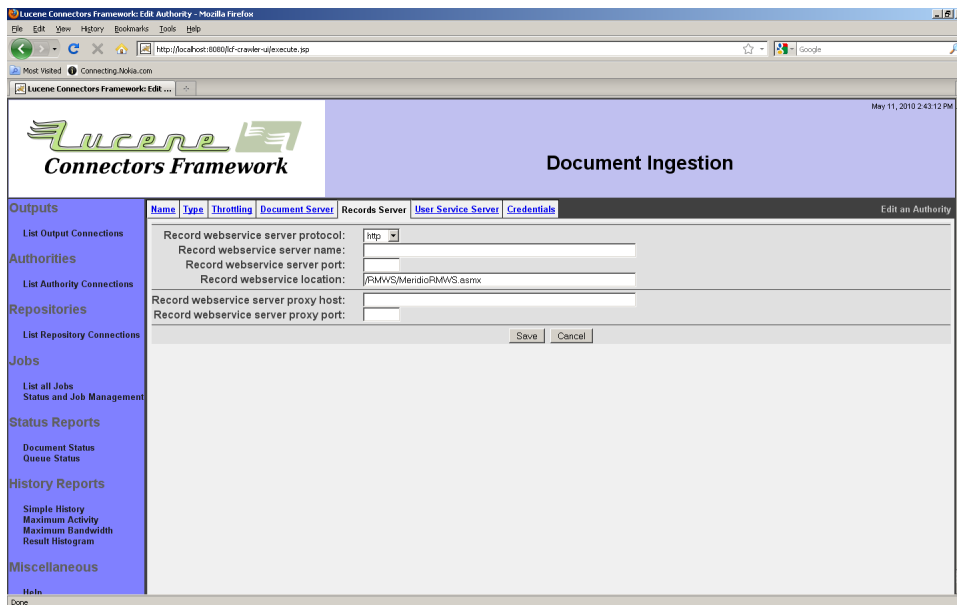

プロトコル、サーバ名、ポート番号、Meridioれコートサーバサービスのアドレスを入力してく ださい。プロキシを利用されている場合は、プロキシホストとポート番号も入力してください。 認証プロキシは現リリースでは未対応です。

Meridioシステムの場合は異なるサービス毎にサーバを設けることができますが、一般には 複数のサービスが同じサーバで動作しています。ただし、コネクションタイプ設定からは異な るサーバを指定することもできます。

「ユーザサービスサーバ」タブを選択すると次のようなページが表示します:

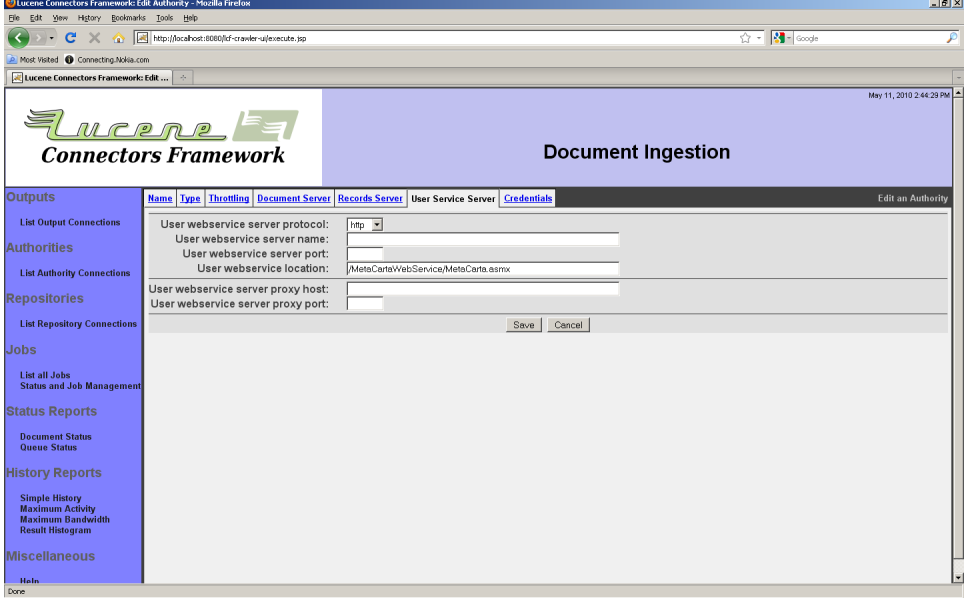

Copyright © 2009-2012 The Apache Software Foundation. All rights reserved. Page 52

ページ内容を記入するには、Meridio Authorith extensionのインストール先を知る必要 があります。

プロトコル、サーバ名、ポート番号、Meridioユーザサービスサーバサービスのアドレスを入 力してください。プロキシを利用されている場合は、プロキシホストとポート番号も入力してく ださい。認証プロキシは現リリースでは未対応です。

Meridioシステムの場合は異なるサービス毎にサーバを設けることができますが、一般には 複数のサービスが同じサーバで動作しています。ただし、コネクションタイプ設定からは異な るサーバを指定することもできます。

「認証」タブを選択すると、以下のようなページが表示されます:

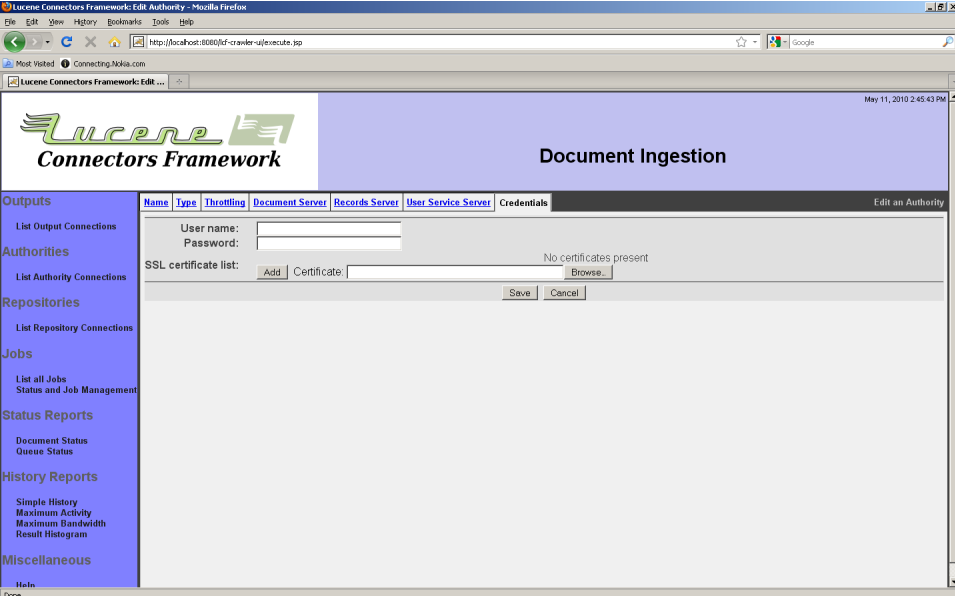

Meridioシステム用ユーザの認証情報を入力してください。 入力したら、「保存」ボタンを押下してください。次のようなページが表示します:

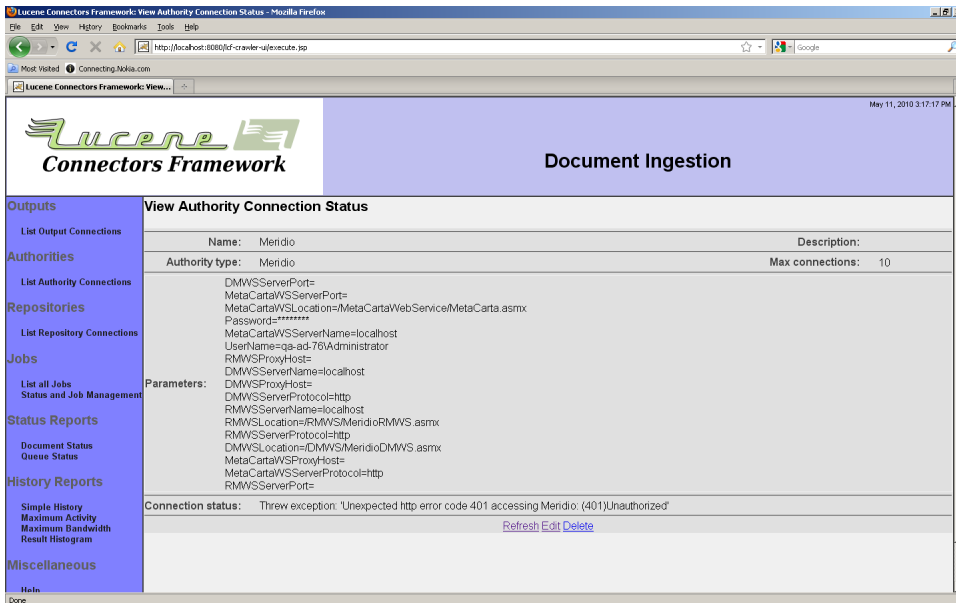

表示されている画面ではMeridio権限サーバがWindowsドメインに接続できないためエ ラーになっています。

MeridioはWindows IISの認証機能を利用します。IIS及びWindowsドメインが正しく設定 されていない場合は、Meridioも正常に動作しない場合があります。問題が発生した場合 は、Meridio担当技術者に問い合わせてください。また、以下のようなデバッグツールを使う こともできます:

- Windowsセキュリティイベントログ
- ManifoldCFログ(以下の参照)
- パケットキャプチャ(例:WireShark)

特定のManifoldCFログ情報が必要な場合は、ManifoldCF担当者に連絡してください。

3.6 CMIS権限コネクション

CMIS権限コネクションは、CMISリポジトリから取得する場合のセキュリティを指定する場合 に利用します。

CMIS仕様で特定のコンテンツに関しての権限設定をできるようになっている場合は、再起 表現で指定することができます。

CMIS権限コネクションを選択すると、次の2つのタブが表示します:「リポジトリ」、「ユーザ マップ」。「リポジトリ」タブを選択すると次のようなページが表示します:

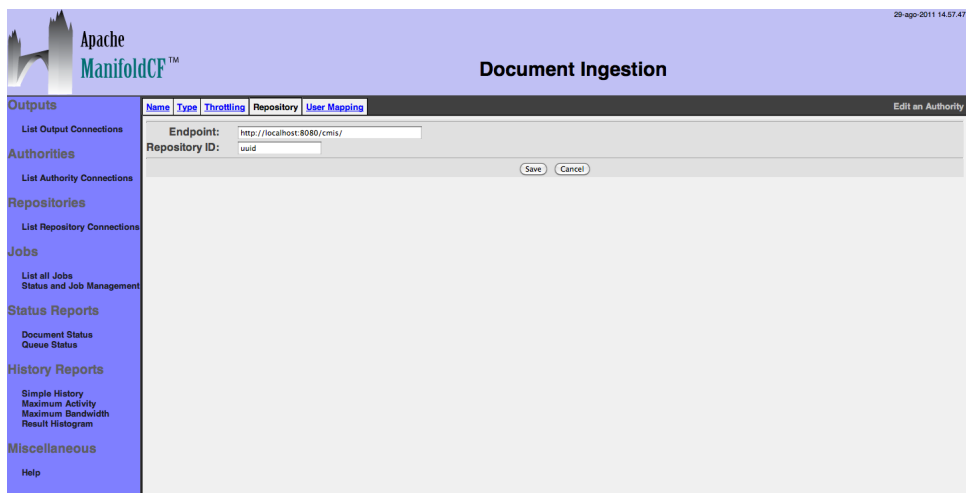

リポジトリ設定は特定のCMISリポジトリのIDを追跡するためだけに使われます。CMISリポ ジトリを検索しません。

「ユーザマップ」タブからユーザの対応付けを指定することができます。

「ユーザマップ」タブを選択すると次のようなページが表示します:

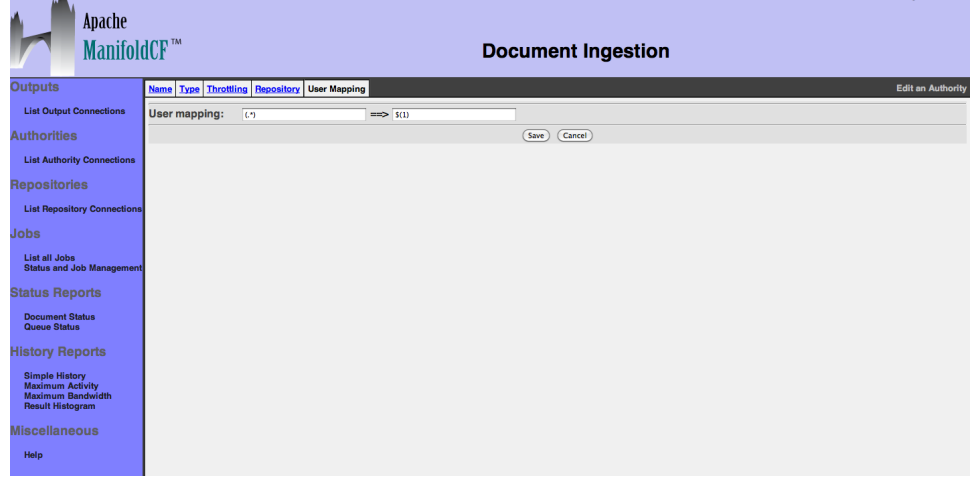

「ユーザマップ」タブから、ユーザ名及びドメイン(通常はアクティブディレクトリから)からの 情報をCMISに対応付けることができます。対応は正規表現で定義します。 変換元と値は 格好(「(」と「)」)で囲みます。括弧に囲まれた部分を「グループ」と言います。置き換え文字 列は、固定文字と置き換えグループから構成されます。例えば、「\$(1)」は最初に一致したグ ループを示し、「\$(1l)」は最初に一致した小文字のグループを示します。同じように「\$(1u)」 は大文字にマップしたグループを示します。

例えば、一致条件^(.\*)\@([A-Z|a-z|O-9|\_|-]\*)\.(.\*)\$と置き換え文字列\$(2)\\$(1l)はアク ティブディレクトリユーザ名をMyUserName@subdomain.domain.comをLiveLinkユー ザ名subdomain\myusernameに対応付けます。

対応情報を入力した後に「保存」ボタンを押下すると、次のような概要及び状態情報が表 示されます:

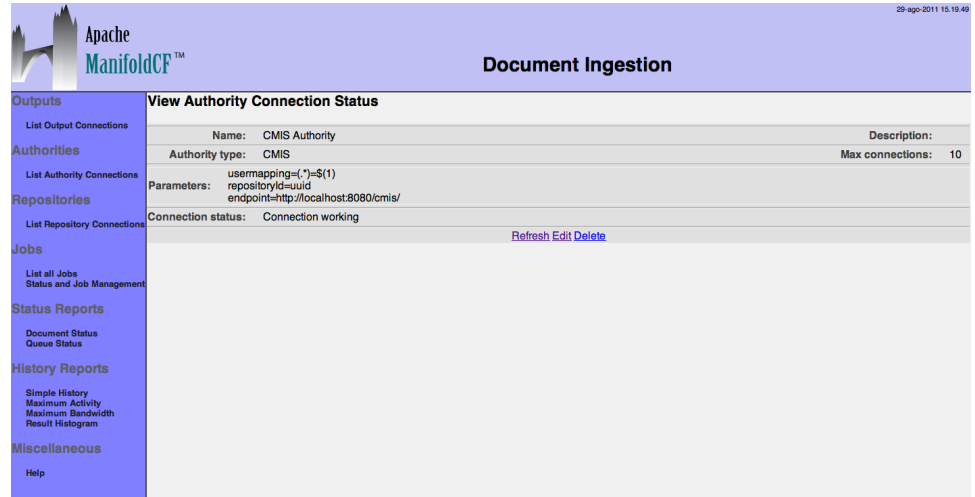

4 リポジトリコネクションタイプ

4.1 汎用ファイルシステムリポジトリコネクション

汎用ファイルシステムリポジトリコネクションタイプは主に例題、デモ、テストツールのために 開発されました。ManifoldCFがインストールされているサーバのローカルファイルの索引を 作成します。ただし、権限設定を行うことはできません。

ファイルシステムリポジトリコネクションタイプ固有のタブはありません。ただし、性能のため に「スロットルリング」タブの「最大接続/JVM」値をワーカスレッド毎に最低でも1つ、又は 30に設定してください。

ジョブ定義でファイルシステムタイプリポジトリコネ

「ホップフィルタ」タブからは、ファイルを取得するサブディレクトリの深さ指定することがでま す。ファイルシステムの場合は、使われる場合は少ないかも知れませんが、この設定はWeb コネクションタイプでも指定できます。ファイルシステムでこの設定の動作を確認することが できます。

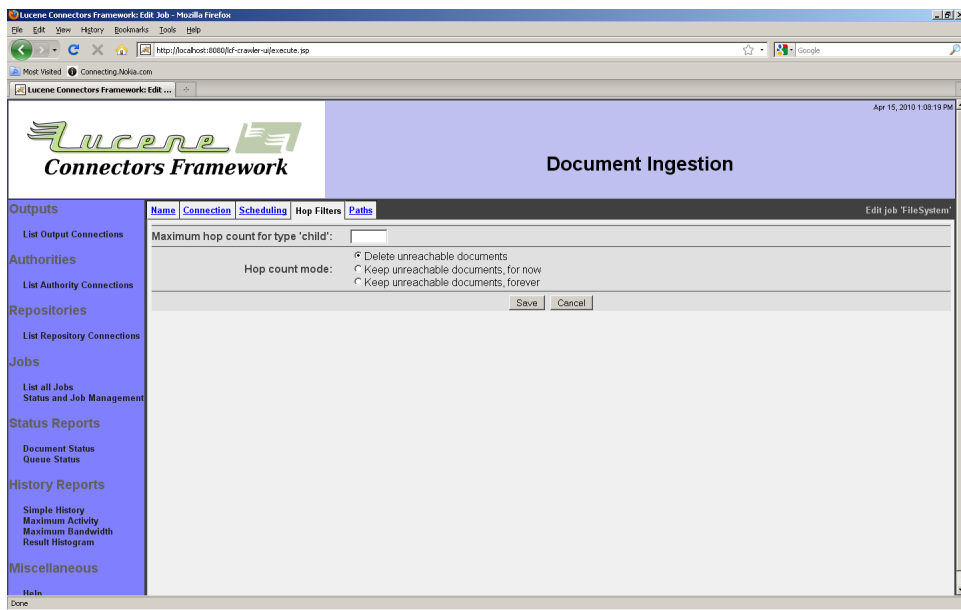

ファイルシステムコネクションタイプの場合は、コンテンツ間の関係は「子」の一つに限られ ています。コンテンツを取得するサブディレクトリのルートディレクトリからの深さを指定する ことが出来ます。空白の場合は、フィルタは無効と見なされます。

同じページから、コンテンツが存在するサブディレクトリの深さが変わった場合の処理を指 定することができます。「読込めないコンテンツを削除」を選択すると、変更が発見されると、 関係する可能性がすべてのコンテンツの深さを再計算します。再計算するとサーバに負荷 が掛かります。再計算を行わないようにする場合は、一時的に行わないようにする設定と、 永久に行わない設定があります。永久に行わないを選択すると、情報を削除します。

「パス」タブを選択すると、以下のようなページが表示します:

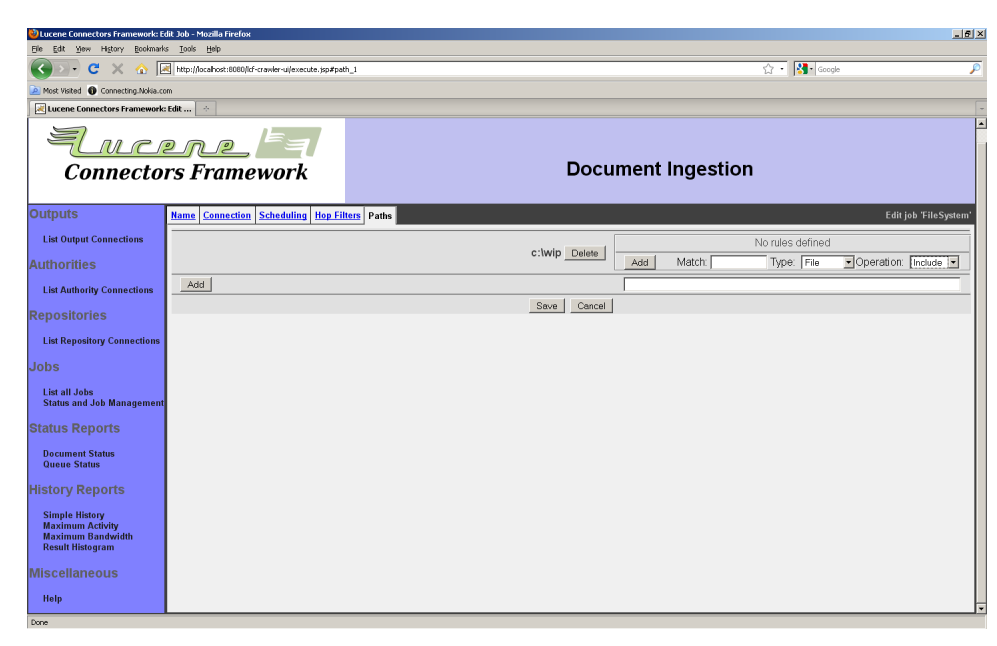

このページからコンテンツを読込むパスを指定することができます。パスを入力して「追加」 ボタンを押下するとパスが一覧に追加されます。パスの指定はManifoldCFが動作している OSの形式で入力してください。

ルートパス毎に、コンテンツがジョブに含まれているかを判断するルールがあります。ルート パスを一覧に追加後にルールを定義することができます。ルール毎に、一致条件式、ファイ ル又はディレクトリを対象にするかのフラグ、一致した場合にコンテンツを含むか除外する かを指定することができます。ルールは上から下に評価されます。最初にファイル名に一致 したルールが適用されます。ルールを追加するには、プルダウンからタイプを選択して、一致 する条件を入力してください(例:\*.txt)。入力後に「追加」ボタンを押下してください。

4.2 汎用RSSリポジトリコネクション

RSSコネクションタイプは、RSSフィードから索引を作成する場合に使います。Webコネクショ ンタイプを利用してRSSフィードから索引を作成することもできますが、RSSコネクションタイ プは以下の機能があります:

- フィードのみからリンクを抽出する
- フィード本体からは索引を作成しない
- フィードを再取得する条件を細かく指定することができる。また、通常のコンテンツを異な る方法で処理される
- RSSコネクションタイプは特定のデータをメタデータとしてフィードからコンテンツに関連 付ける

多くの場合、RSSコネクションタイプを利用するジョブは、継続的に実行され、コンテンツを 再読込みしないように設定し、30日後にコンテンツを無効にします。この設定はニュースの RSSフィードから索引を作成する場合によく使われます。

RSSコネクションには4つの固有タグがあります:「メール」、「ロボット」、「バンド幅」、「プロキ シ」。「メール」タブを選択すると以下のようなページが表示します:

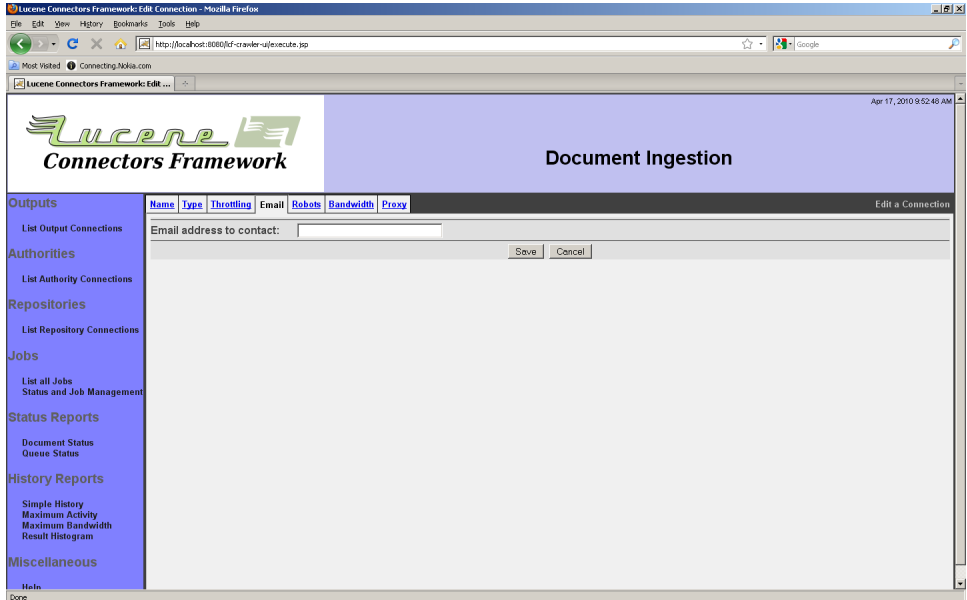

メールアドレスを入力して下さい。入力されたメールアドレスは、RSSコネクションのすべての リクエストに含まれ、サーバ管理者が見ることができます。もし、スロットリング設定が大きす ぎる場合でサーバ負荷が大きすぎる場合は、サーバ管理者からこのメールアドレスに連絡 がされる可能性があります。

この項目は必須です。RSSコネクションはメールアドレスは妥当性を検証しませんが、ウエブ 住民として正しいアドレスを入力してください。なお、サーバ管理者は「悪い」リクエストを拒 否するように設定を変えることができますので、相手側サーバのことも考えてスロットリング 設定を行ってください。

「ロボット」タブを選択すると次のようなページが表示します:

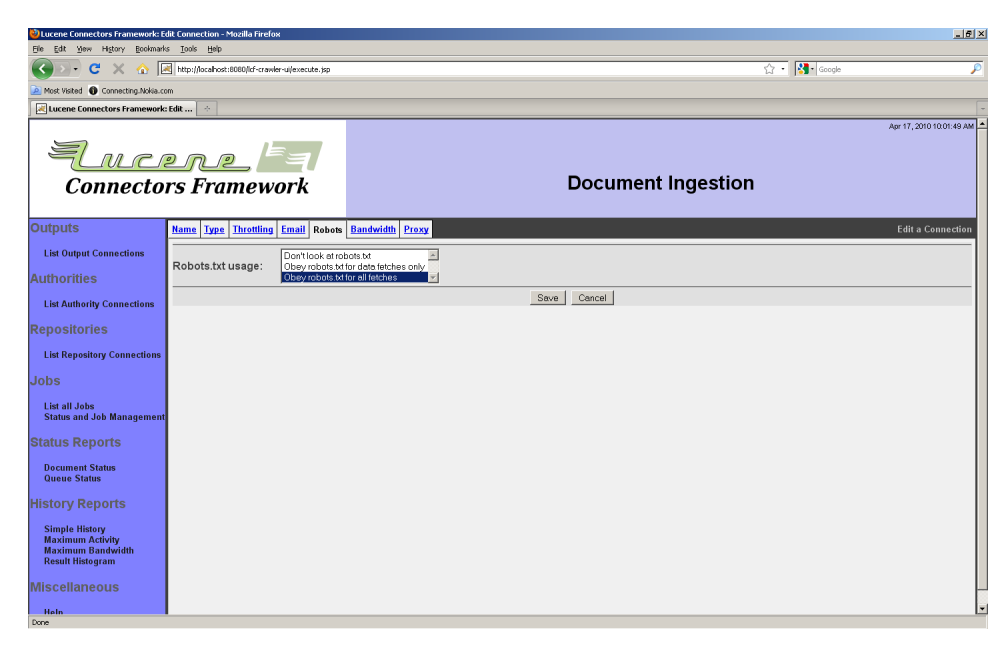

robots.txtをどのように処理するかをプルダウンリストから選択してください。相手側サーバ のことを考慮して選択してください。

「バンド幅」タブを選択すると次のようなページが表示します:

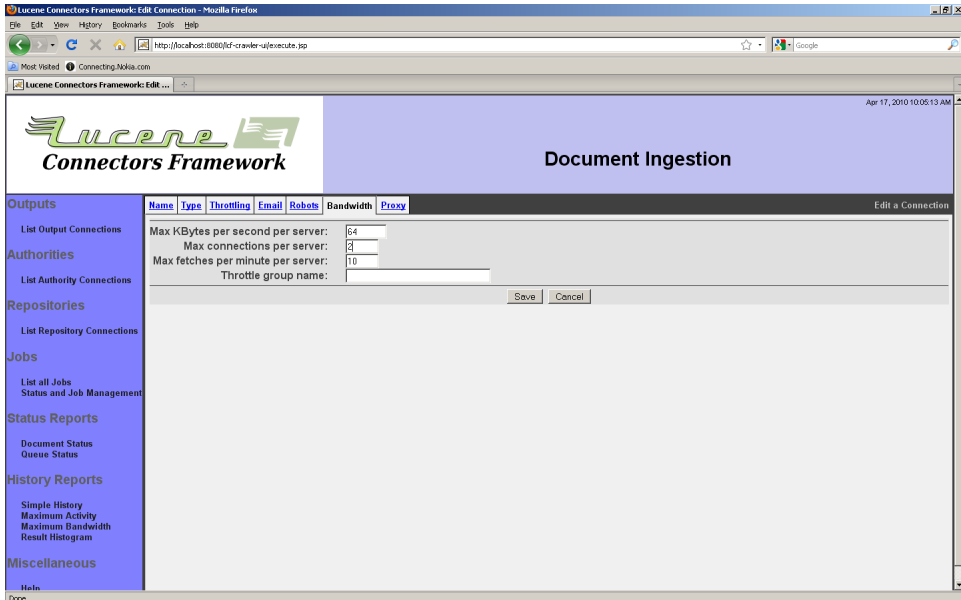

## サーバ毎に、コネクションがデータを取得する最大転送率及びサーバ毎に1分毎の最大転 送率を設定できます。サーバ毎の最大ソケットコネクション数も指定できます。

ページの設定例の値は親切な設定になっています。デフォルトではすべての設定が空白で すので注意してください。このデフォルト設定では、スロットリングがされず、サーバに負荷を 掛け、迷惑を掛けます。

「スロットリンググループ」は、複数のRSSタイプコネクションのスロットリング設定を1つに纏 めるための設定です。するっとリンググループ名が同じRSSタイプコネクションは同じスロッ トリングプールに纏められます。

「バンド幅」タブは「スロットリング」タブは次のように違います:

- 「バンド幅」タブからは最大値を設定できます。「スロットリング」タブからは平均値を設 定することができます。
- 「バンド幅」タブからはコンテンツがどのようにキューにスケジュールされるかは設定でき ません。ただ、キューへのスケジューリングを遅らせるだけです。この待ち時間の間でもス レッドは使われます。「スロットリング」タブはコンテンツのジョブスケジューリングを行う ため、待ち時間でスレッドを無駄に使いません。

そのような理由のため、RSSコネクションには「バンド幅」タブと「スロットリング」タブの両方 を設定することを推奨します。最大転送率を「バンド幅」タブで設定し、平均転送率を「スロッ トリング」タグで設定します。RSSコネクションのコンテンツIDはコンテンツのURLです。URL のbin名はサーバ名です。なお、「最大コネクション数/JVM」はデフォルトでは10です。この 値は、RSSコネクションタイプには最適ではない可能性が高いです。ワーカスレッド毎にコネ クションを1つ設けることを推奨します。デフォルトではワーカスレッド数は30ですので、「最 大コネクション数/JVM」を30に設定にすることを推奨します。

プロキシを利用されている場合は、「プロキシ」タブからプロキシ情報を入力してくださ い。RSSコネクションタイプはNTLM認証のプロキシに対応しています。「プロキシ」タブを選 択すると次のようなページが表示します:

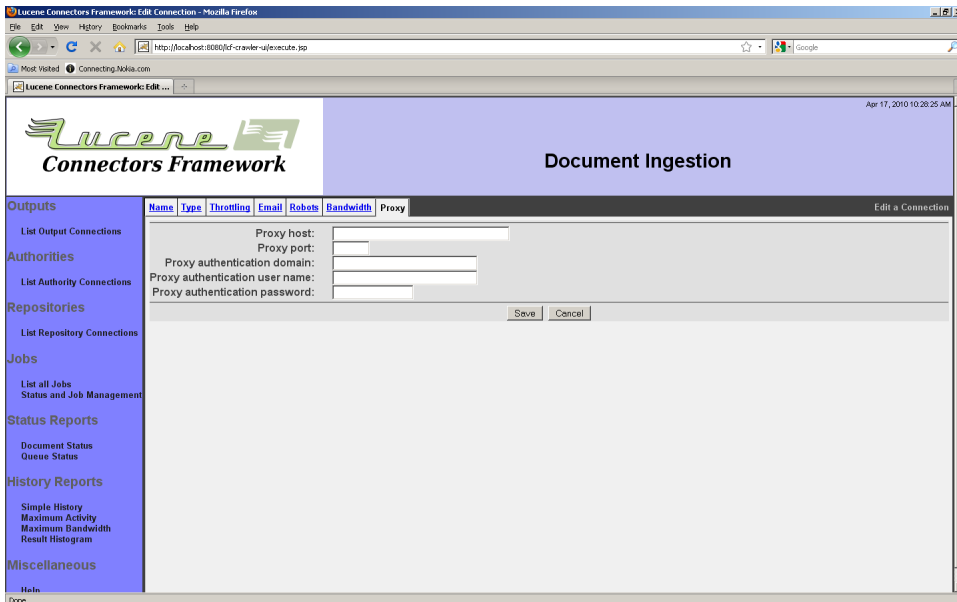

「プロキシホスト」にはプロキシサーバアドレスを入力してください。「プロキシポート」にはプ ロキシのポート番号を入力してください。認証が必要な場合は、ドメイン名、ユーザ名、パス ワードを入力してください。プロキシを利用されない場合は、プロキシ関連のすべての項目 を空にして置いてください。

情報を入力した後に「保存」

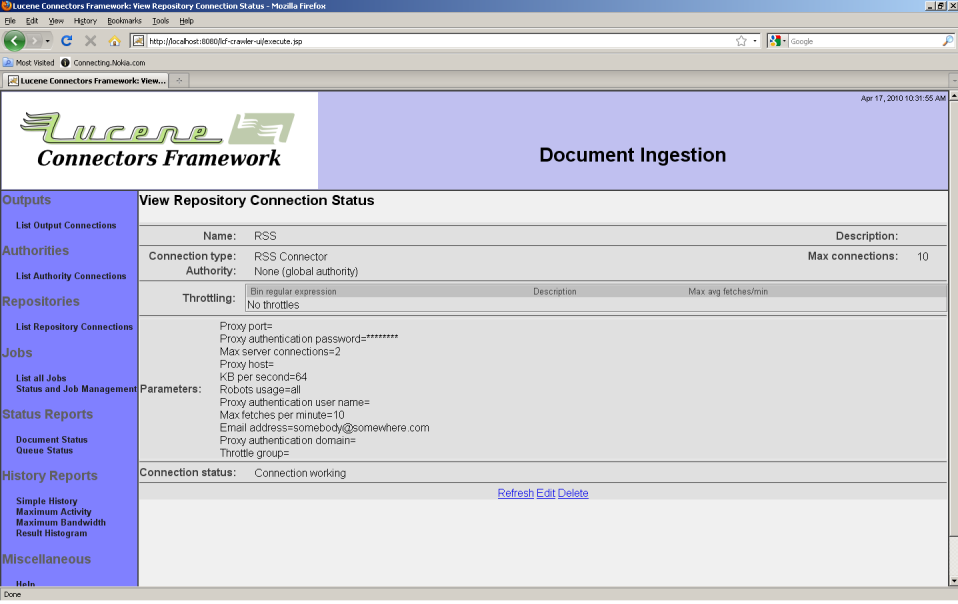

ジョブでRSSコネクションタイプを選択すると、次のタブが表示されます:「URL」、「正規化」、 「マッピング」、「時間」、「セキュリティ」、「メタデータ」、「索引対象」。「URL」タブからジョブ で対象にするRSSフィードの情報を指定します。「URL」タブを選択すると次のようなページ が表示します:

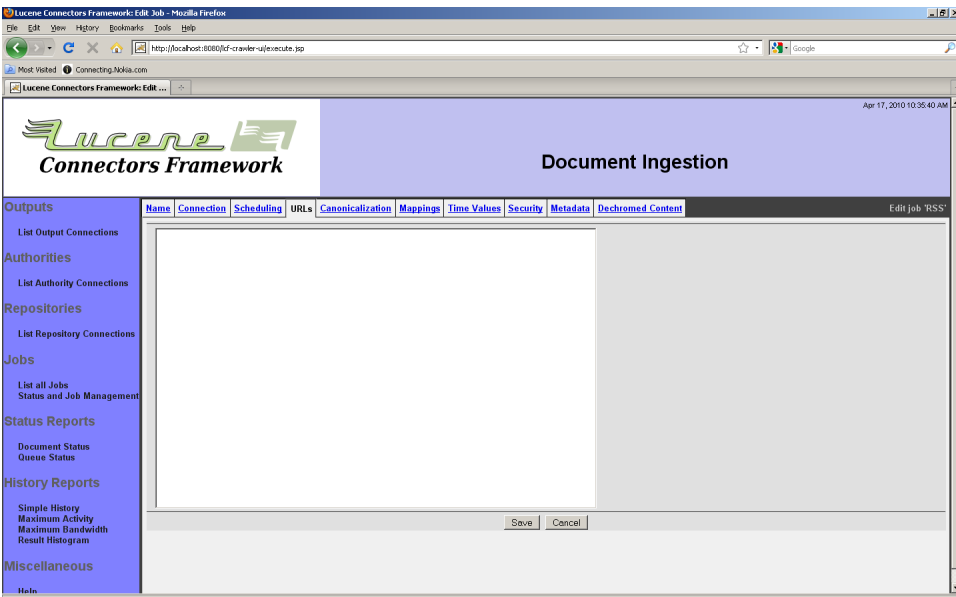

読込む意RSSフィードのURLを改行で区切って入力してください。コメントを記入する場合 は、行の先頭に「#」文字を入れて下さい。

「正規化」タブからはジョブがどのようにURLの正規化を処理するかを指定することができ ます。同一コンテンツに異なるURIが付けられている場合もあります。「正規化」機能はは、こ のようなURLを同じURIと見なすために使います。例えば、URIの引数の順が異なっていて も同じコンテンツを指します: a=1&b=2とb=2&a=1は同じコンテンツを指すはすです。その 他にもURIにセッションクッキ情報の有無もあります。

「正規化」タブを選択すると、次のようなページが表示します:

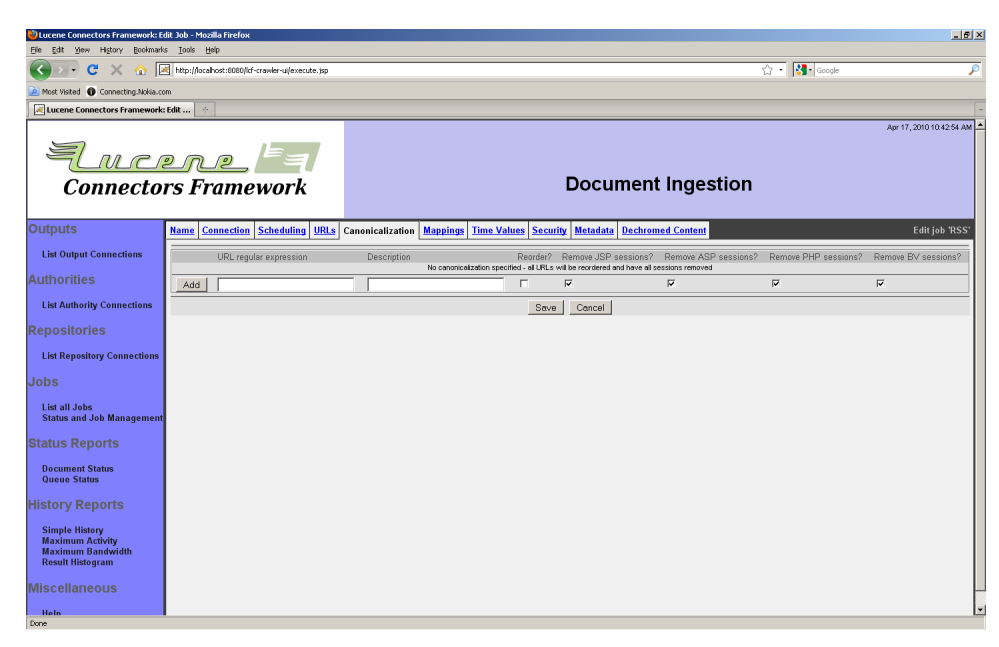

正規化するルール一覧が表示します。各ルールは正規表現(対象URIを検索する)と条件 項目から構成されます。条件項目で引数順の有無やセッションクッキ情報の排除などを指 定することができます。次のセッションクッキ情報を排除することが出来ます:JSP(Javaアプ リケーションサーバ)、ASP(.NET)、PHP、Broadvision(BV)。

ルールが複数のルールに一致する場合は、最初に一致したルールが適用されます。

ルールを追加するには、正規表現を入力して、条件項目のチェックボックスをチェックした後 に、「追加」ボタンを押下してください。

「マッピング」タブから取得するコンテンツのURIを変更することが出来ます。例えばイントラ ネットのコンテンツを取得する場合に、一般ユーザが利用するURIと異なるURIを使ってコン テンツをクロールすることもあります。「マッピング」タブを選択すると次いのようなページが 表示します:

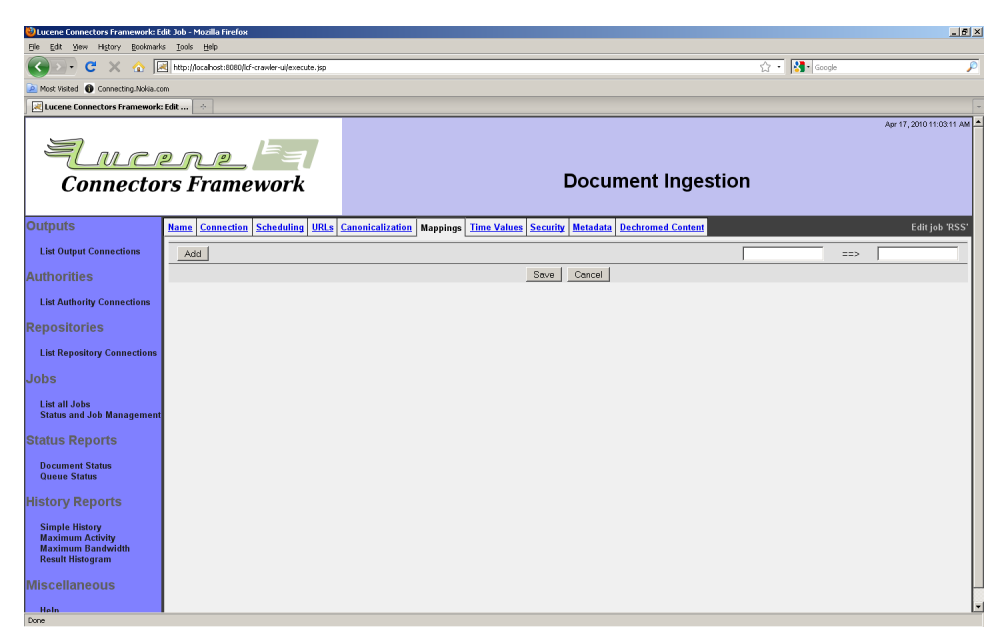

「マッピング」タブからはManifoldCFの他のタブで使われているのと同じ正規表現の仕 組みで文字列の置き換えを設定することができます。マップはルールから構成されます。各 ルールは一致する正規表現の式で構成されます。変換元と値は格好(「(」と「)」)で囲みま す。括弧に囲まれた部分を「グループ」と言います。置き換え文字列は、固定文字と置き換え グループから構成されます。例えば、「\$(1)」は最初に一致したグループを示し、「\$(1l)」は 最初に一致した小文字のグループを示します。同じように「\$(1u)」は大文字にマップしたグ ループを示します。

例えば、ルールhttp://(.\*)/(.\*)/と置き換え文字列http://\$(2)/は、http://Server/ Folder\_1/Filenameをhttp://Folder\_1/Filenameに置き換えます。

1つ以上のルールが存在する場合は、上から実行され、上のルールの結果は下のルールで 変更されます。

ルールを追加するには、一致する条件と出力文字列を入力して「追加」ボタンを押下してく ださい。

「時間」タブを選択すると次のようなページが表示します:

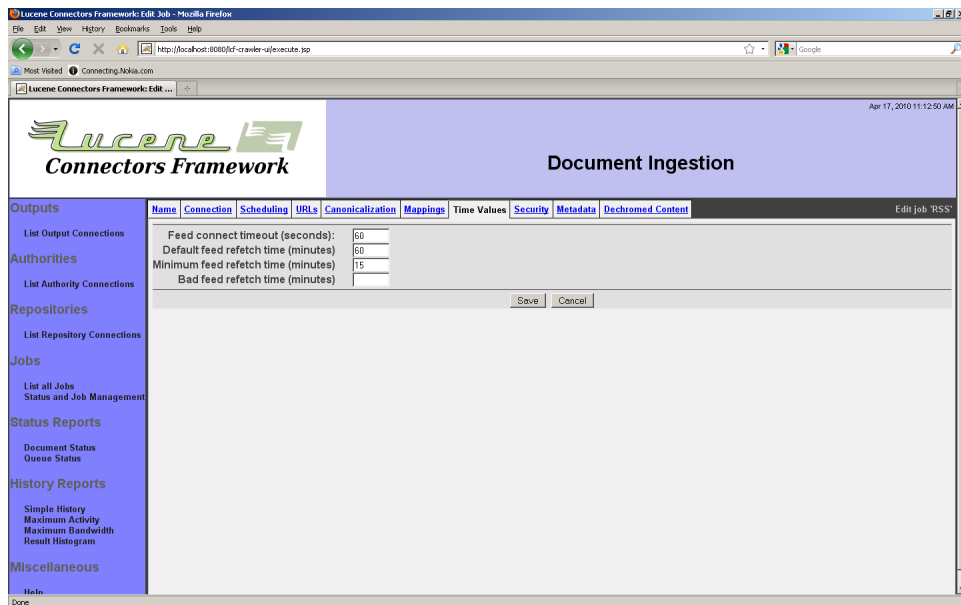

## 設定したい時間制限値を入力してください。以下んは項目の説明です:

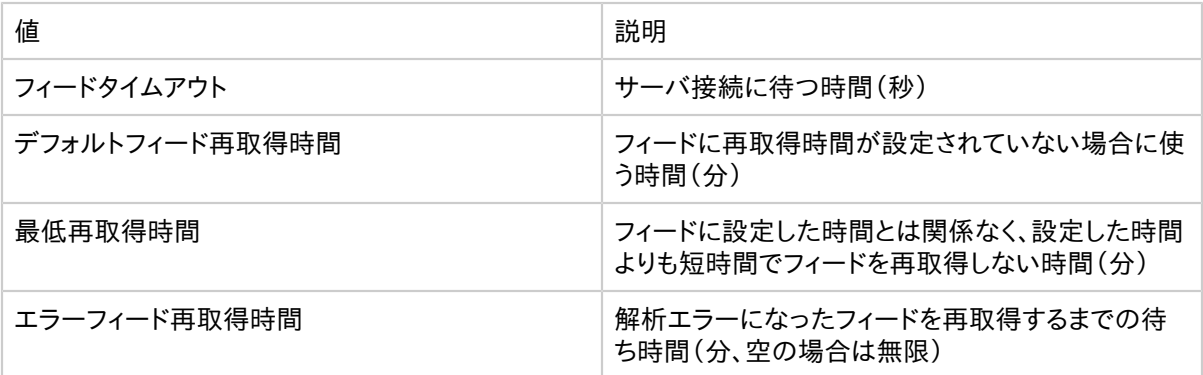

「セキュリティ」タブからは、ジョブが利用する認証情報を設定することができます。利用する 前に、利用する権限コネクションを決める必要があります。「セキュリティ」タブを選択すると 次のようなページが表示します:

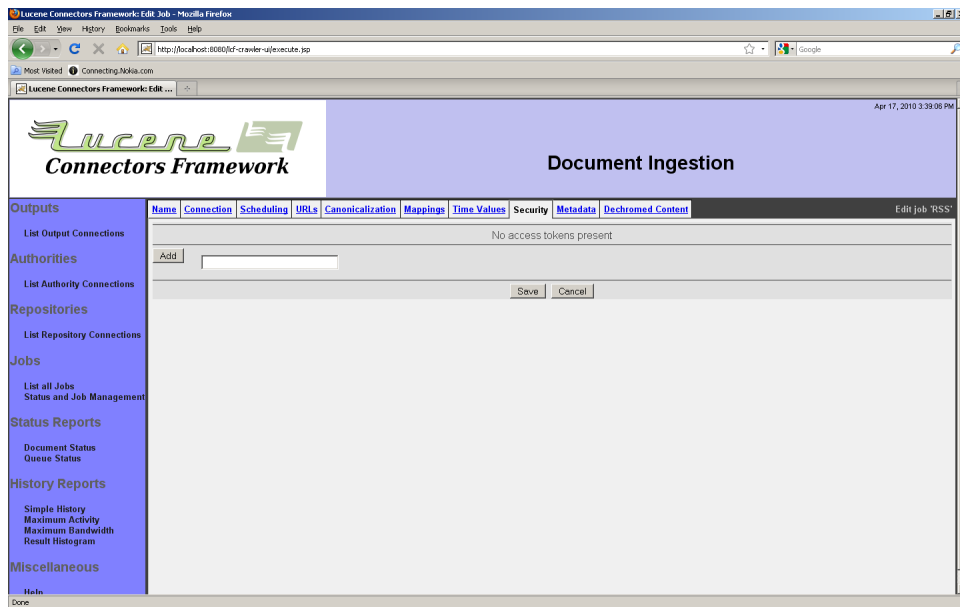

アクセストークンを追加するには、アクセルトークンの値を入力して「追加」ボタンを押下して ください。アクセストークンが無い場合は、ジョブのセキュリティは無効とされます。

「メタデータ」タブからは、ジョブのすべてのコンテンツからの索引に添付するメタデータを指 定することができます。RSSコネクションタイプのコンテンツは、以下のような標準でメタデー タが付けられます:

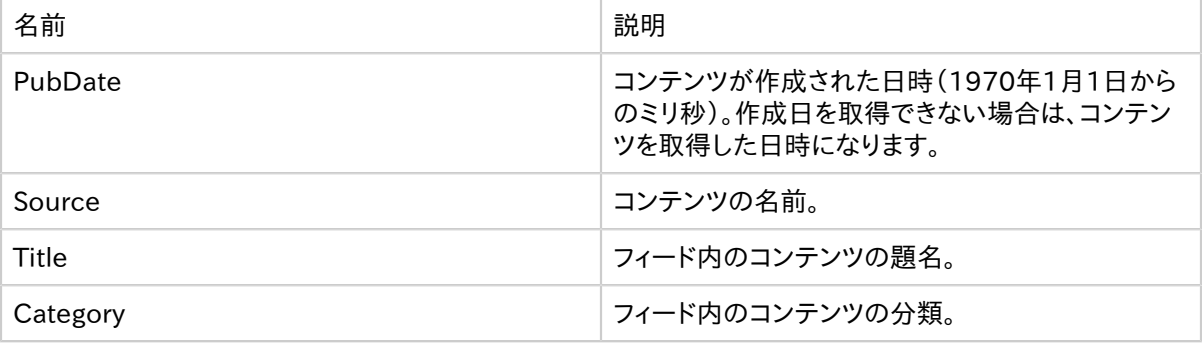

「メタデータ」タブからその他に任意のメタデータを追加することができます。「メタデータ」タ ブを選択すると次のようなページが表示されます:

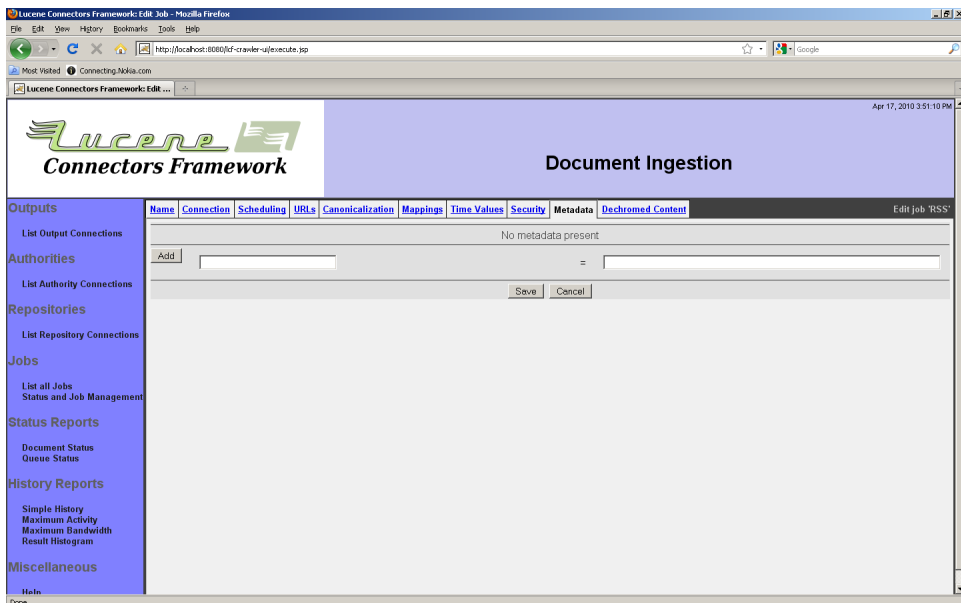

メタデータ名と値を入力して「追加」ボタンを押下すると一覧に追加されます。

「索引対象」タブからは、コンテンツからではなく、フィードの概要から索引を作成するように 指定することができます。内容がリンク一覧のようなフィードで、フィードの概要から索引を作 成する場合に使うことができます。「索引対象」タブを選択すると次のようなページが表示し ます:

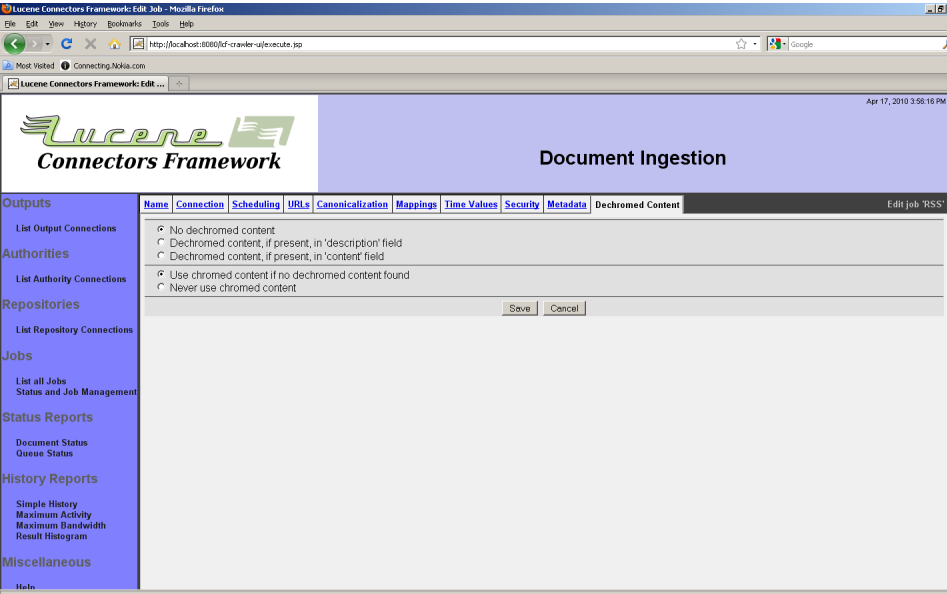

## コネクションで利用するモードを選択してください。

4.3 汎用Webリポジトリコネクション

Webコネクションタイプは、Webクローラです。基本認証、NTLM認証、セッション認証に対 応しています。以下のようなコンテンツを処理することができます:

- テキスト
- HTML
- 汎用XML
- RSSフィード

WebコネクションタイプはRSSコネクションタイプと以下の機能が異なります:

- 出力コネクションがフィードを受け付けた場合は、フィードから索引は作成されます。
- すべてのコンテンツからリンクも抽出されます。
- フィードは他コンテンツと同じように処理されます-一つだけの再取得設定を行うことは できません。
- ホップ数による制限を設けることができます。
- URIセットに含める/除外することができます。

WebコネクションタイプはRSSコネクションタイプよりも設定が複雑で、RSSフィードの詳細 設定を行うことはできません。その結果、RSSの索引を作成する場合は、RSSコネクションタ イプを利用することを推奨します。

Webコネクションタイプを利用する多くのジョブは、継続的に実行され、定期的にコンテンツ を再取得するか、コンテンツを一回限り取得して再取得しないように設定され、指定した期 間後に無効になるように設定されます。

Webコネクションタイプを選択すると次のタブが表示します:「メール」、「ロボット」、「バンド 幅」、「認証」、「証明書」。「メール」タブを選択すると次のようなページが表示されます:

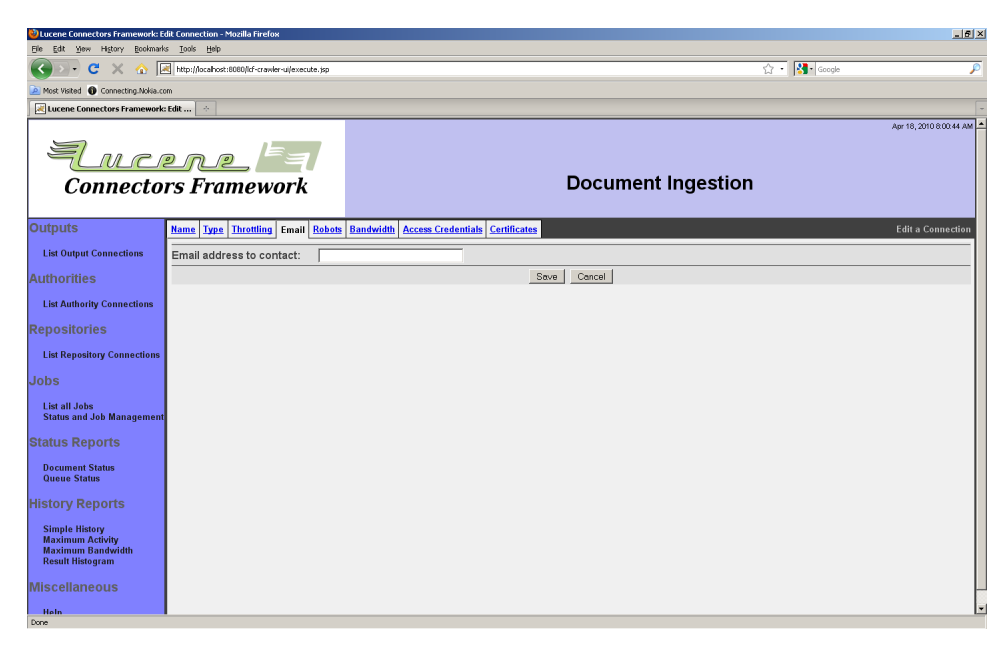

メールアドレスを入力して下さい。入力されたメールアドレスは、Webコネクションのすべて のリクエストに含まれ、サーバ管理者が見ることができます。もし、スロットリング設定が大き すぎる場合でサーバ負荷が大きすぎる場合は、サーバ管理者からこのメールアドレスに連 絡がされる可能性があります。

この項目は必須です。Webコネクションはメールアドレスは妥当性を検証しませんが、ウエブ 住民として正しいアドレスを入力してください。なお、サーバ管理者は「悪い」リクエストを拒 否するように設定を変えることができますので、相手側サーバのことも考えてスロットリング 設定を行ってください

「ロボット」タブを選択すると次のようなページが表示します:

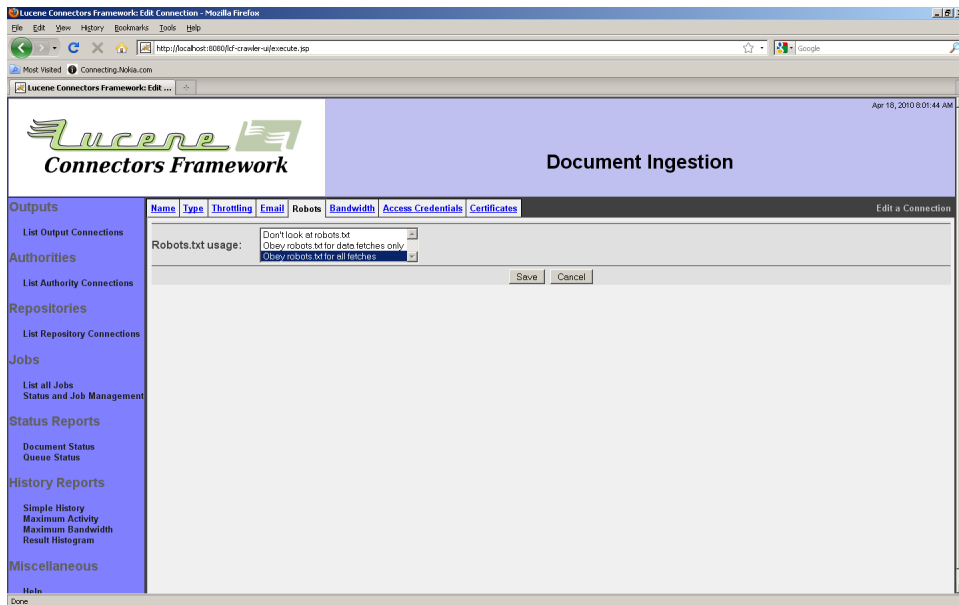

robots.txtをどのように処理するかをプルダウンリストから選択してください。相手側サーバ のことを考慮して選択してください。

「バンド幅」タブからはバンド幅ルール一覧を設定することができます。ルール毎にURLス ロットルbinを選択する正規表現を指定します。WebタイプのスロットルbinはURIのサーバ 名です。ルール毎に最大バンド幅、コネクション数、読込み率を指定することができます。任 意の数だけルールを作成することができます。もしURLが複数のルールと一致した場合は、 一番保守的なルールが利用されます。

「バンド幅」タブを選択すると、次のようなページが表示します:

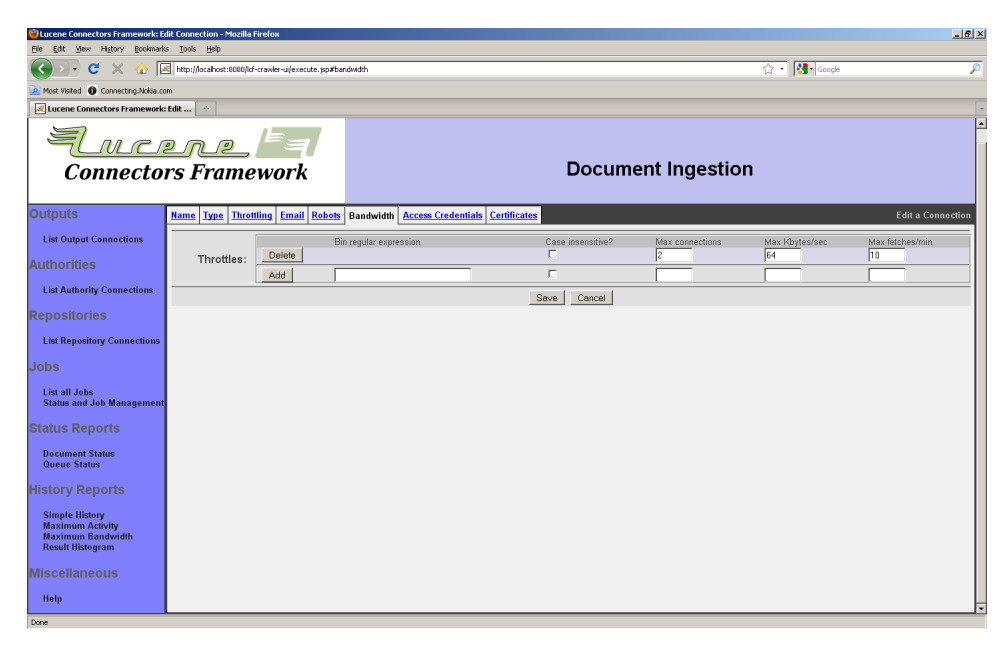

ページの設定例の値は親切な設定になっています。デフォルトではすべての設定が空白で すので注意してください。このデフォルト設定では、スロットリングがされず、サーバに負荷を 掛け、迷惑を掛けます。

ルールを追加するには、正規表現と制限値を入力して「追加」ボタンを押下してください。 「バンド幅」タブは「スロットリング」タブは次のように違います:

- 「バンド幅」タブからは最大値を設定できます。「スロットリング」タブからは平均値を設 定することができます。
- 「バンド幅」タブからはコンテンツがどのようにキューにスケジュールされるかは設定でき ません。ただ、キューへのスケジューリングを遅らせるだけです。この待ち時間の間でもス レッドは使われます。「スロットリング」タブはコンテンツのジョブスケジューリングを行う ため、待ち時間でスレッドを無駄に使いません。

そのような理由のため、RSSコネクションには「バンド幅」タブと「スロットリング」タブの両方 を設定することを推奨します。最大転送率を「バンド幅」タブで設定し、平均転送率を「スロッ トリング」タグで設定します。RSSコネクションのコンテンツIDはコンテンツのURLです。URL のbin名はサーバ名です。なお、「最大コネクション数/JVM」はデフォルトでは10です。この 値は、RSSコネクションタイプには最適ではない可能性が高いです。ワーカスレッド毎にコネ クションを1つ設けることを推奨します。デフォルトではワーカスレッド数は30ですので、「最 大コネクション数/JVM」を30に設定にすることを推奨します。

Webコネクションの「認証」タブからはページ認証方法を指定することができます。ページ認 証(例:基本認証、NTLM認証)及びセッション認証(ログインセッション)に対応しています。 「認証」タブの初期ページには両方の認証方法が表示しています:
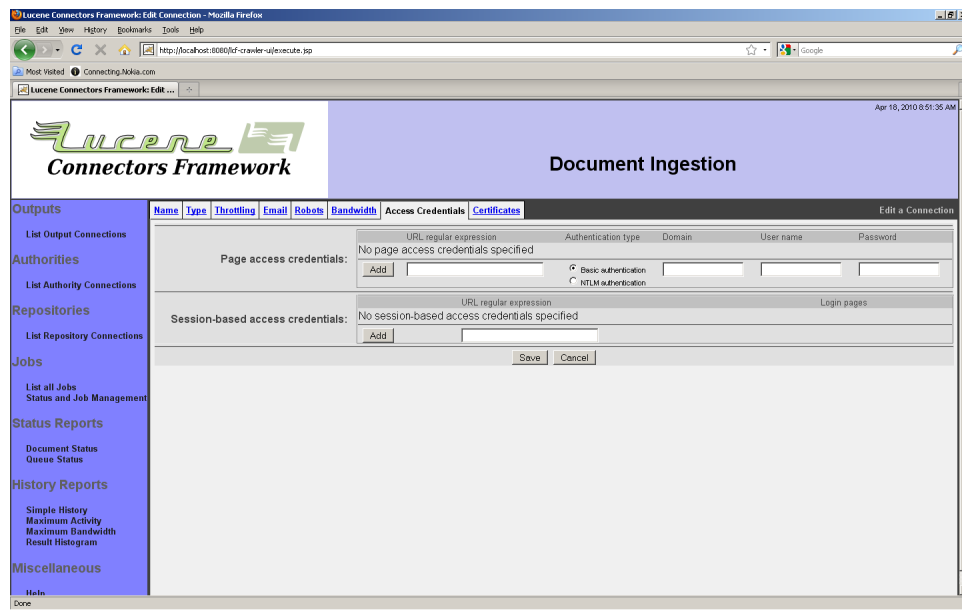

認証方法毎にルール一覧を設けることができます。

ページ認証を設定する場合は、認証を必要なURI、認証方法とそのユーザ/パスワードを 指定します。これらの項目を入力した後に「追加」ボタンを押下してください。

セッション認証を設定する場合は、少し調べる必要があります。セッションで保護されている サイト毎にセッション認証ルールを設ける必要があるかもしれません。サイト毎に次いのよう な情報が必要です:

- セッションセキュリティで保護されているページのURI。
- ログイン処理中のページの取得する手順。
- ログインページにログイン情報の入力方法。

Webコネクションはログイン処理中のページを「login pages」とし、保護されているページ を「content pages」とします。Webコネクションはログインページの索引を作成しません。ロ グインページは認証情報の入力用のページでコンテンツ情報が含まれていないかれです。 また、サイトに初めて訪問する場合と、セッションが無効になってログインしていなくてコンテ ンツを取得しようとする場合も考慮する必要があります。両方の場合は、セッション認証ルー ルを適用してコンテンツを取得する必要があります。ManifoldCFフレームワークでは何時コ ンテンツを取得又は再取得する制御はできません。

ログインページのURI及び特徴な内容からログインページを示します。例えば、セッションが 無効になった場合はログインページにリダイレクトするサイトもあります。このような場合は、 コンテンツを取得するよりも、ログインページへのリダイレクト情報を取得します。一般的に は、ログインページ及びリダイレクト情報をコンテンツと区別して索引を作らないようにしま す。このような場合は、3つのログイン情報を登録します:一つはログインページへのリダイレ クト、もう一つはログインページのURL、最後の一つはログインフォームの送信先。ログイン ページにログイン情報を設定して、送信するようにします。

Webコネクションは次のような内容をログインページと見なすことができます:

- 特定のURI(正規表現に一致)へのリダイレクト
- 指定した名前(正規表現に一致)のフォーム(FORM)が存在するページ
- 特定のページへのリンク(正規表現に一致)を含んだページ

セッション認証ルールを追加する場合は、保護されたページを特定する正規表現を入力し て「追加」ボタンを押下します。次のようなページが表示します:

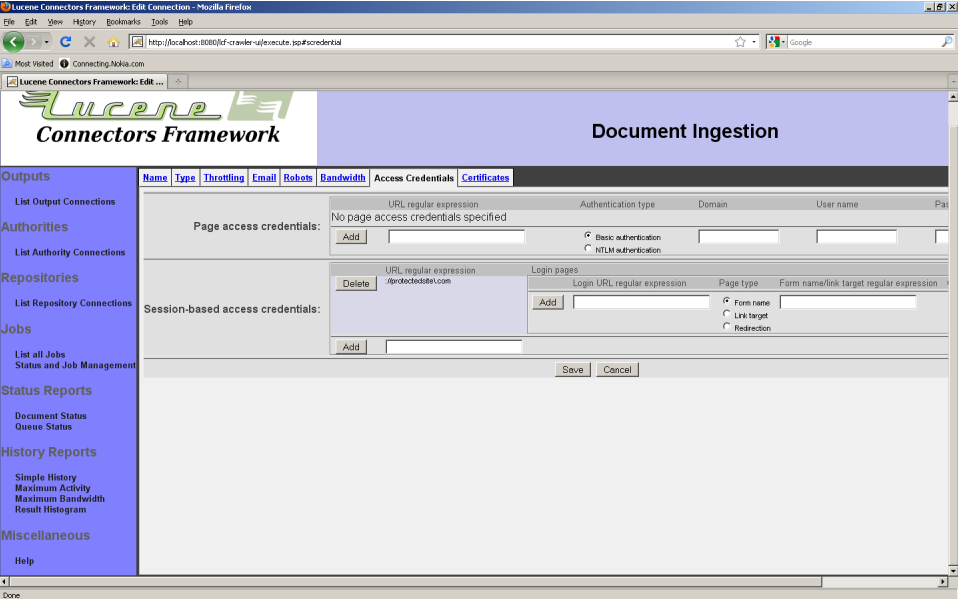

新規に作成されたルールにログインページの情報を入力することができます。ログインペー ジ情報を入力するには、URI正規表現、ログインページタイプ、ターゲットリンク又はフォーム 名正規表現を入力して、「追加」ボタンを押下してください。

「フォーム」型のログインページを追加した場合は、次のようにフォームにログイン情報を入 力することができます:

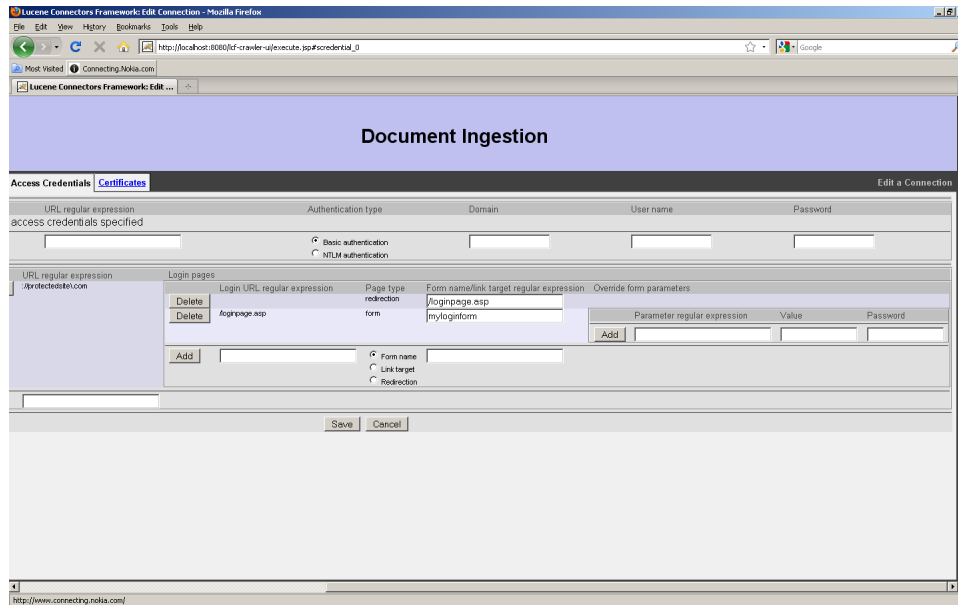

フォームの項目に入力する値を設定してください。入力内容を非表示にする場合は、「値」列 の代わりに「パスワード」列に値を入力してください。フォームの項目名はログインページの HTMLソースコードを表示して、調べてください。入力した後に「追加」ボタンを押下してくだ さい。

指定されていないフォーム項目はログインページのデフォルト値で送信されます。現バー ジョンでは、Javascriptは未対応です。ログインフォームにJavascriptが利用されている場合 は、スクリプトの結果を事前に計算して、その結果を登録してください。複雑なJavascriptを 含むログインページの場合は、設定値を探すのに時間が掛かる場合があります。

複数のログインページフォームはサイトの「ログインページ手順」です。Webコネクションは、 ログインページ毎に次に取得する内容をログインページ条件で決めます。例えば、特定の URIへのリダイレクトの場合は、リダイレクトURIを取得します。フォームの場合は、フォームの actionで指定したページを取得します。ターゲットへのリンクの場合は、ターゲットURIを取 得します。ログインページ手順の最後にはWebコネクションがログイン手順を開始する前に 元々取得するページを取得します。

セッション認証をデバッグするい場合は、Webコネクションの簡易履歴レポートを参照するこ とを推奨します。Webコネクションのイベント履歴を参照することで大体の動作が分かるは ずです。以下のようなイベントがあります:

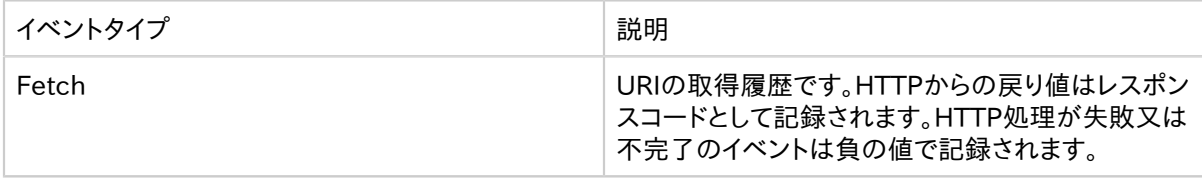

Copyright  $\odot$  2009-2012 The Apache Software Foundation. All rights reserved. **Page 75** 

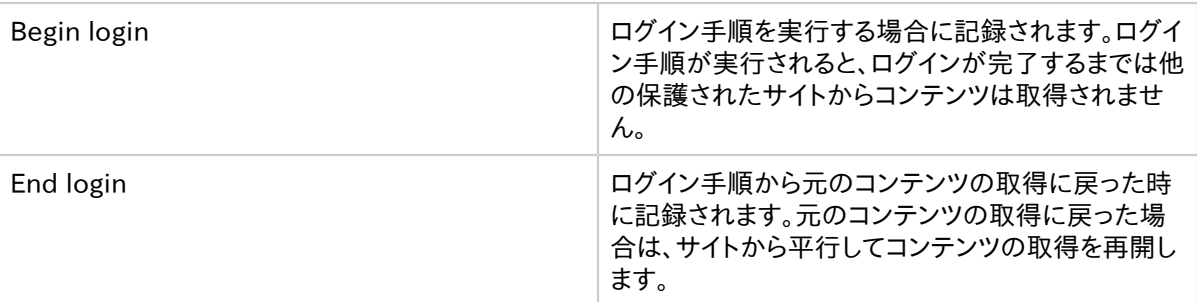

「証明書」タブはSSLと一緒に利用され、信用した正規表現と一致したURIの証明書情報を 設定します。すべての証明書を信用することもできます。「証明書」タブを選択すると次のよ うなページが表示します:

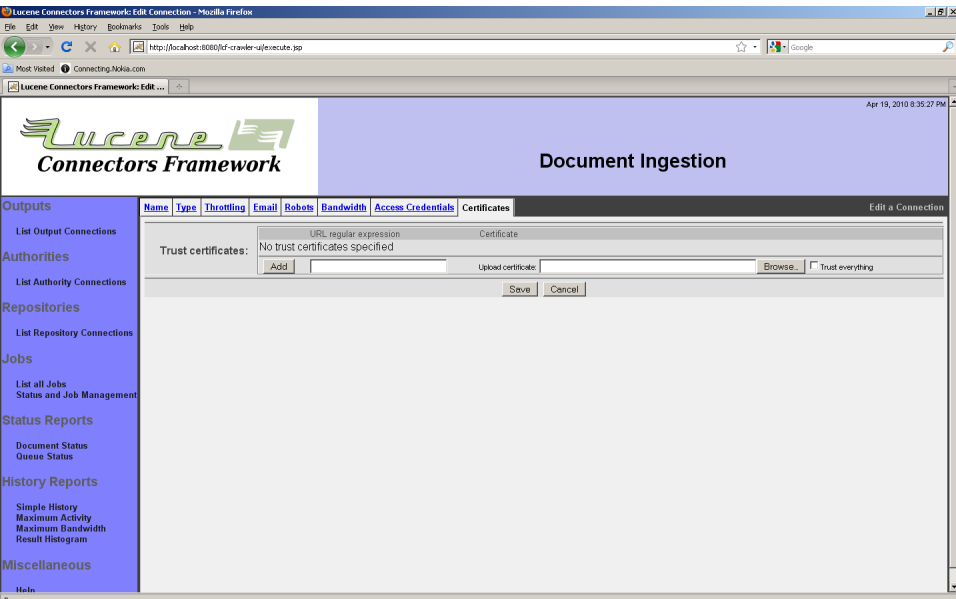

URI正規表現を入力し、「すべての信用する」チェックボックスをチェックするか、証明書を参 照してください。(サーバの証明書を信用することもできますが、証明書が期限切れになる 場合もあります。)証明書を一覧に追加する場合は「追加」ボタンを押下してください。 入力しあた後に「保存」ボタンを押下しると次のような設定内容の概要ページが表示しま す:

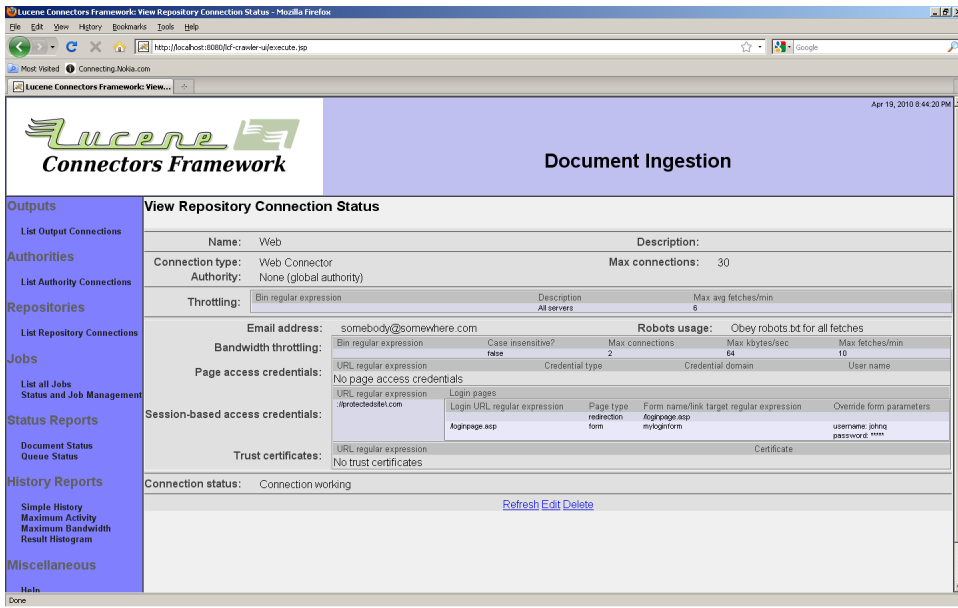

ジョブでWebタイプのリポジトリコネクションを選択した場合は、次のタブが表示します: 「ホップフィルタ」、「シード」、「正規化」、「含む」、「除外」、「セキュリティ」、「メタデータ」。

「ホップフィルタ」タブからは、シードコンテンツからの最大ホップ数を指定することができま す。Webタイプのコネクションには2種類のホップ数があります:「リンク」ホップと「リダイレク ション」ホップ。ホップの種類毎に最大数を設定することができます。空白の場合は、無限と 見なされます。

例えば、最大「リンク」ホップ数を5に設定して、「リダイレクト」ホップ数を空白にした場合は、 シードコンテンツから5ホップより多いコンテンツは対象外とされます。最大「リンク」ホップ 数を5に設定して、最大「リダイレクト」ホップ数を2に設定した場合は、シードコンテンツから 5ホップより多くてかつリダイレクトのホップ数が2より多いコンテンツは対象外とされます。 「ホップフィルタ」タブを選択すると次のようなページが表示します:

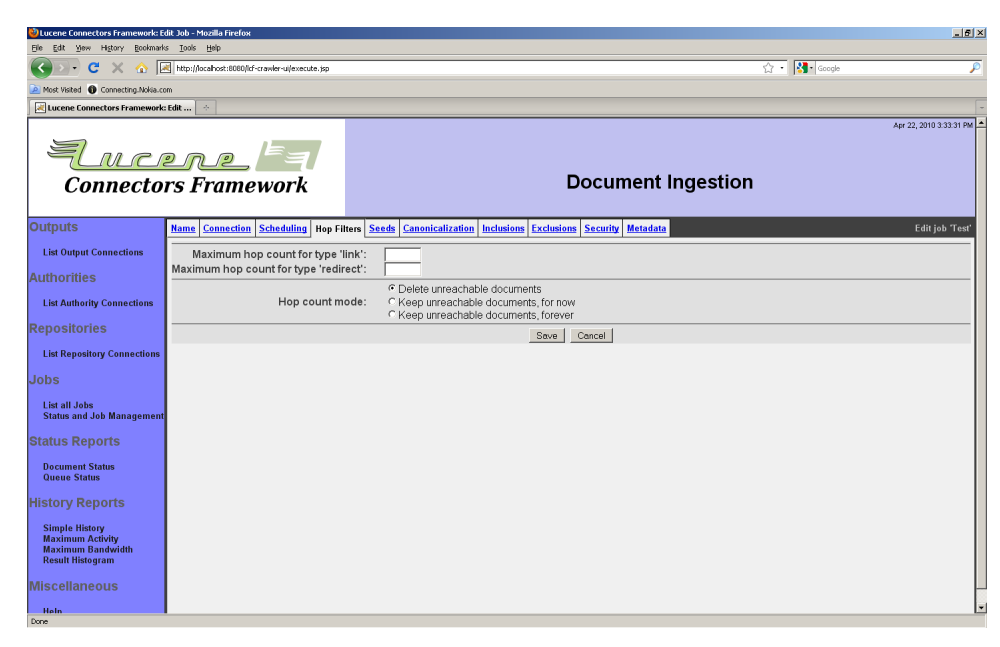

このページからルートからコンテンツのホップ数が変更された場合に行う処理を指定するこ とができます。「読込めないコンテンツを削除」を選択すると、変更が発見されると、関係する 可能性がすべてのコンテンツの深さを再計算します。再計算するとサーバに負荷が掛かり ます。再計算を行わないようにする場合は、一時的に行わないようにする設定と、永久に行 わない設定があります。永久に行わないを選択すると、情報を削除します。

「シード」タブからクロールを始めるコンテンツを指定します。「シート」タブを選択すると次の ようなページが表示します:

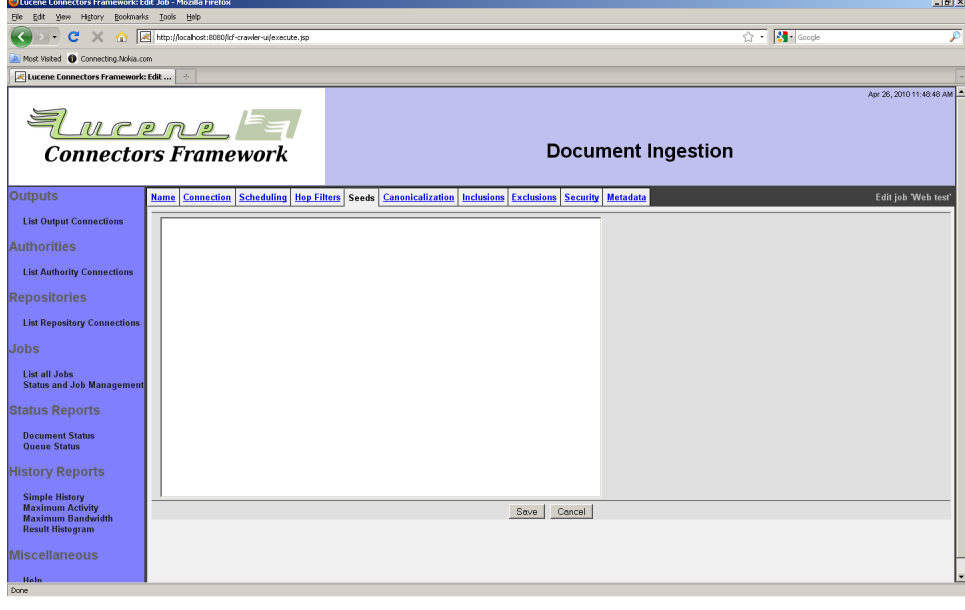

Copyright © 2009-2012 The Apache Software Foundation. All rights reserved. Page 78

シードを改行で区切って入力してください。空行及び「#」から始まる行は無視されます。 「正規化」タブからURIを標準形式に変換するルールを入力することができます。「正規化」 タブを選択すると次のようなページが表示します:

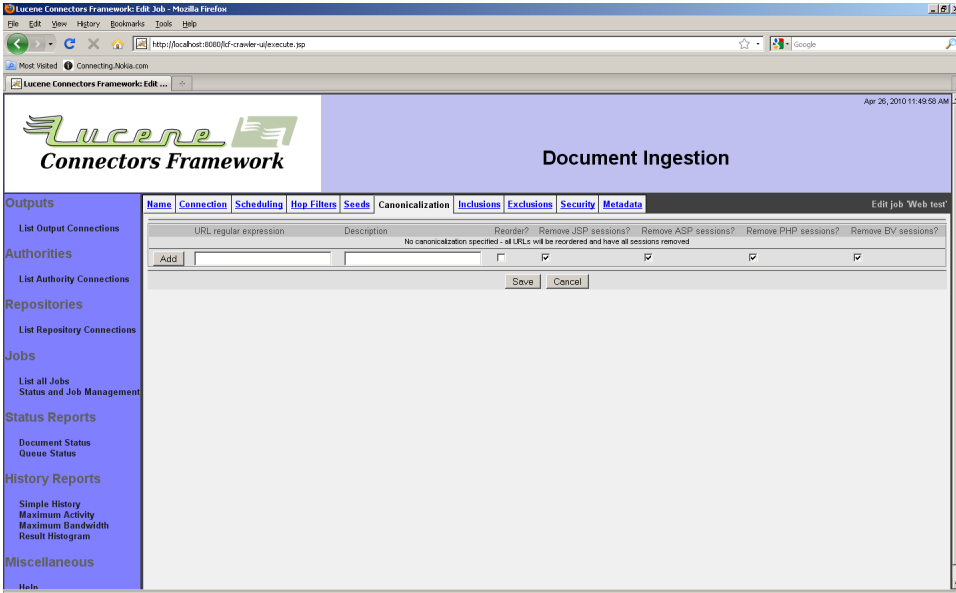

正規化するルール一覧が表示します。各ルールは正規表現(対象URIを検索する)と条件 項目から構成されます。条件項目で引数順の有無やセッションクッキ情報の排除などを指 定することができます。次のセッションクッキ情報を排除することが出来ます:JSP(Javaアプ リケーションサーバ)、ASP(.NET)、PHP、Broadvision(BV)。

ルールが複数のルールに一致する場合は、最初に一致したルールが適用されます。

ルールを追加するには、正規表現を入力して、条件項目のチェックボックスをチェックした後 に、「追加」ボタンを押下してください。

「含む」タブからWebジョブに含むURI正規表現一覧を指定することができます。「含む」タ ブを選択すると次のようなページが表示します:

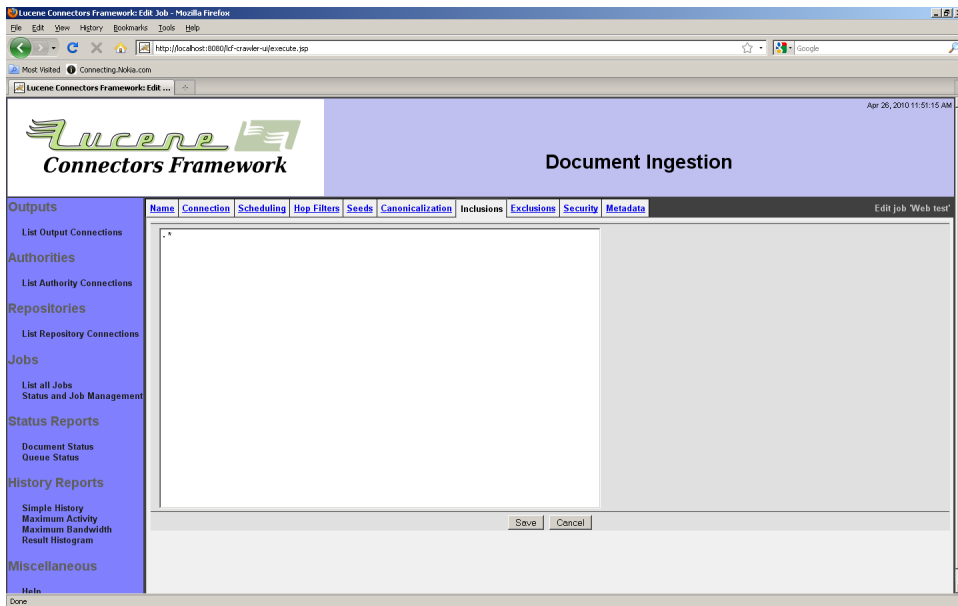

改行区切りで0以上の正規表現を指定してください。

Webジョブはデフォルトでは、シードにリンクされているインターネット上のすべてのコンテン ツを含みます。

対象にするコンテンツを制限したい場合は、「除外」タブから指定してください。「除外」タブ を選択すると次のようなページが表示します:

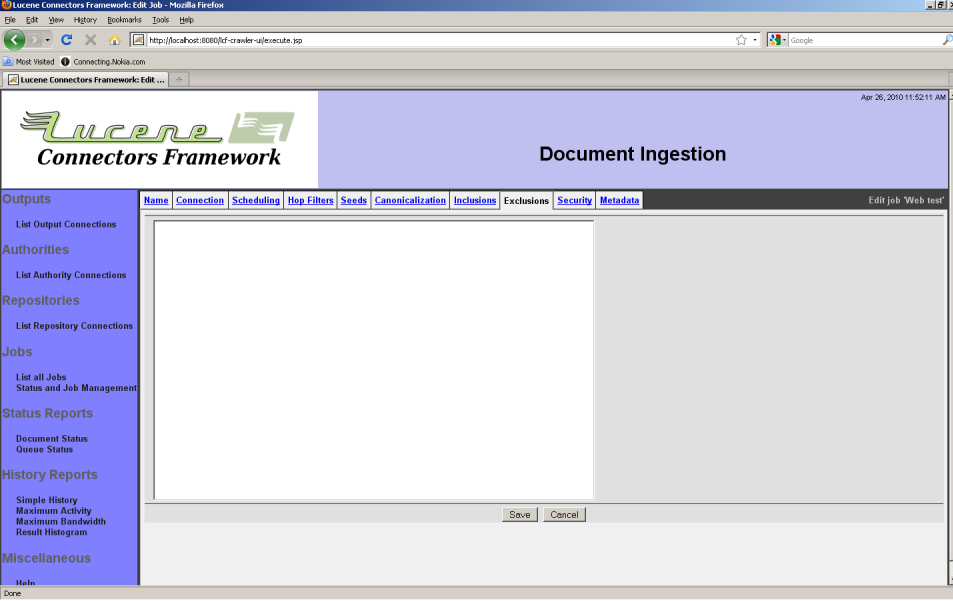

改行区切りで0以上の正規表現を指定してください。索引を作成できないコンテンツは、索 引をする必要がないコンテンツを除外することを推奨します。例えば動画や映像などからは 索引を作成できないので除外の対象です。

「セキュリティ」タブからWebジョブが索引を作成するコンテンツのアクセストークンを指定 することができます。「セキュリティ」タブを選択すると次のようなページが表示します:

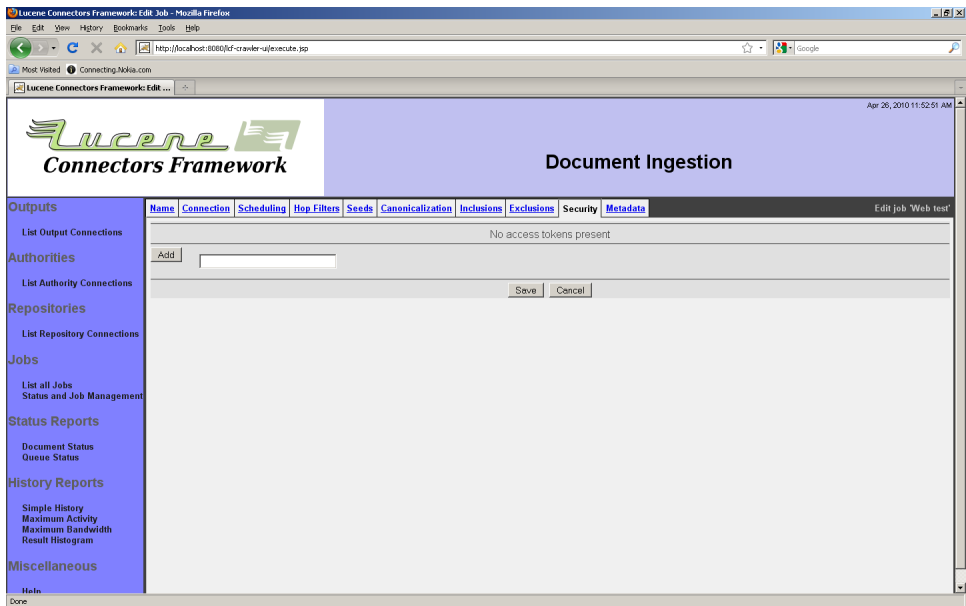

コンテンツにセキュリティを追加する前に、アクセストークンの形式の情報が必要です。アク セストークンを入力して「追加」ボタンを押下してください。

「メタデータ」タグからコンテンツにメタデータを付けることができます。「メタデータ」タブを 選択すると次のようなページが表示します:

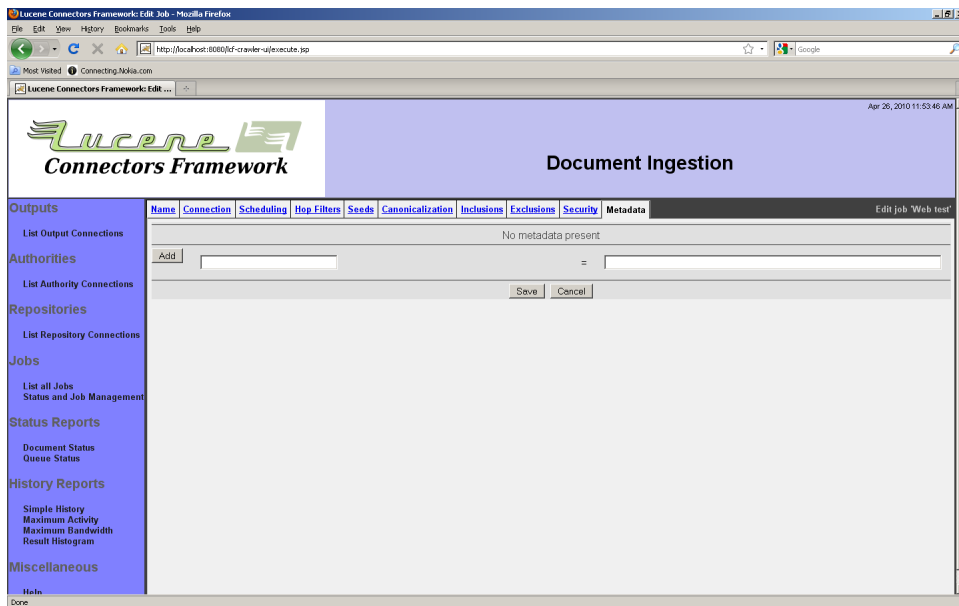

設定するメタデータ名と値を入力して「追加」ボタンを押下してください。

4.4 Windows Share/DFSリポジトリコネクション

Windows共有コネクションタイプは、Windowsの共有フォルダにあるコンテンツを索引する 場合に使います。Windows以外のOSのシステムからも利用することができます。Sambaや 第三者のNASサーバにも対応しています。

DFSノードと参照はすべて対応しています。ただし、参照するサーバ名はManifoldCFがイ ンスールされたサーバが利用しているDNSから参照できることを前提とします。Windows 共有コネクションは、コンテンツ毎に索引IDを作成します。索引IDは「file:」IRI又は 「http:」URIです。柔軟なデプロイ環境が可能ですが、設定に少し時間が必要になります。 特にファイルIRIを利用する場合は、システムの検索コンポーネントが正しく対応しているの か確認してください。Internet ExplorerのようなWebブラウザからWindowsファイルシス テムのコンテンツを閲覧する場合は、¥¥servername¥sharename¥dir1¥filename.txtの ようなアドレスをfile://///servername/sharename/dir1/filename.txtのようなIRIに変 換します。簡単のようですが空白、「#」、英数以外の文字がファイル名に含まれている場合 は複雑になります。Internet Explorerのバージョンによって異なる方法で処理するため、一 つの方法でWindows共有ファイルパスをIRIに変換すること式はありません。代わりにコネ クションは標準正規化アドレスを利用して、システムが索引結果をWebブラウザ及びクライ アントに正しい方法で変換することを期待します。

権限付きでWindows共有リポジトリコネクションでコンテンツをクロールする場合は、事前 にアクティブディレクトリ権限コネクタを作成してください。

Windows共有コネクションはリポジトリコネクション編集ページで1つの固有タブがありま す:「サーバ」タブ。「サーバ」タブを選択すると次のようなぺーじが表示します:

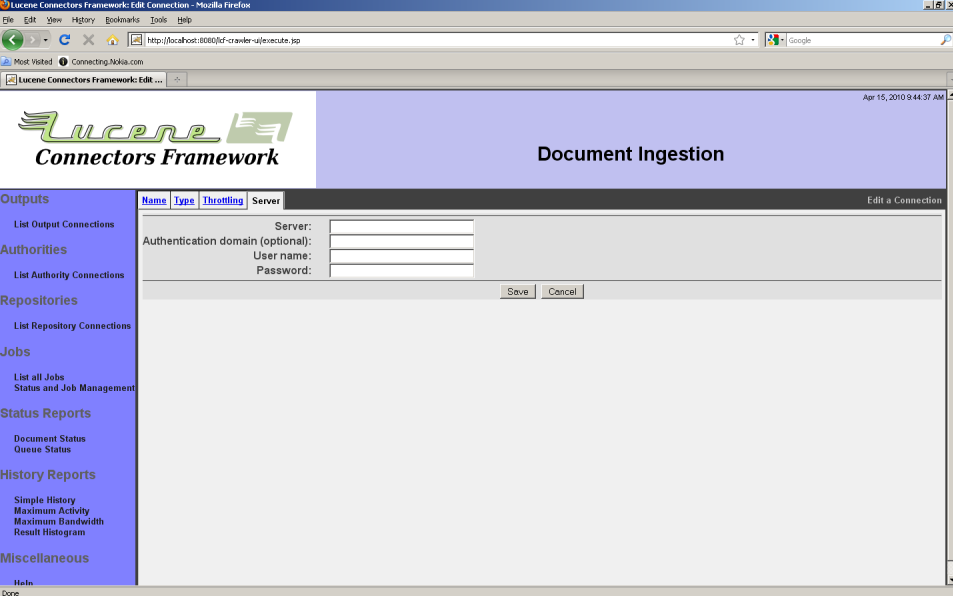

接続するサーバ名を入力してください。サーバ名は、実サーバ名又はWindowsドメインDFS ルートに接続する場合はドメイン名で指定することができます。実サーバ名を入力する場合 は、サーバ名に未修飾名を入力して、「ドメイン名」に完全修飾ドメイン名を入力してくださ い。ユーザ名は未修飾名を入力して下さい(例:「Administrator@mydomain.com」では なく、「Administrator」と入力してください)。「ドメイン名」を空白にして、「サーバ」に完全 修飾サーバ名を入力する場合もあります。ただし、ドメイン名と完全修飾サーバ名の両方を 入力しないでください。

サーバ側の負荷を軽減するために、「スロットリング」タブの「最大コネクション数/JVM」を デフォルト値の10より少ない値に変更することを推奨します。Windowsはマルチスレッド処 理をそんなに良くしません。5以下に設定してもそんなに取得性能は変わりません。

入力した後に「保存」ボタンを押下してください。次のような設定概要ページが表示します:

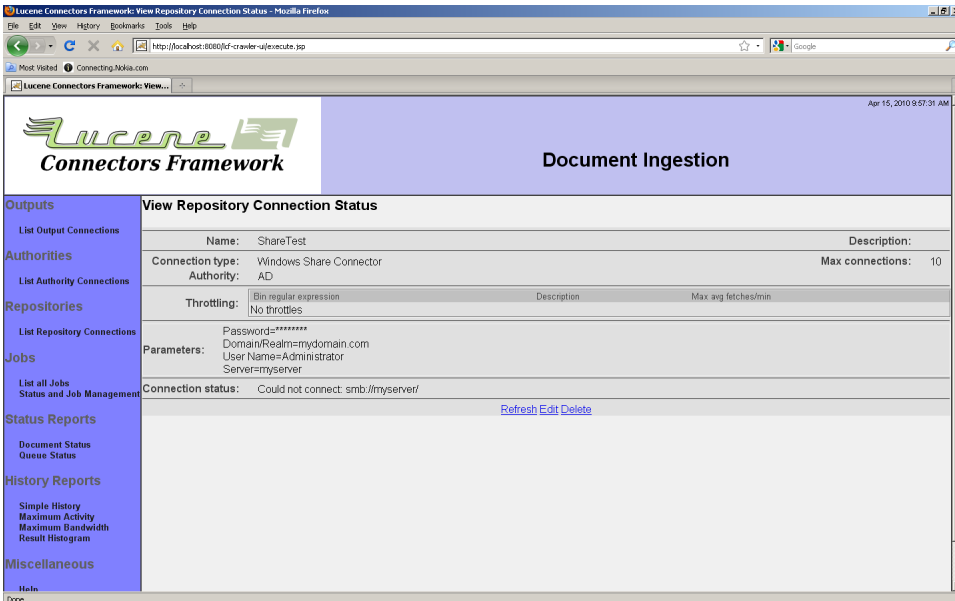

画面例では、Windows共有コネクションはサーバに接続できないためエラーメッセージが 表示されています。

ジョブでWindows共有タイプを選択すると次のタブが表示します:「パス」、「セキュリティ」、 「メタデータ」、「Content Length」、「ファイルマップ」、「URLマップ」。

「パス」タブを選択すると次のようなページが表示します:

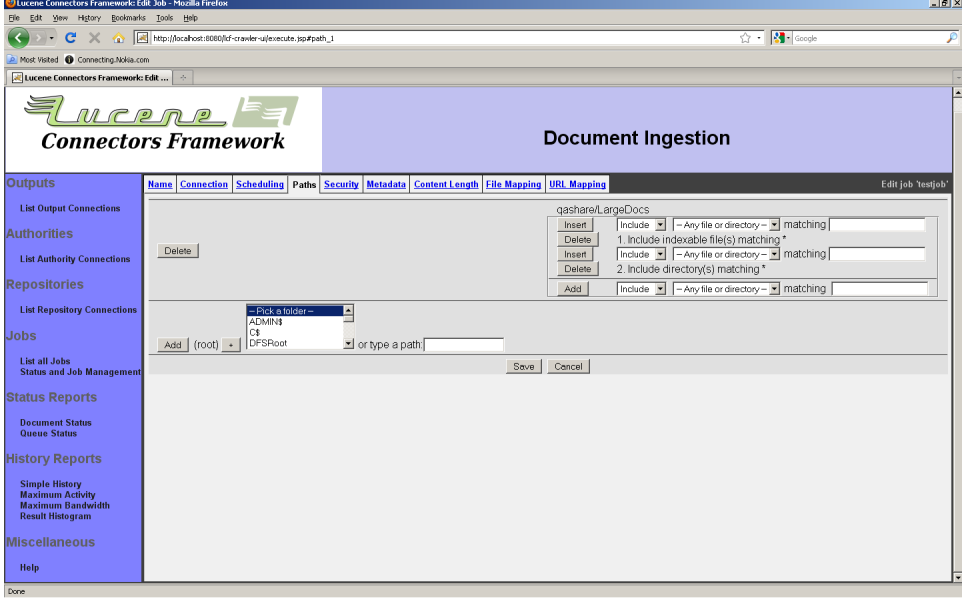

このページから起点パスの指定、生成パスの追加、既存パス一覧からパスの削除すること ができます。起点パスを指定しないと、ジョブが対象とするコンテンツはありません。

コネクションの状態が「起動」になっていることを確認してください。エラーメッセージが表示 している場合は、パスは作成されません。

含むパス毎にジョブが対象とするフォルダ及びコンテンツを特定するルール一覧が表示し ます。ルールは上から下へ評価されます。最初に一致したルールが使われます。

各ルールはパスを特定する条件を指定します。各ルールはファイル名条件(例:「\*.txt」)、 ファイル又はフォルダ名を特定するのかの指定、出力コネクションでファイルから索引を作 成するか否か、ファイルを含むか除外するかの指定が含まれます。ファイル名の指定にはワ イルドカード文字「\*」と「?」を使うこともできます。「\*」は0以上の任意の文字と一致します。 「?」は任意の1文字と一致します。その他の文字は記述通りに一致する必要があります。

起点パスのルールを追加する場合は、プルダウンメニューから値を選択して、ファイル選択 条件を入力して、「追加」ボタンを押下してください。既にあるルールの上にルールを挿入す る場合は「挿入」ボタンを押下してください。

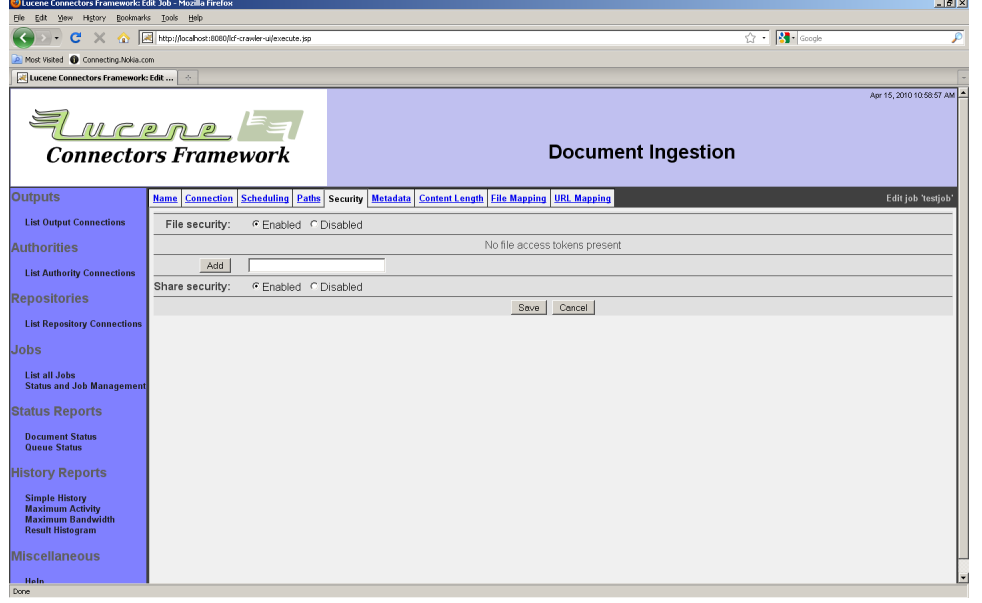

「セキュリティ」タブを選択すると次のようなページが表示します:

「セキュリティ」タブからは次の3機能を設定することができます:ファイルセキュリティ、共有 セキュリティ、ジョブで索引が作成されたすべてのコンテンツのセキュリティトークン(セキュ リティが無効の場合)。

ファイルセキュリティとは、Windowsが各ファイルに適用しているセキュリティです。 殆どの Windows互換のNASタイプサーバでサポートされています。

共有セキュリティとは、WindowsがWindows共有フォルダで使っているセキュリティです。 古いセキュリティの仕組みで、このセキュリティを利用されているユーザは少なくなっていま す。最新のNASシステムやSambaではサポートされていない場合があります。Windows共 有セキュリティをサポートされていないシステムでこのコネクタを利用しても正しくされませ ん。コンテンツを取得しようとするとエラーになり、ジョブは中断されます。

ファイルセキュリティを無効にすると、ジョブでクロールするすべてのコンテンツに索引アクセ ストークンを追加することができます。ただしこのトークンはサーバのトークンと一致している 必要があります。トークンを入力して「追加」ボタンを押下してください。この機能はデモ以外 に使われることは少ないと思います。

「メタデータ」タブを選択すると次のようなページが表示します:

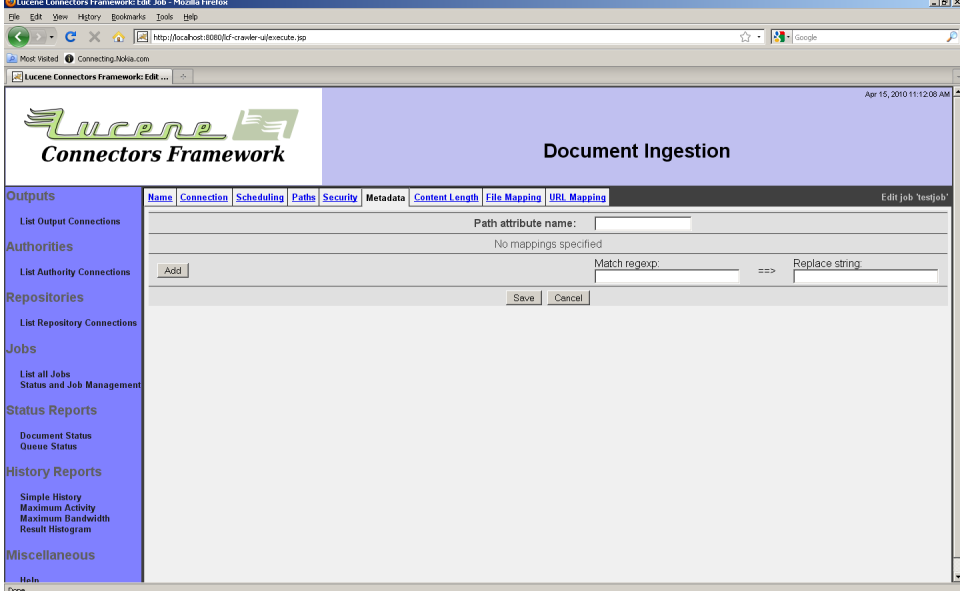

正規表現により変換されたコンテンツパスをコンテンツのメタデータとして取得することを できるようにする設定を行えます。「パス属性名」にメタデータ名を入力した後にルール一覧 にルールを追加してください。各ルールは一致する正規表現の式で構成されます。変換元 と値は格好(「(」と「)」)で囲みます。括弧に囲まれた部分を「グループ」と言います。置き換 え文字列は、固定文字と置き換えグループから構成されます。例えば、「\$(1)」は最初に一 致したグループを示し、「\$(1l)」は最初に一致した小文字のグループを示します。同じように 「\$(1u)」は大文字にマップしたグループを示します。

例えば、ルールhttp://(.\*)/(.\*)/と置き換え文字列http://\$(2)/は、http://Server/ Folder\_1/Filenameをhttp://Folder\_1/Filenameに置き換えます。

1つ以上のルールが存在する場合は、上から実行され、上のルールの結果は下のルールで 変更されます。

「Content Length」タグを選択すると次のようなページが表示します:

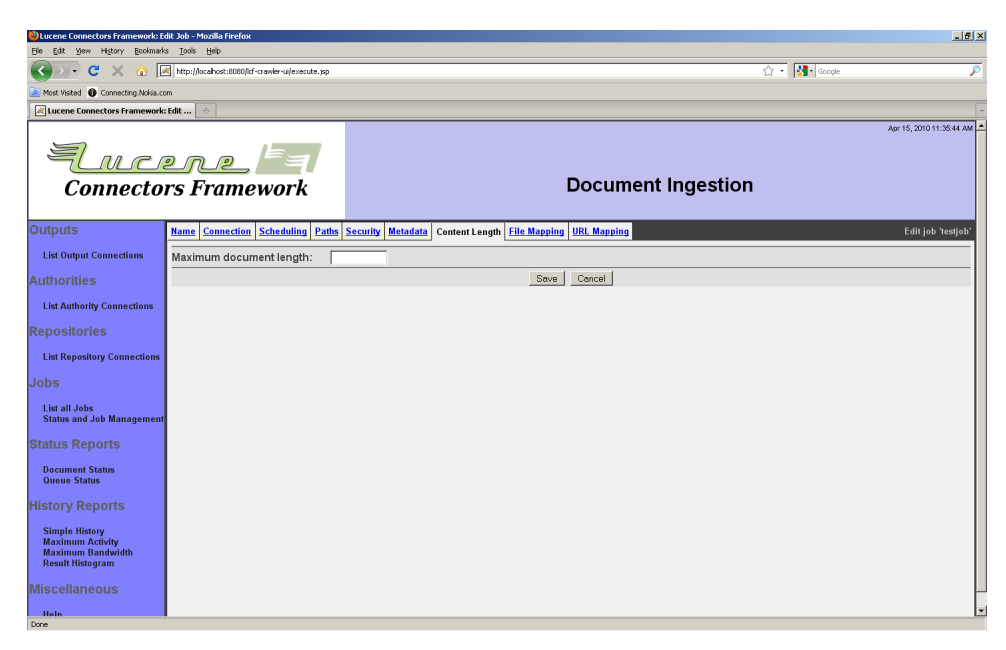

ジョブが長いコンテンツの作成を作成しないように、コンテンツを処理する最大長さを指定 することができます。指定した長さより長いコンテンツは、指定した長さで切り捨てられます。 最大長さを入力してください。最大長を設定しない場合は、空白にしてください。

「ファイルマップ」タブを選択すると次のようなページが表示されます:

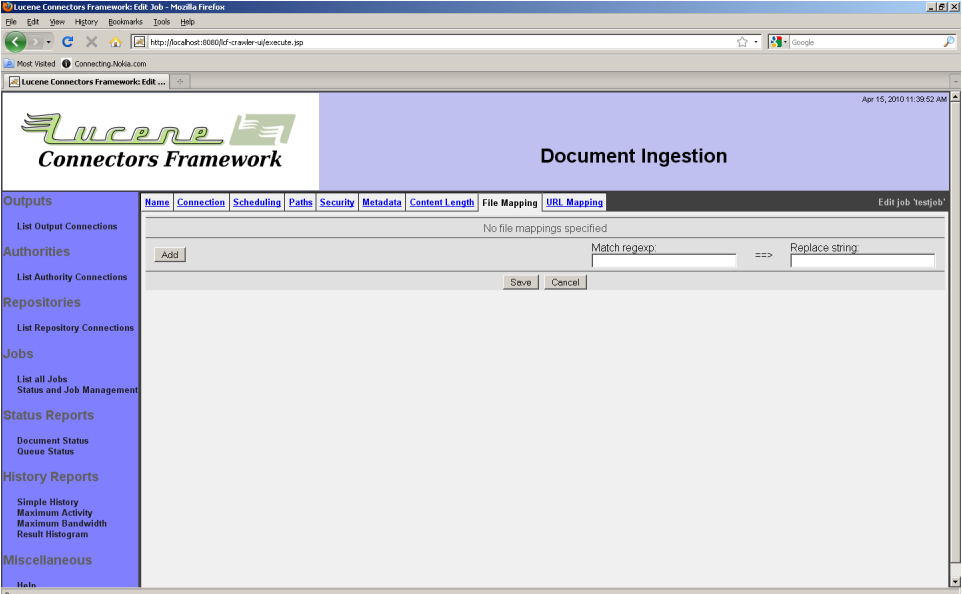

ファイルマップはパス属性マップと同じように設定します。ファイルマップは実ファイルパスを 変換します。元コンテンツと抽出したデータの間に変換が必要な場合に使うことができま す。

「URLマップ」タブを選択すると次いのようなページが表示します:

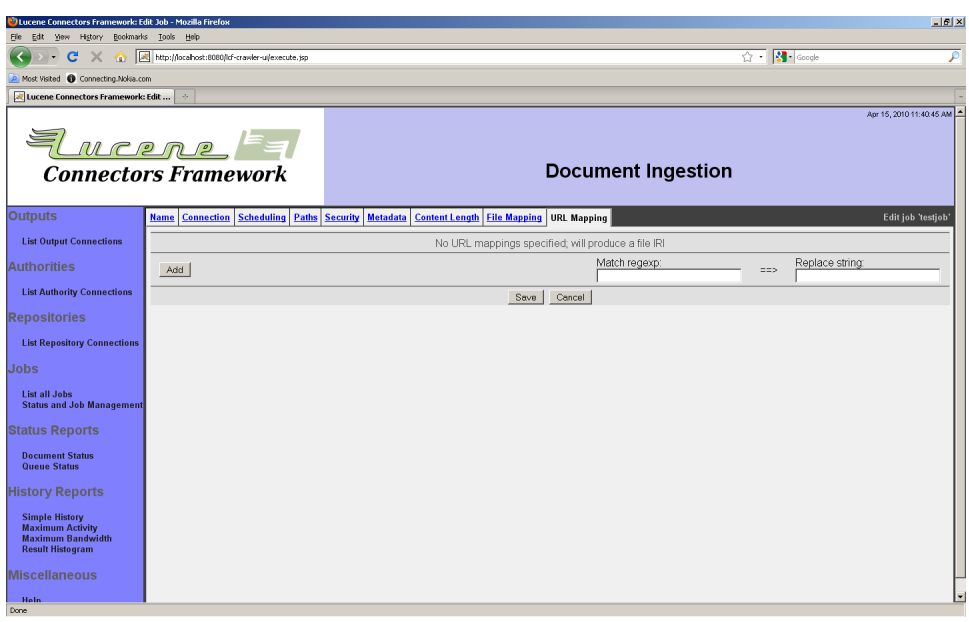

URLマップはパス属性マップと同じように設定します。マップが存在しない場合は、ファイ ルパスは標準ファイルIRIに変換されます。マップが存在する場合は、Windows共有HTTP サーバを介して取得できる正しいURIへ変換されることを前提にします。

4.5 Wikiリポジトリコネクション

Wikiリポジトリコネクションタイプは、Wiki及びMediaWikiサイトのコンテンツから索引を作 成します。WikiリポジトリコネクションタイプはWiki APIを介してコンテンツを取得します。一 般公開されている内容のみから索引を作成するため、認証設定はありません。 リポジトリ編集ページで、Wikiコネクションを選択すると、「サーバ」タグが表示します。「サー バ」タブを選択すると次のようなページが表示します:

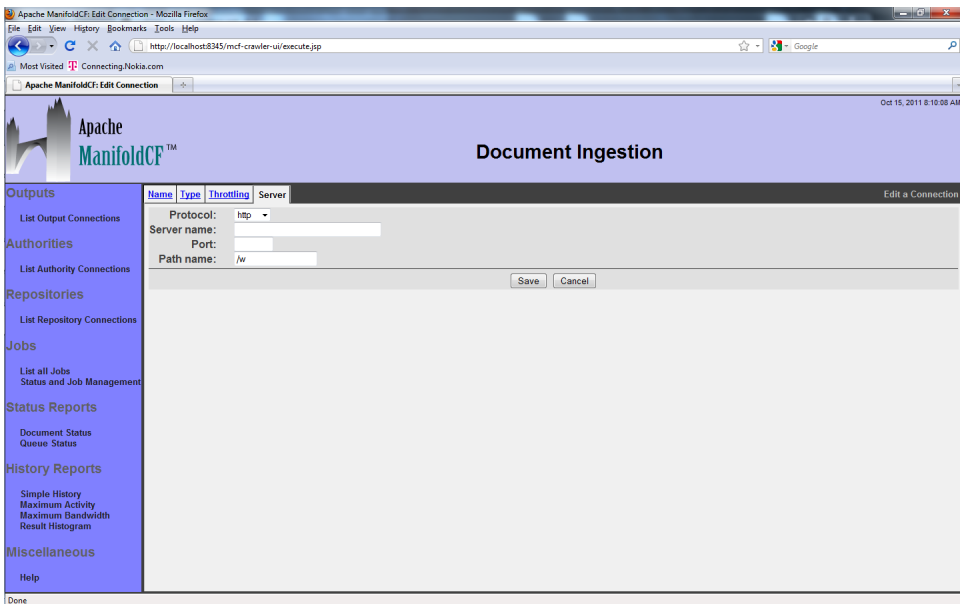

プロトコルにドロップダウンリストから選択してください。現バージョンは 「http」プロトコルのみに対応しています。サーバ名を項目「サーバ名」に入力して、ポート番 号を項目「ポート」にください。最後に、WikiのURIを項目「パス名」に入力してください。URI の先頭は文字「/」にしてください。

ジョブのリポジトリコネクションにはWikiタイプ固有のタブは現バージョンにはありません。

4.6 汎用データベースリポジトリコネクション

汎用データベースコネクションタイプは次のデータベースのテーブルの内容から索引を作 成します:

- Postgresql (Postgresql JDBCドライバ)
- SQL Server (JTDS JDBCドライバ)
- Oracle (Oracle JDBCドライバ)
- Sybase (JTDS JDBCドライバ)

その他のデータベースを利用する場合はソフトウエアを修正する必要があります。データ ベースのセットアップによっては、利用できないデータベースもあります。

汎用データベースコネクションタイプはコンテンツ単位のセキュリティをサポートしていませ ん。ただし、ジョブ単位ですべてのコンテンツのセキュリティを指定することはできます。設定 するにはアクセストークンが必要になります。

リポジトリコネクション編集ページから汎用データベースコネクションを選択すると3つのタ ブが表示します:「データベースタイプ」、「サーバ」、「認証」。「データベースタイプ」タブを選 択すると次のようなページが表示します:

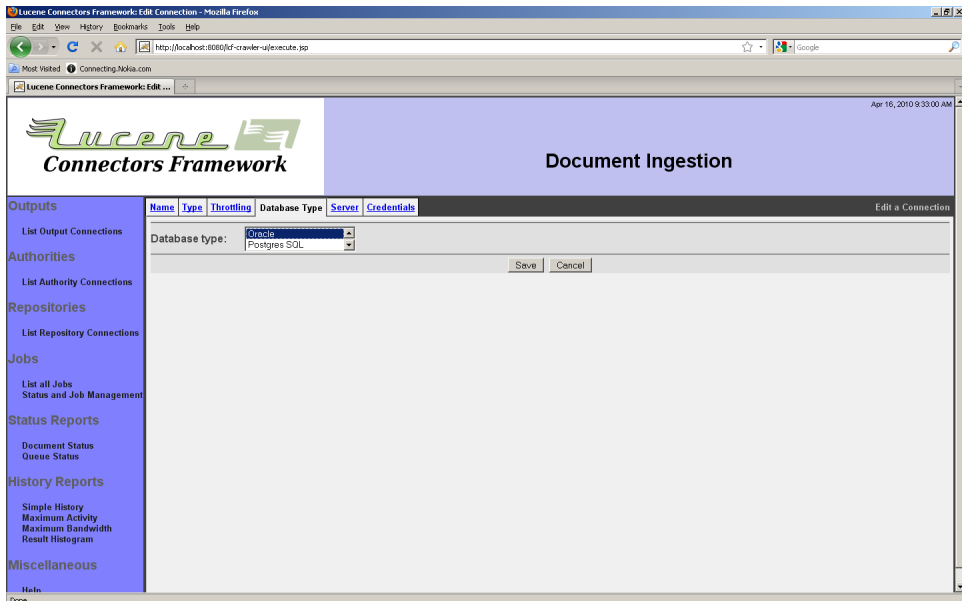

プルダウンメニューから索引を作成するデータベースの種類を選択してください。 「サーバ」タブを選択すると次いのようなページが表示します:

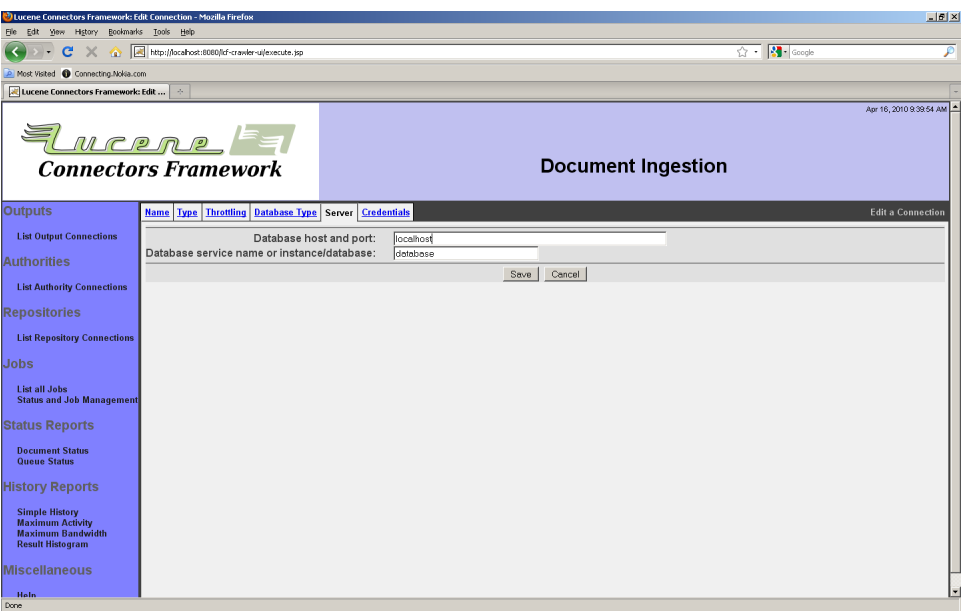

サーバ名とポート番号を項目「データベースホストとポート」に入力してください。 例えば、Oracleデータベースのデフォルトポート番号は1521なので、「my-oracleserver:1521」のように入力します。Postgresqlのデフォルトポート番号は5432なので、 「my-postgresql-server:5432」のように入力します。SQL Serverのデフォルトポート番号 は1433なので、「my-sql-server:1433」のように入力します。

サービス名及びインスタンス名には利用するデータベースのインスタンス名を入力してくだ さい。Oracle及びPostgresqlの場合は、データベース名を入力してください。SQL Server の場合は「my-instance-name/my-database-name」のように入力してください。SQL Serverのデフォルトのインスタンスを利用する場合は、データベースのみを入力してくださ い。

「認証」タブを選択すると次のようなページが表示します:

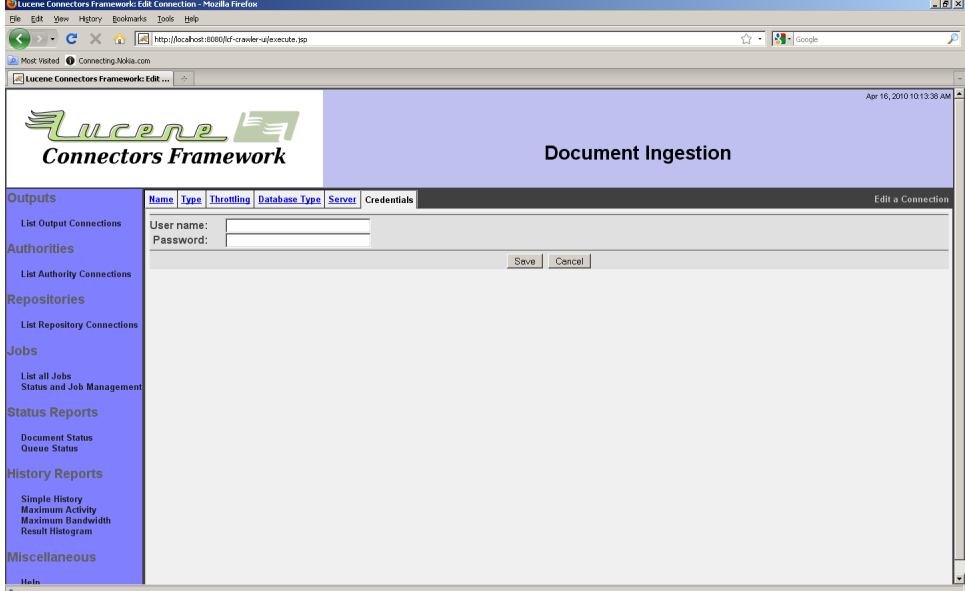

データベースに接続するためのユーザ認証情報を入力してください。

入力した後に「保存」ボタンを押下してください。次のような設定内容概要ページが表示し ます:

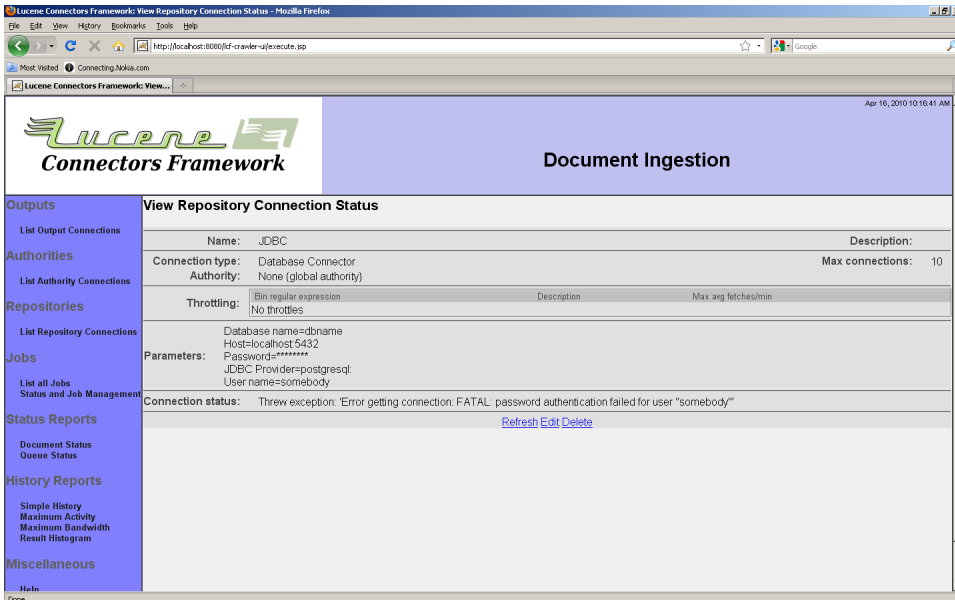

画面例では汎用データベースコネクションはデータベースと接続できないためにエラーメッ セージが表示されています。

ジョブのリポジトリコネクションに汎用データベースコネクションタイプを選択すると「クエ リー」と「セキュリティ」タブが表示します。

「クエリー」タブを選択すると次のようなページが表示します:

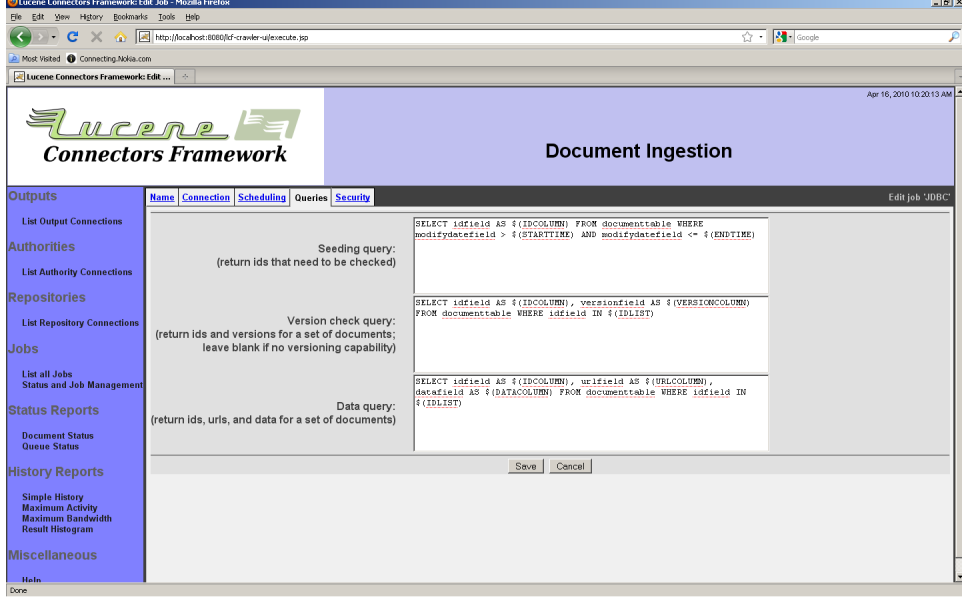

Copyright © 2009-2012 The Apache Software Foundation. All rights reserved. Page 92

最低でも2つのクエリーを設定する必要があります(3つめのクエリーは任意です)。これら のクエリーに基づていデータベースからコンテンツを取得します。クエリーを入力する前に、 データベース構造をどのようにManifoldCFフレームワークの構造に対応付けるか決める 必要があります。

- 時間帯に発生する追加及び変更したコンテンツID一覧を取得します(下の参照)。
- コンテンツIDからバージョン情報を取得します(下を参照)。
- コンテンツIDとバージョン情報からコンテンツ情報を取得します。コンテンツ情報には、 コンテンツの内容、URI、メタデータから構成されます。

ManifoldCFはリポジトリコネクション内のすべてのコンテンツを識別するためにIDを使い ます。このIDはコンテンツを取得するために主キーとして使われます。ジョブの汎用データ ベースタイプで使うデータベースにも同じような概念が必要です。間違ったIDを選択した場 合は、処理が遅くなる場合もあります。

時間帯に発生したすべての変更のコンテンツID一覧を取得する必要があります。変更され ていないコンテンツのIDを一覧に含めることも出来ますが、最適ではありません。

コンテンツを追加するように設定する場合は、「バージョン情報」も設定してください。この 文字列を利用してコンテンツが変更したかを確認します。索引を変更する場合は、このバー ジョン情報も変わる必要があります。(その他の原因で変わっても問題はりません。)

入力されたクエリーはコネクションが使う前にクエリーに含まれている置き換え文字列に値 が入れられます。デフォルトで入力されているクエリーには代表的な置き換え文字列が利用 されています。例えば、「\$(IDCOLUMN)」はコネクションが利用するIDの列名に置き換えら れます。その他の置き換え文字列は次の通りです:

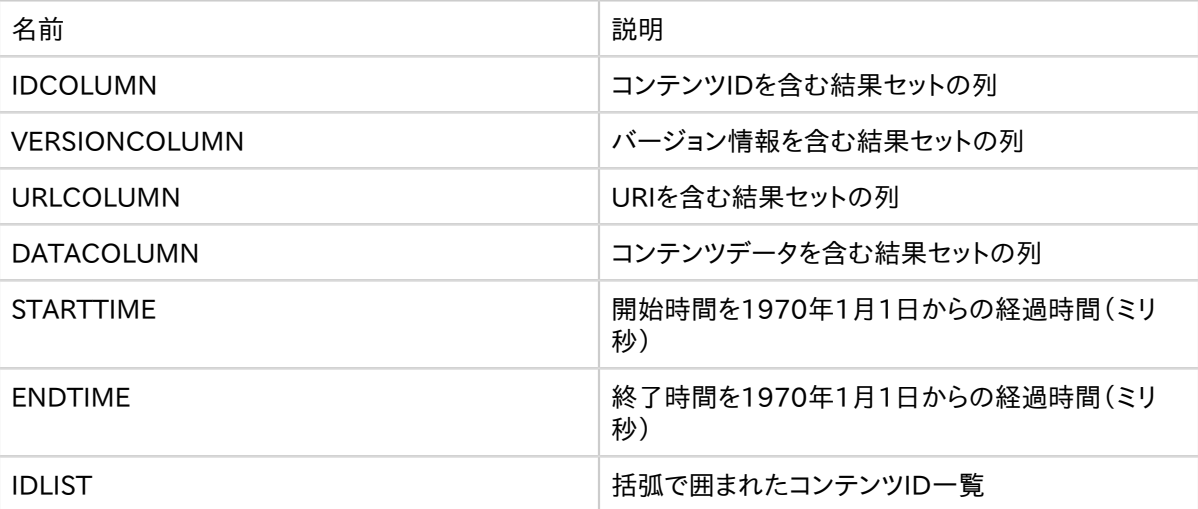

時間の置き換え文字列を含むクエリーを作成する場合は、「\$(STARTTIME)」と 「\$(ENDTIME)」は1970年1月1日からの経過時間をミリ秒で表した値に置き換えられるこ とに注意してください。「\$(STARTTIME)」と「\$(ENDTIME)」をシステムのタイムスタンプに 置き換えることを推奨します。

以下は「\$(STARTTIME)」と「\$(ENDTIME)」を他形式の日付と時間に変換するサンプルク エリーの部分です。先頭の列はクエリー句が対応するSQLデータベースです。2列目はクエ リーの出力データ型です。3列目は、「\$(STARTTIME)」を利用した例です。これらはクエリー の例です。変更したデータ型が2列目のデータ型と異なる場合は、日付比較は正しくされな い場合もあります。

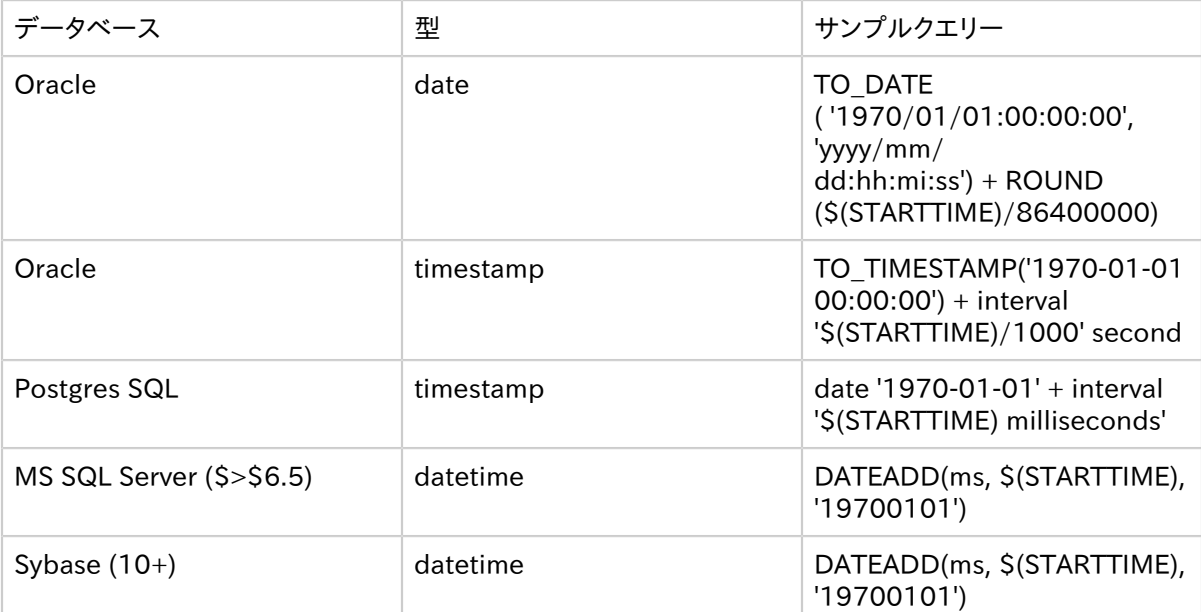

汎用データコネクションを利用したジョブを作成する場合は、ジョブのクエリーには例題クエ リーが入力されています。クエリーが返す列はこれらを参考にして下さい。多くの場合は、例 題で返されている列のみで充分です。ただし、ファイルデータクエリーの場合はそれ以外の 列も返すことがあります。この場合は、列値はコンテンツのメタデータとして索引に渡されま す。メタデータ名は結果セットの列名になります。

「セキュリティ」タブは、汎用データベースジョブで作成された索引のコンテンツにアクセス トークンを追加します。追加するトークンは、どの権限コネクションを利用するか決めてその 権限コネクションのアクセストークンに依存します。「セキュリティ」タブを選択すると次のよう なページが表示します:

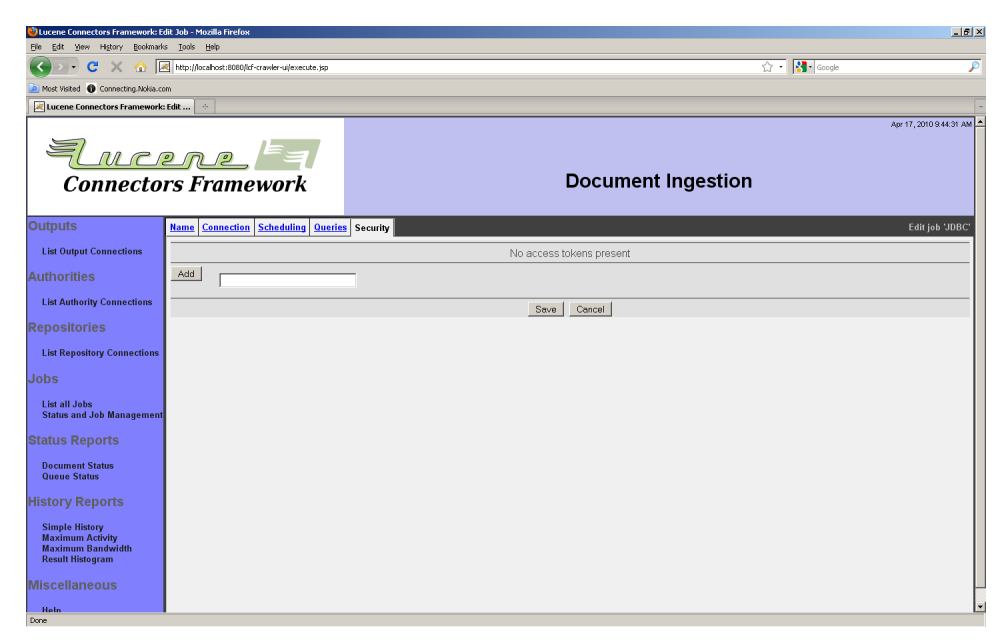

アクセストークンを選択して、「追加」ボタンを選択してください。複数のアクセストークンを 設定することも可能です。

4.7 IBM FileNet P8リポジトリコネクション

4.8 EMC Documentumリポジトリコネクション

EMC Documentumコネクションタイプは、Documentum Content Serverインスタンス のコンテンツから索引を作成する場合に利用します。1つのコネクションから1つのContent Serverインスタンスのすべてのコンテンツを取得することができます。複数のContent Serverインスタンスのコンテンツの索引を作成する場合は、サーバインスタンス毎にコネク ションを定義する必要があります。

Documentumコネクションタイプは、Content Serverインスタンス毎にdm\_document 型及びdm\_document型から派生した型のすべてのDocumentumコンテンツから索引 を作成できます。複合ドキュメントは構成する複合ドキュメントに対応しています。その他の Documentum構成には未対応です。

Documentumコネクションで扱うコンテンツはDocumentum権限コネクションで権限管 理されています。Documentum権限を利用する場合は「EMC Documentum権限コネク ション」を参照してください。

Documentumコネクションを選択すると次のタブが表示します:「Docbase」、「Webtop」。 「Docbase」タブからは接続するコンテンツサーバの指定と、認証情報の設定ができます。 索引を作成した後に、「Webtop」タブからはコンテンツサーバの内容を表示するWebtop サーバの指定することがでけいます。

「Docbase」タブを選択すると次のようなページが表示します:

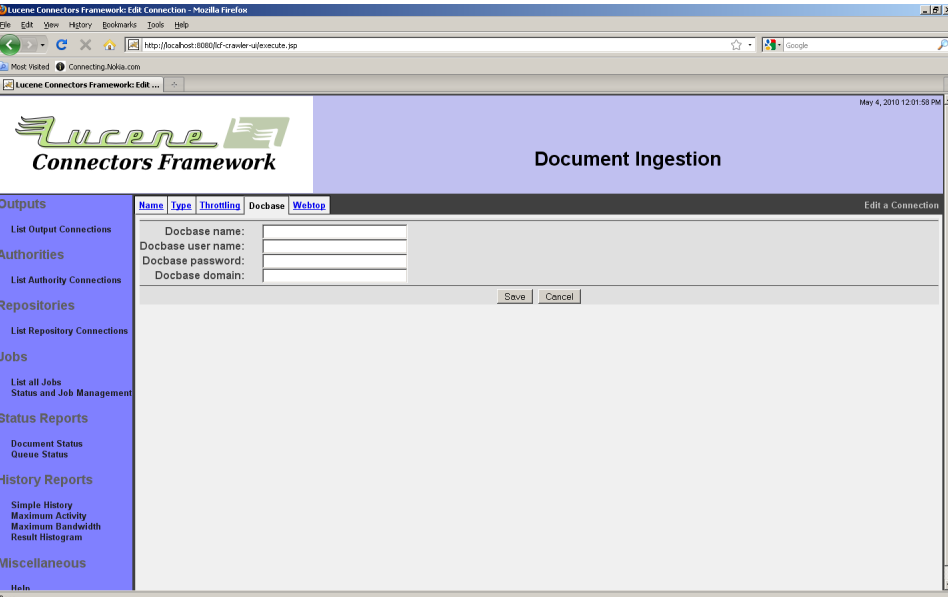

コンテンツサーバDocbaseインスタンス名と認証情報を入力してください。コンテンツサー バインスタンスがアクティブディレクトリと統合されていない場合は、「ドメイン」を空白にして ください。

「Webtop」タブを選択すると次のようなページが表示します;

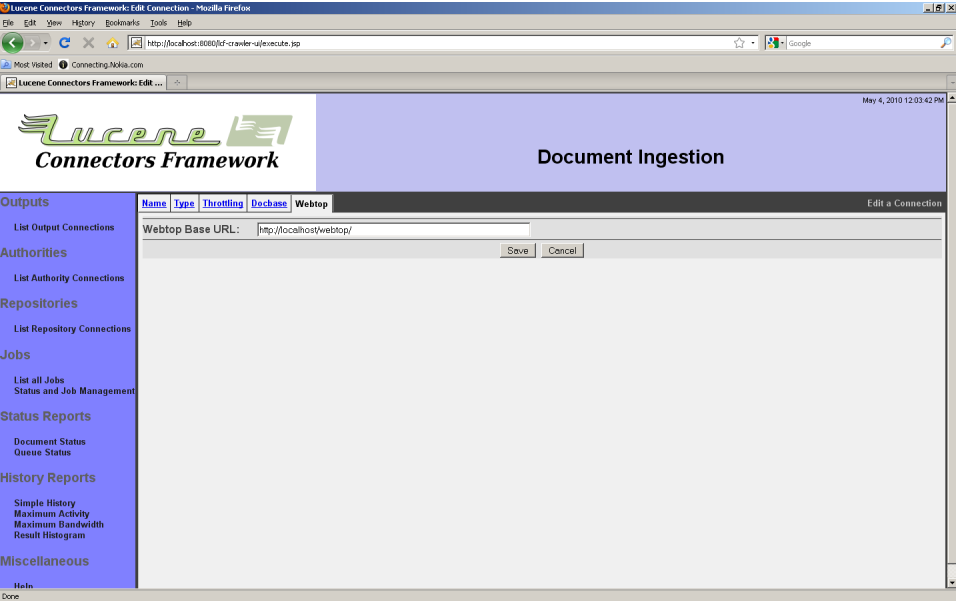

WebtopインスタンスのベースURIを入力してください。このURIはユーザが元コンテンツを 参照する場合のみ利用されます。クロールには利用されません。

入力をした後に「保存」ボタンを押下してください。次のような設定内容の概要と状態が表 示されます:

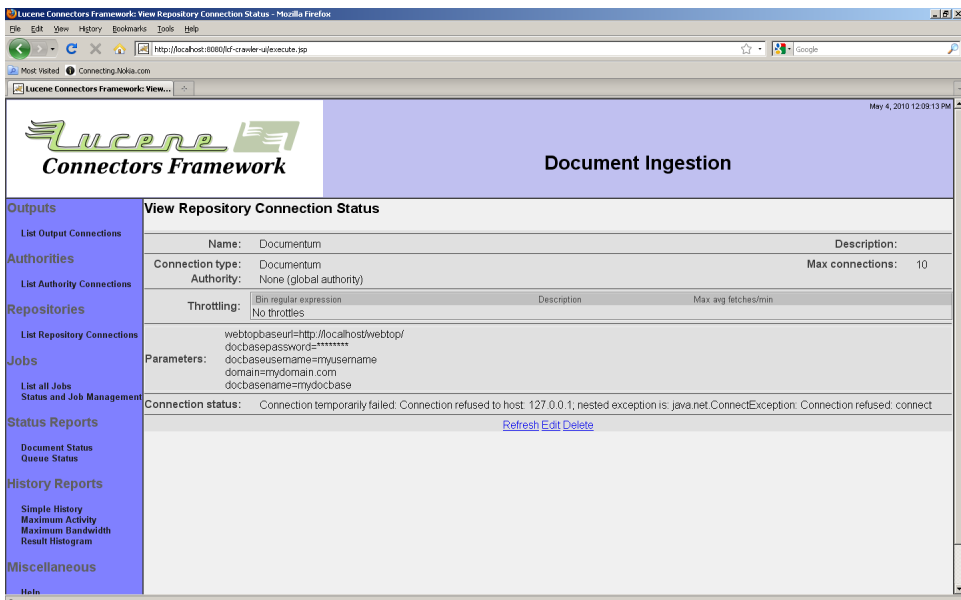

状態にエラーメッセージが表示されている場合は、設定内容を修正してください。

ジョブでDocumentumコネクションを選択すると、次のタブが表示されます:「パス」、「ド キュメントタイプ」、「コンテンツタイプ」、「セキュリティ」、「パスメタデータ」。

「パス」タブからはコンテンツを読込むDocumentum内のパスを設定することができます。 パスが設定されていない場合は、すべてのコンテンツを読込みの対象にします。

「ドキュメントタイプ」タブからは、読込みの対象にするドキュメントタイプを指定します。シス テム管理者が索引対象と指定したdm\_documentから派生したドキュメントタイプのみか ら選択することができます。また、索引を作成するドキュメントタイプ毎に含むメタデータを指 定することもできます。ドキュメントタイプのすべてのメタデータを含む場合は「すべてのメタ データ」チェックボックスをチェックしてください。

「コンテントタイプ」タブからは、コンテンツセットに含むDocumentumのmimeタイプを指 定することができます。含むタイプにチェックをし、除外するタイプからはチェックを外してくだ さい。

「セキュリティ」タブからは、このジョブでDocumentumセキュリティを有効/無効にするか 指定することができます。Documentumセキュリティを無効にする場合は「無効」ラジオボ タンを選択してください。無効にした場合は、ジョブのすべてのコンテンツ取得で利用するア クセストークンを設定することができます。アクセストークンは利用する権限コネクションタイ プによります。アクセストークンの入力毎に「追加」ボタンを押下してください。

「パスメタデータ」タブからはコンテンツ毎のパス情報を索引にメタデータとして送るように 指定することができます。送るようにする場合は、項目「パス属性名」にメタデータ属性名を 入力して、ルールをルール一覧に追加してください。各ルールに一致する正規表現の式で 構成されます。変換元と値は格好(「(」と「)」)で囲みます。括弧に囲まれた部分を「グルー プ」と言います。置き換え文字列は、固定文字と置き換えグループから構成されます。例え ば、「\$(1)」は最初に一致したグループを示し、「\$(1l)」は最初に一致した小文字のグルー プを示します。同じように「\$(1u)」は大文字にマップしたグループを示します。

例えば、ルールの一致条件が.\*/(.\*)/(.\*)/.\*で置き換え文字列\$(1) \$(2)/とした場合、パ スProject/Folder\_1/Folder\_2/FilenameはFolder\_1 Folder\_2に変換されます。

1つ以上のルールが存在する場合は、上から実行され、上のルールの結果は下のルールで 変更されます。

4.9 OpenText LiveLinkリポジトリコネクション

OpenText LiveLinkコネクションタイプは、LiveLinkリポジトリからのコンテンツから索引を 作成します。LiveLinkには基本ドキュメント、複合ドキュメント、フォルダ、ワークスペース、プ ロジェクトのような多くのドキュメントタイプがあります。LiveLinkコネクションはこれらのすべ てのドキュメント種類のコンテンツを処理することができます。

LiveLinkコネクションで処理するコンテンツのセキュリティはLiveLink権限で管理されてい ます。LiveLink権限コネクションについては「OpenText LiveLink権限コネクション」を参照 してください。

LiveLinkコネクションを選択すると次のタブが表示します:「サーバ」、「ドキュメントアクセ ス」、「ドキュメント表示」。「サーバ」タブからは、接続するLiveLinkサーバの選択と接続する ための認証情報を設定することができます。「ドキュメントアクセス」タブからはLiveLinkから コンテンツを取得するためのLiveLinkのwebインタフェースの情報を設定します。「ドキュメ ント表示」タブからは、検索結果を表示する取得したコンテンツのURIを作成方法を指定し ます。

「サーバ」タブを選択すると次のようなページが表示されます:

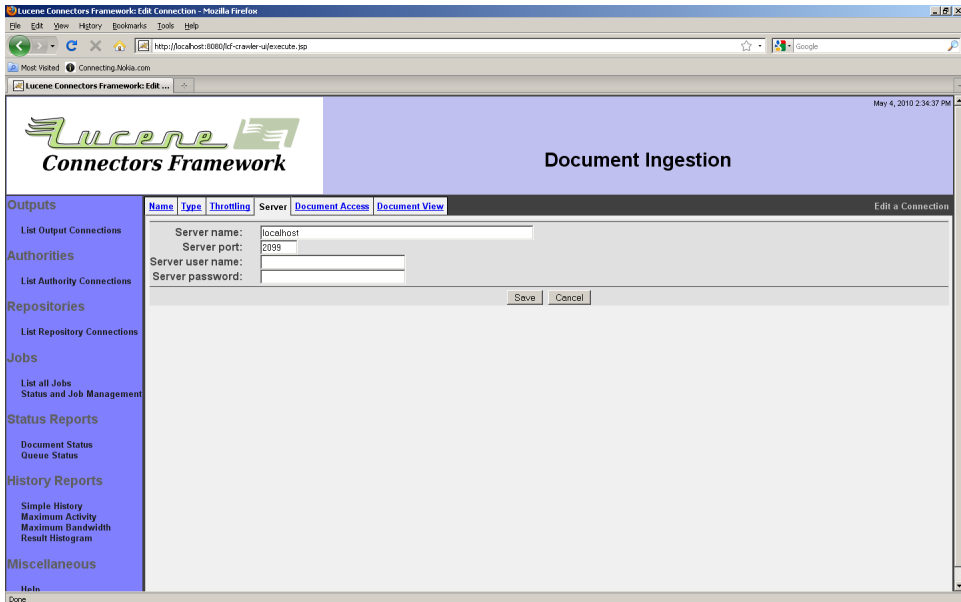

LiveLinkサーバ名、ポート番号、認証情報を入力してください。

「ドキュメントアクセス」タブを選択すると次のようなページが表示します:

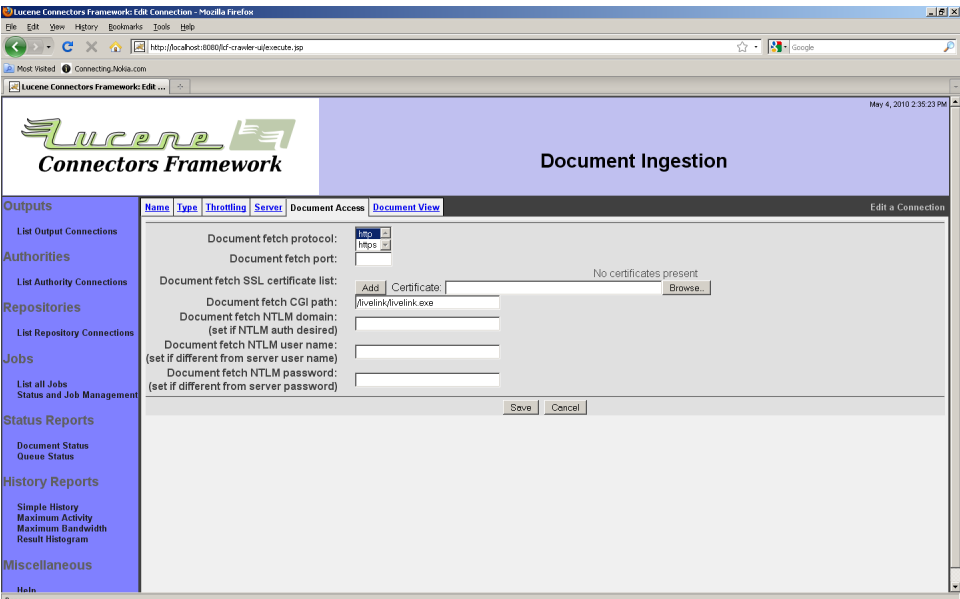

サーバ名は「サーバ」タブに入力した値と同じと想定されます。プロトコルを選択してくださ い。LiveLinkサーバはHTTPデフォルト以外のポート番号を利用している場合はポート番号 を入力してください。LiveLinkサーバがNTLM認証を利用している場合は、アクティブディレ クトリのユーザ名、パスワードとドメイン名を入力してください。LiveLinkサーバがHTTPSを 利用している場合は、「追加」ボタンを押下して証明書をアップロードしてください。(サーバ の証明書を使うこともできますが、サーバの証明書は変わる可能性がありますので注意して ください。)

「ドキュメント表示」タブを選択すると次のようなページが表示します:

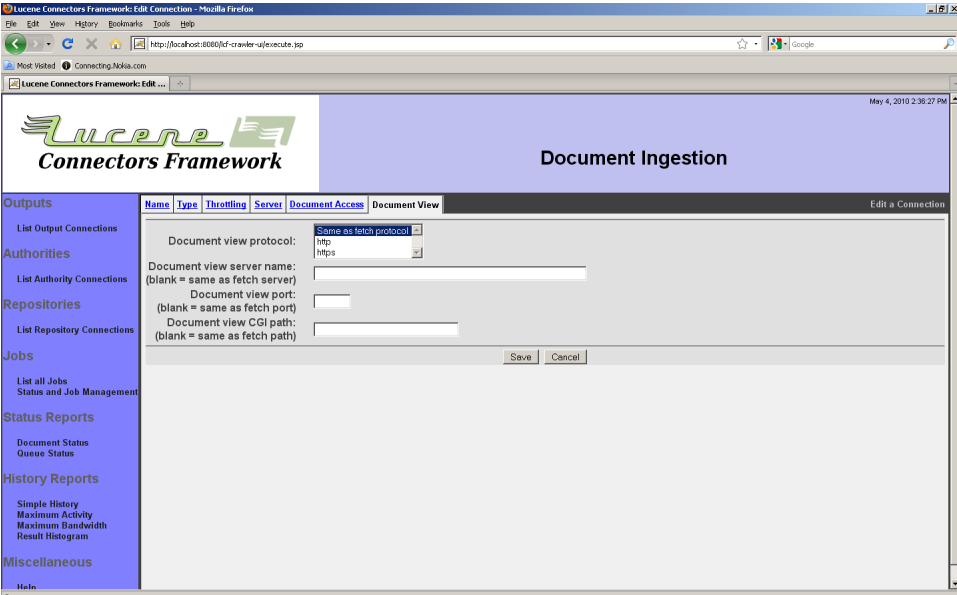

各ドキュメントの表示URIをアクセスURIと同じにする場合は、内容を変更しないでください。 検索結果を異なるCGIで表示する場合は、このページから設定を行ってください。

入力した後に「保存」ボタンを押下してくだしあ。次のような設定内容概要ページが表示し ます:

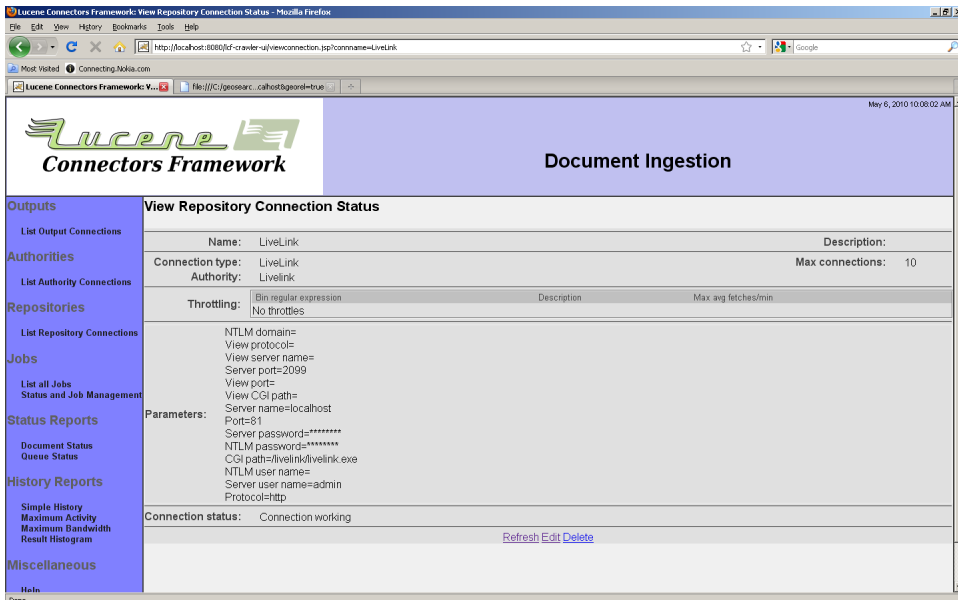

エラーメッセージが表示された場合は、設定を修正してください。画面例では正しく設定さ れたため、コネクション状態は「起動」と表示されています。

ジョブでLiveLinkコネクションを選択すると次のタブが表示します:「パス」、「フィルタ」、「セ キュリティ」、「メタデータ」。

「パス」タブからはLiveLinkが索引を作成する起点となるパス一覧を設定します。「パス」タ ブを選択すると次のようなページが表示します:

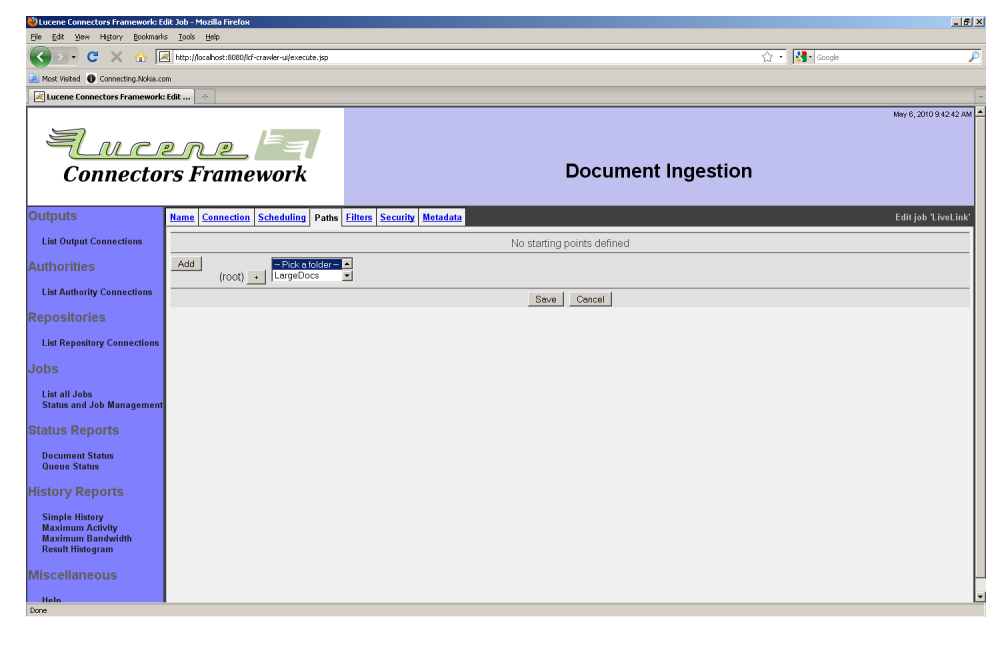

ドロップダウンリストから選択して「+」ボタンを押下してパスを作成してください。パスを作 成し終わったら「追加」ボタンを押下して一覧に追加してください。

「フィルタ」タブからはLiveLinkジョブが対象する含む/除外するコンテンツの条件を指定し ます。ファイルはルール一覧です。各ルールはパスを特定する条件を指定します。各ルール はファイル名条件(例:「\*.txt」)、ファイル又はフォルダ名を特定するのかの指定、出力コネク ションでファイルから索引を作成するか否か、ファイルを含むか除外するかの指定が含まれ ます。ファイル名の指定にはワイルドカード文字「\*」と「?」を使うこともできます。「\*」は0以上 の任意の文字と一致します。「?」は任意の1文字と一致します。その他の文字は記述通りに 一致する必要があります。

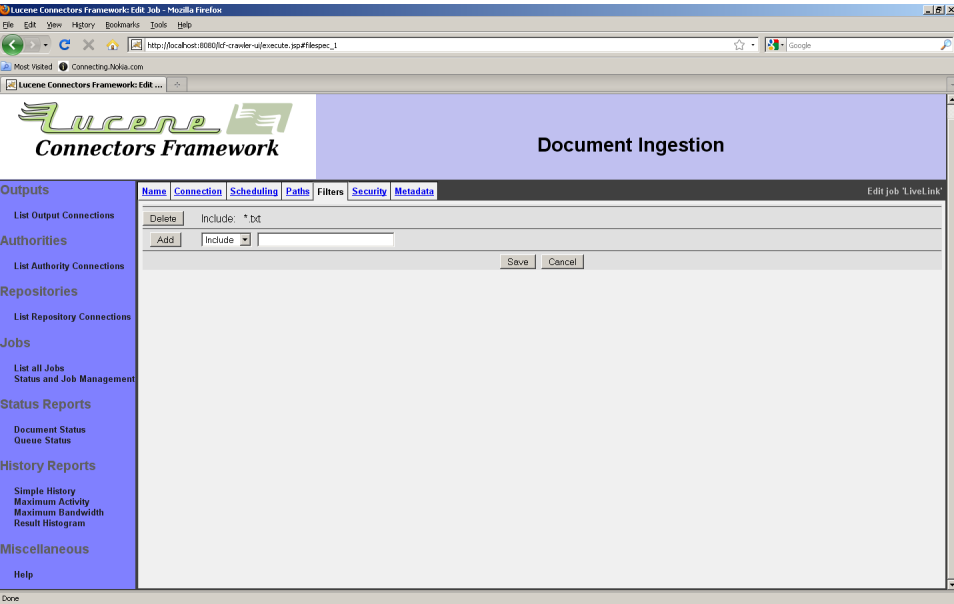

一致させる値を入力し、一致した場合の処理を選択した後に「追加」ボタンを押下してルー ルをフィルタ一覧に追加してください。

「セキュリティ」タブからジョブで対象とするコンテンツのLiveLinkセキュリティを無効/有 効に設定することができます。「セキュリティ」タブを選択すると次のようなページが表示しま す:

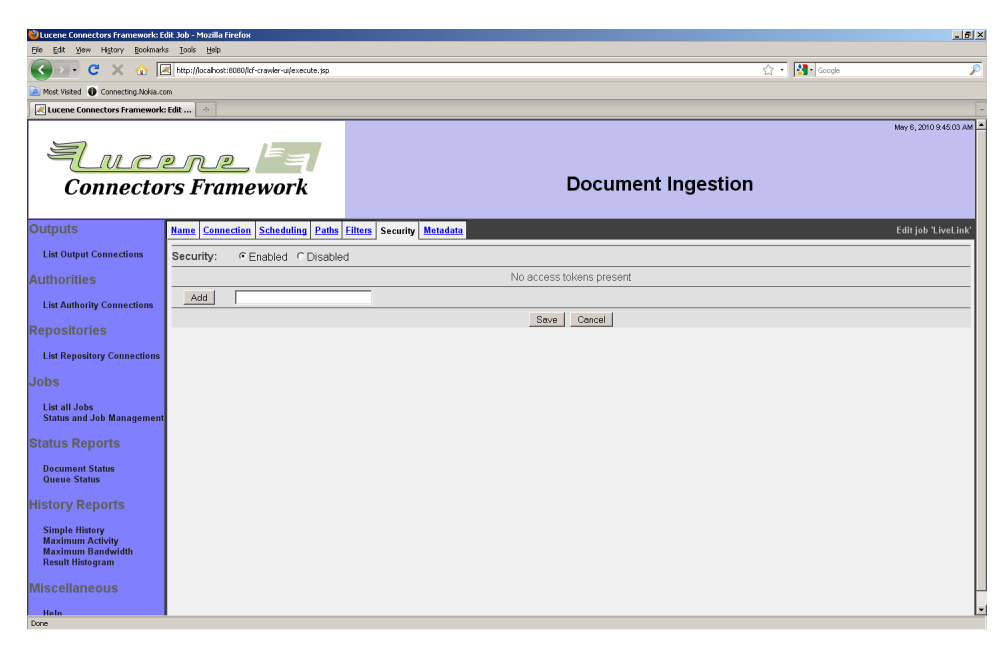

セキュリティを無効にするとアクセストークンをジョブのすべての索引を作成するコンテンツ に指定することができます。アクセストークンの形式はジョブのリポジトリコネクションで利用 する権限によります。トークンを入力して「追加」ボタンを押下して一覧に追加してください。 「メタデータ」タブからは索引に渡すLiveLinkのメタデータを指定することができます。「メタ データ」タブを選択すると次のようなページが表示します:

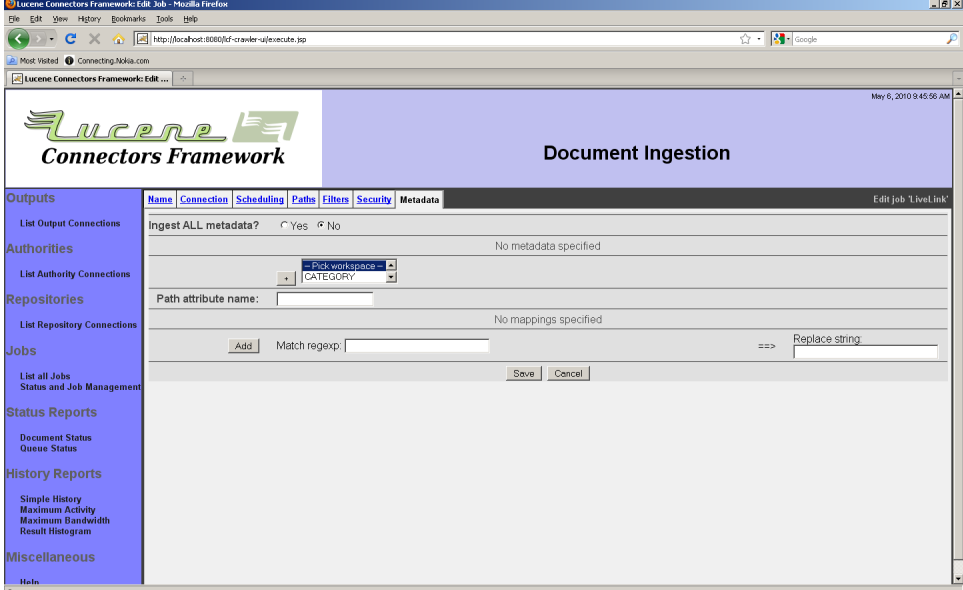

LiveLinkのすべてのメタデータを索引に渡す場合は、「すべてのメタデータ」ラジオボタンを チェックしてください。特定のメタデータのみを渡す場合は、LiveLinkメタデータパスをメタ

Copyright © 2009-2012 The Apache Software Foundation. All rights reserved. Page 103

データ一覧に追加してください。次のメタデータ句を選択して「+」ボタンを押下してパスに 追加してくだしあ。フォルダ情報、メタデータカテゴリを追加することができます。

メタデータカテゴリに辿りついたら、メタデータ属性を選択するか、「このカテゴリのすべての 属性」チェックボックスをチェックしてください。入力が終わったら「追加」ボタンを押下して索 引に含むメタデータ属性を追加してください。

「パスメタデータ」タブからはコンテンツ毎のパス情報を索引にメタデータとして送るように 指定することができます。送るようにする場合は、項目「パス属性名」にメタデータ属性名を 入力して、ルールをルール一覧に追加してください。各ルールに一致する正規表現の式で 構成されます。変換元と値は格好(「(」と「)」)で囲みます。括弧に囲まれた部分を「グルー プ」と言います。置き換え文字列は、固定文字と置き換えグループから構成されます。例え ば、「\$(1)」は最初に一致したグループを示し、「\$(1l)」は最初に一致した小文字のグルー プを示します。同じように「\$(1u)」は大文字にマップしたグループを示します。

例えば、ルールの一致条件が.\*/(.\*)/(.\*)/.\*で置き換え文字列\$(1) \$(2)/とした場合、パ スProject/Folder 1/Folder 2/FilenameはFolder 1 Folder 2に変換されます。

1つ以上のルールが存在する場合は、上から実行され、上のルールの結果は下のルールで 変更されます。

4.10 Memex Patriarchリポジトリコネクション

Memex PatriachコネクションはMemexサーバのコンテンツの索引を作成します。

Memexコネクションで処理するコンテンツのセキュリティはMemex権限で管理されていま す。Memex権限コネクションの設定については「Memex Patriarch権限コネクション」を参 照してください。

リポジトリコネクション編集ページからMemexコネクションを選択すると次いのタブが表示 されます:「Memexサーバ」、「Webサーバ」。「Memexサーバ」タブを選択すると次のよう なページが表示されます:

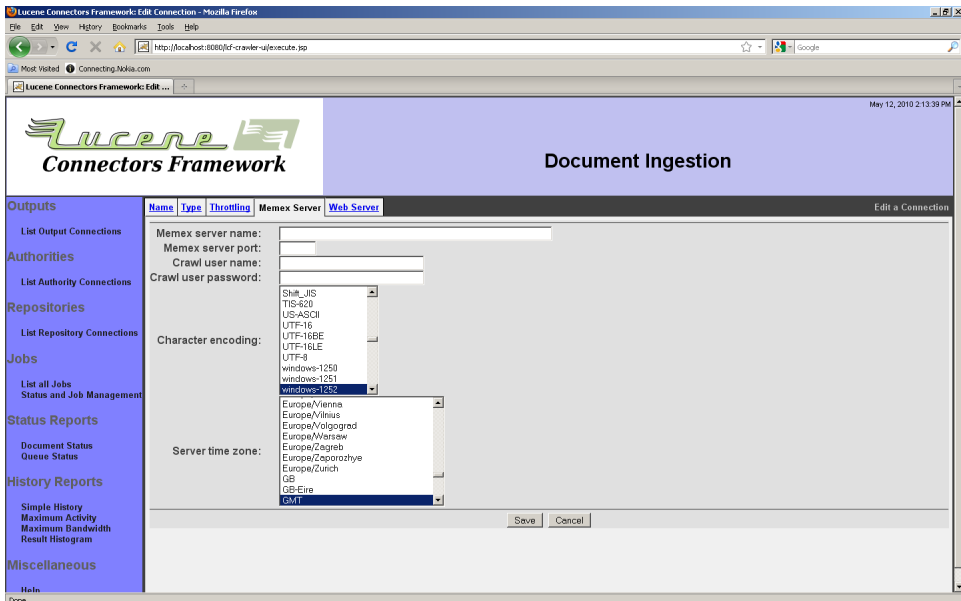

Memexサーバ名、コネクションポート番号、コンテンツを取得できる権限をもつMemexユー ザの認証情報を入力して下さい。また、Memexサーバで利用している文字エンコーディン グとタイムゾーンも入力してください。

「Webサーバ」タブを選択すると次のようなページが表示します:

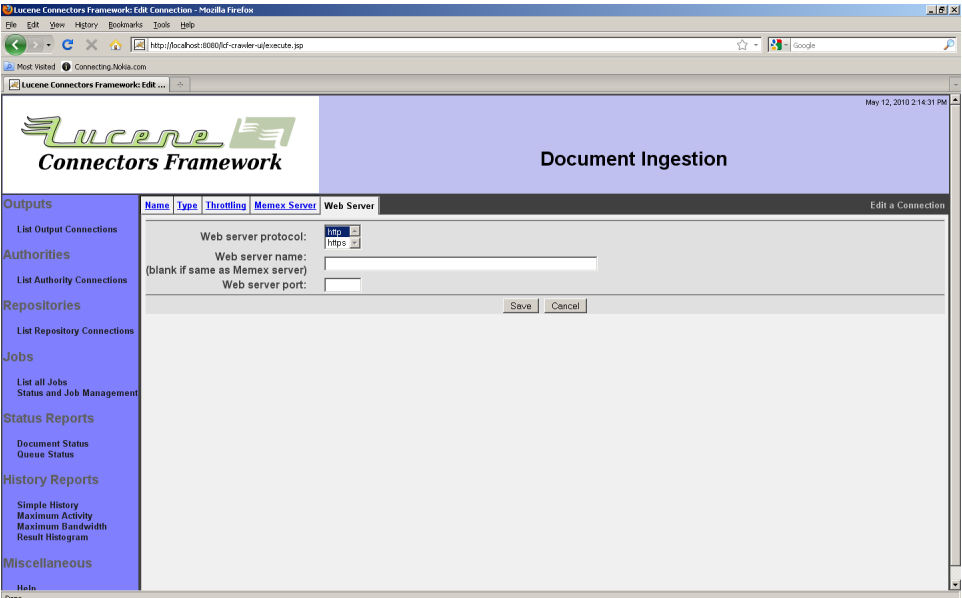

Memexコンテンツ毎に一意性のURLを作成できる情報を入力してください。プロトコルを 選択して、サーバ名とポート番号を入力してください。

入力した後に「保存」ボタンを押下してください。次のような状態ページが表示されます:

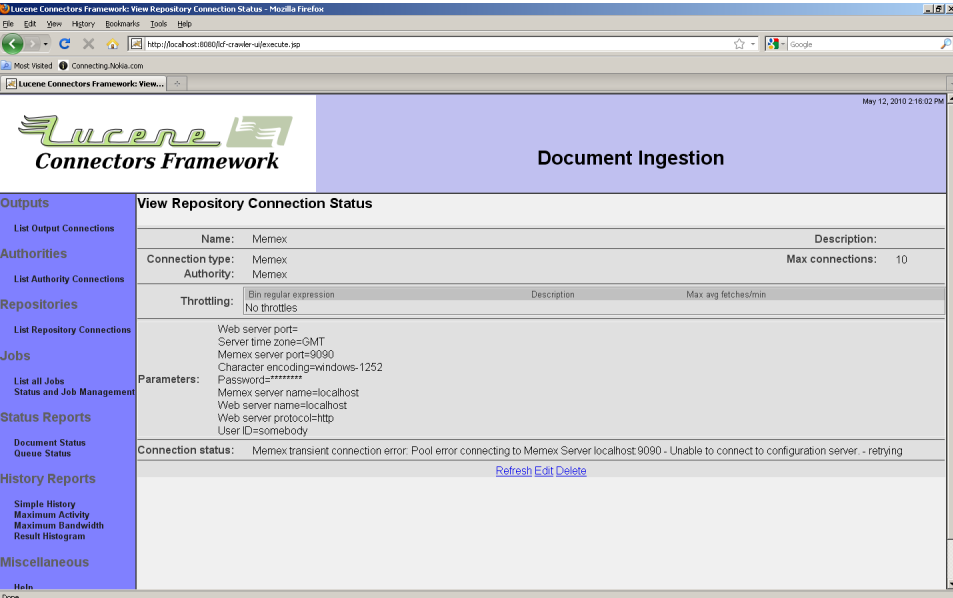

ジョブからMemexコネクションを選択すると次のタブが表示します:「レコード条件」、「エン ティティ」、「セキュリティ」。

4.11 Meridioリポジトリコネクション

Autonomy Meridioコネクションは、Meridoサーバのコンテンツから索引を作成しま す。Meridioのアーキテクチャはサービスを複数のサーバに分散させることを可能にしてい ます(例:ドキュメントサービスを一つのサーバで稼動させ、レコードサービスを別のサーバ で稼動させる)。そのため、Meridioコネクションタイプでは、Meridioサーバ毎に設定を行え るようになっています。

Meridioコネクションで処理するコンテンツのセキュリティはMeridio権限を利用しま す。Meridio権限コネクションについてはMeridio権限コネクション」を参照してください。

リポジトリコネクションページからMeridioコネクションを選択すると次のタブが表示します: 「ドキュメントサーバ」、「レコードサーバ」、「Webクライアント」、「認証」。「ドキュメントサー バ」タブを選択すると次のようなページが表示します:

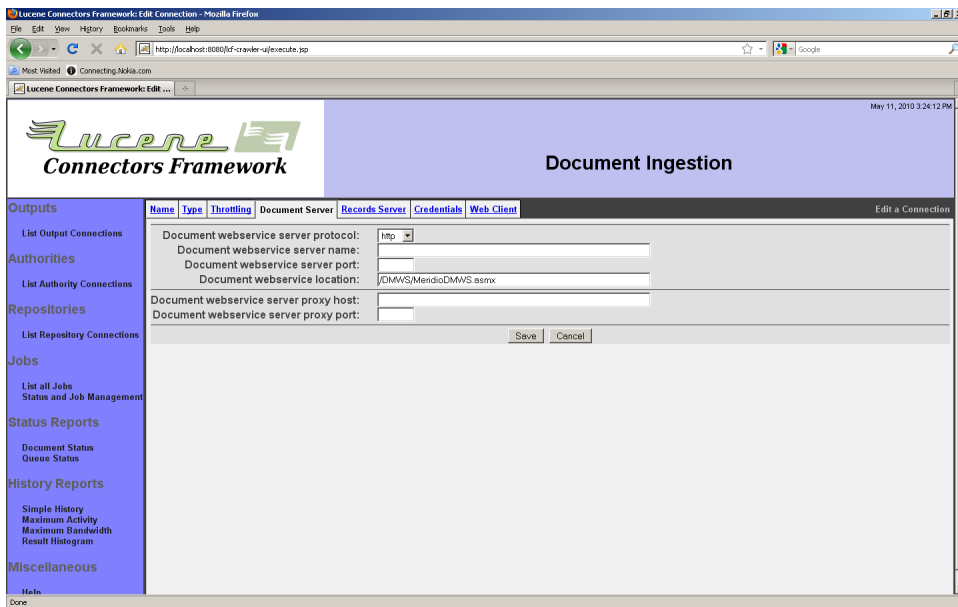

プロトコルを選択してサーバ名、ポート番号、Meridioドキュメントサーバサービスのアドレ スを入力してください。プロキシを利用されている場合は、プロキシホストアドレスとポート番 号を入力してください。認証プロキシは現リリースでは未対応です。

Meridioシステムの場合は異なるサービス毎にサーバを設けることができますが、一般には 複数のサービスが同じサーバで動作しています。ただし、コネクションタイプ設定からは異な るサーバを指定することもできます。

「レコードサーバ」タブを選択すると、次のようなページが表示されます:

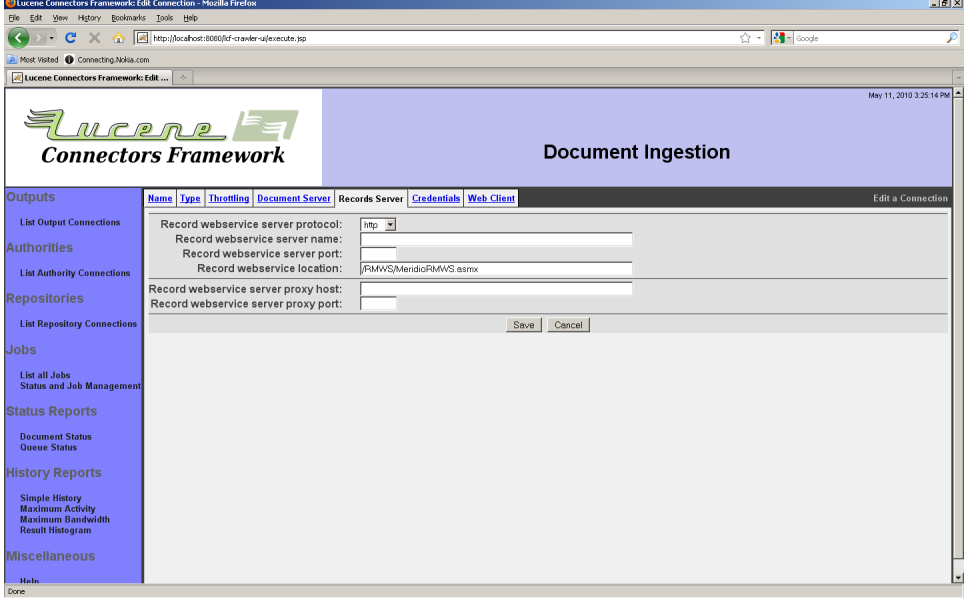

Copyright © 2009-2012 The Apache Software Foundation. All rights reserved. Page 107

プロトコル、サーバ名、ポート番号、Meridioれコートサーバサービスのアドレスを入力してく ださい。プロキシを利用されている場合は、プロキシホストとポート番号も入力してください。 認証プロキシは現リリースでは未対応です。

Meridioシステムの場合は異なるサービス毎にサーバを設けることができますが、一般には 複数のサービスが同じサーバで動作しています。ただし、コネクションタイプ設定からは異な るサーバを指定することもできます。

「Webクライアント」タブを選択すると次のようなページが表示します:

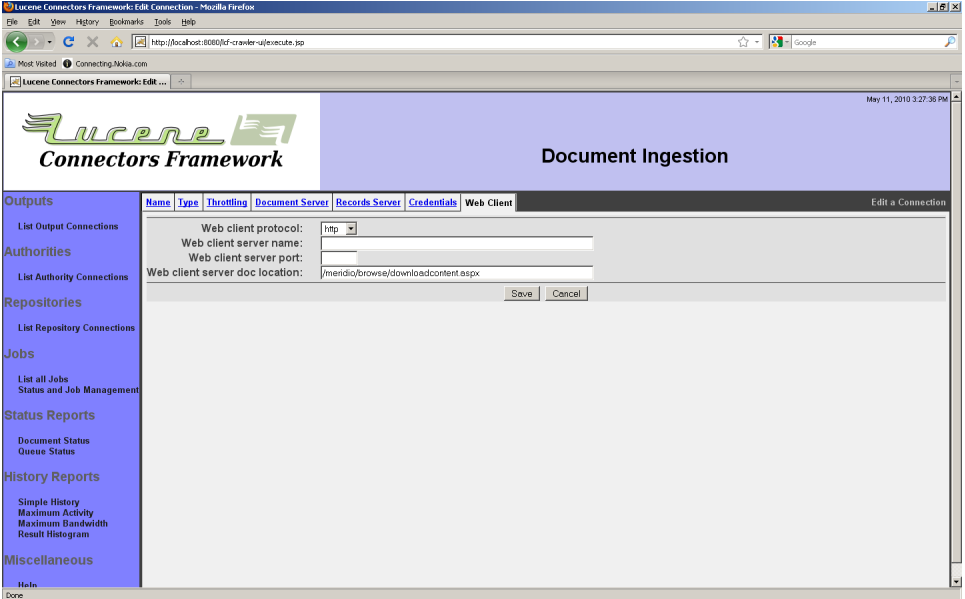

Meridioコネクションwebクライアントタブからは索引を作成したコンテンツ毎にURIを作成 します。プロトコルを選択して、サーバ名、ポート番号、Miridio webクライアントサービスの アドレスを入力してください。このサービスからコンテンツを取得しないため、プロキシ情報 は不要です。

「認証」タブを選択すると、以下のようなページが表示されます:
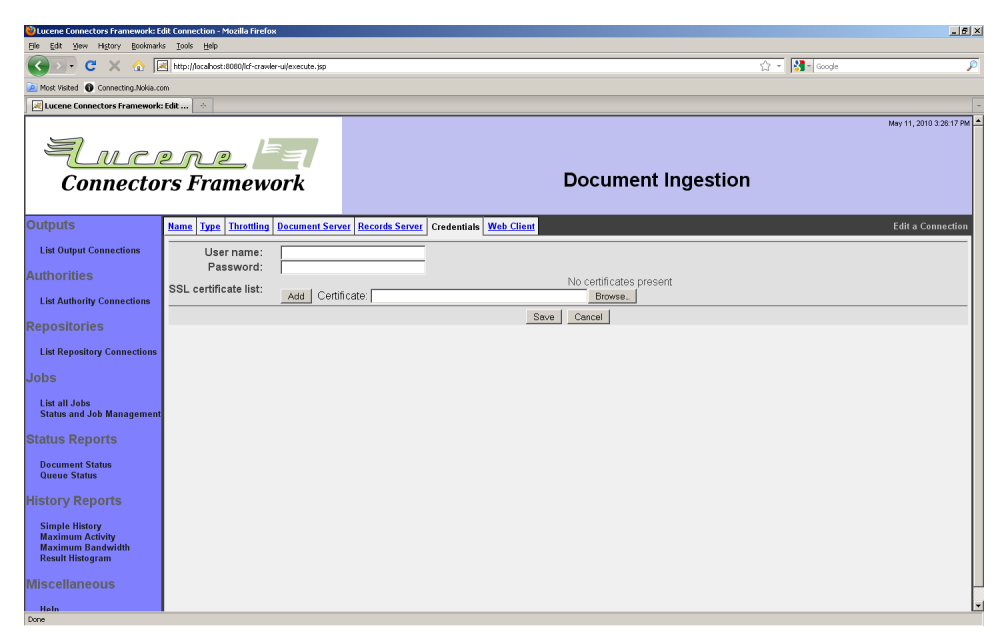

Meridioシステム用ユーザの認証情報を入力してください。

入力したら、「保存」ボタンを押下してください。次のようなページが表示します:

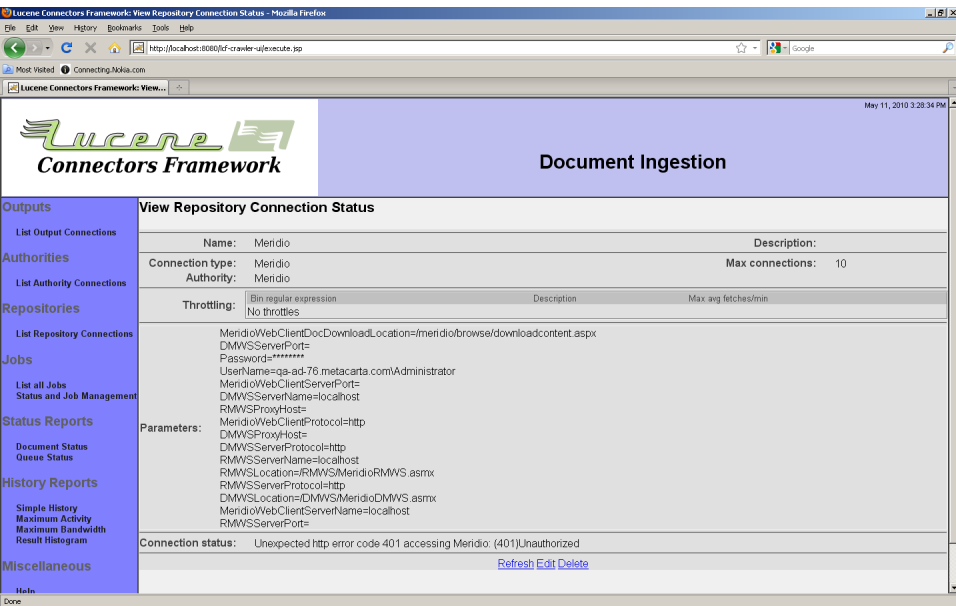

表示されている画面ではMeridio権限サーバがWindowsドメインに接続できないためエ ラーになっています。

MeridioはWindows IISの認証機能を利用します。IIS及びWindowsドメインが正しく設定 されていない場合は、Meridioも正常に動作しない場合があります。問題が発生した場合

は、Meridio担当技術者に問い合わせてください。また、以下のようなデバッグツールを使う こともできます:

- Windowsセキュリティイベントログ
- ManifoldCFログ(以下の参照)
- パケットキャプチャ(WireSharkなどのツールを利用)

その他のManifoldCFログ情報が必要な場合はソフトウエアの修正する必要があります。

ジョブからMeridioコネクションを選択した場合は次のタブが表示します:「検索パス」、「コ ンテンツタイプ」、「分類」、「データタイプ」、「セキュリティ」、「メタデータ」。

4.12 Microsoft SharePointリポジトリコネクション

Microsoft SharePointコネクションタイプは、Microsoft SharePointサイトのコンテ ンツの索引を作成します。SharePointサーバに複数のサイトを構築することができま す。SharePointには関連しているサイト(例えばサブサイトの場合)と単独なサイトがありま す。

SharePointコネクションタイプは1つのSharePointリポジトリコネクションからルートサイ トの明示的なサブサイトを介してすべてのSharePointサイトをアクセスできるように設計 されています。大きなSharePointサイトの場合はこのような1つのコネクションからすべて のSharePointサイトをアクセスできるようにする要求が高いです。ただし現バージョンの ManifoldCFでは未対応です。

SharePointはサイト、サブサイト、ライブラリ、ファイルをアドレスにweb URIを利用します。そ のため、SharePointコネクションタイプを調べる一番よい方法はwebブラウザからクロール したいサイトのルートからページを開いていき、URLを記録することです。

多くの場合は、SharePointコネクションで処理されるコンテンツのセキュリティはアクティブ ディレクトリで管理されています。アクティブディレクトリ権限を作成していない場合は、「アク ティブディレクトリ権限コネクション」を参照してください。

リポジトリコネクション編集からSharePointコネクションを選択すると「サーバ」タブが表示 します。「サーバ」タブを選択すると次のようなページが表示します:

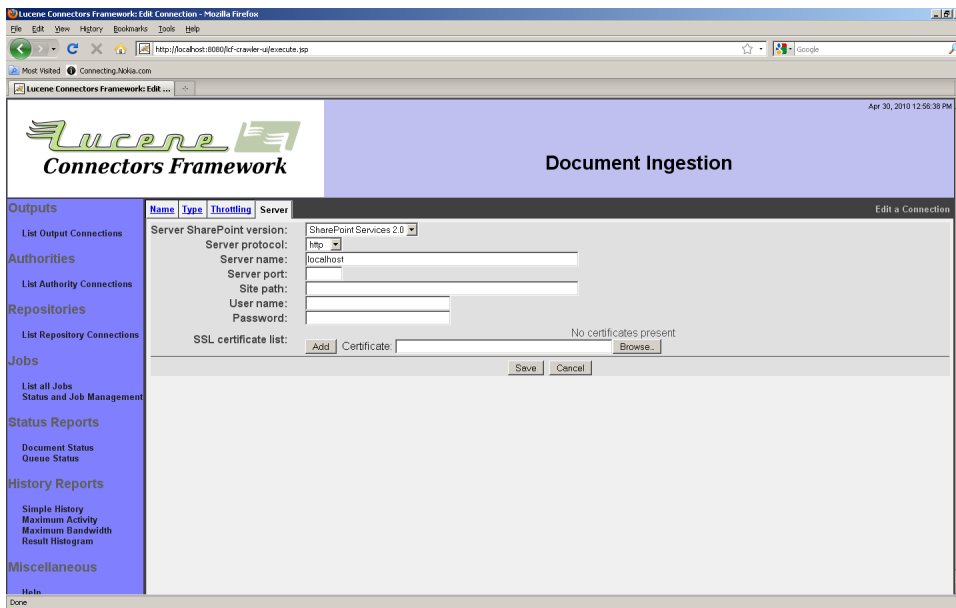

プロダウンリストからSharePointサーバのバージョンを選択してください。間違ったバージョ ンを選択すると、索引ができなかったり権限情報が正しく取得されない場合があります。

サーバのプロトコルを選択してSharePointサイトを調べて記録したURIからサーバ名と ポート番号を入力してください。項目「サイトパス」にはルートサイトURIのサーバアドレ スとポート番号以降の最後の「aspx」ファイル以外の文字列を入力してください。例えば SharePoint URIが「http://myserver:81/sites/somewhere/index.asp」の場合は、サ イトパスは「/sites/somewhere」です。

SharePointの認証を使ってルートサイトにログインします。SharePointコネクションタイプ のユーザ名は必ず「domain¥user」形式で記入してください。

SharePointサーバがSSLを利用している場合は、SharePointサーバのSSLサーバ認証 サーバ証明書又は認証局からの証明書を設定してください。参照から証明書を選択して、 「追加」ボタンを押下してください。

「保存」ボタンを押下すると次のような接続設定概要ページが表示します:

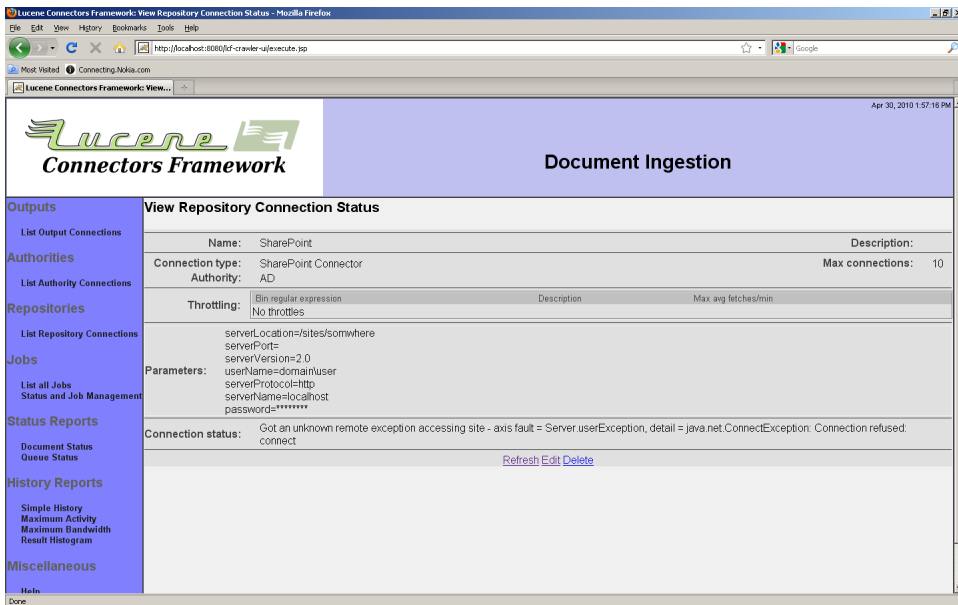

画面例ではSharePointコネクションはSharePointインスタンスを参照できないためエラー メッセージが表示されています。

SharePointは認証にWindows IISを利用します。SharePointが稼動しているIIS及び Windowsドメインでの問題のためSharePointコネクションが正常に動作しない場合もあり ますので注意してください。問題が発生した場合は次いのようなデバッグツールを使うこと ができます:

- Windowsセキュリティイベントログ
- ManifoldCFログ(以下の参照)
- パケットキャプチャ(WireSharkなどのツールを利用)

標準以外のログ情報が必要な場合はソフトウエアを修正する必要があります。

SharePointリポジトリコネクションを選択した場合は、次のようなタブが表示します:「パ ス」、「セキュリティ」、「メタデータ」。

「パス」タブからはジョブに含む/除外するSharePointコンテンツを指定するルール一覧を 作成ことができます。SharePointコネクションタイプがサブサイト、ライブラリ、ファイルを見 つけた場合は、このルール一覧を参照して含むか除外するかを判断します。最初に一致し たルールが適用されます。

各ルールはパス、ルールタイプ、処理から構成されます。処理とは「含む」か「除外」するか です。ルールタイプはコネクションにどのタイプのSharePointエンティティかを識別ます。例 えば、「ファイル」ルールはSharePointパスがファイルの場合のみ一致して、サイト及びライ ブラリには一致しません。パスは文字列です。ワイルドカード文字「\*」と「?」を使うこともでき

ます。「\*」は0以上の任意の文字と一致します。「?」は任意の1文字と一致します。その他の 文字は記述通りに一致する必要があります。

暗黙的に一致するルールも定義することができます。「含む」の「ファイル」を選択した場 合は、サイトとライブラリも暗黙的に「含む」になります。例えば、「/MySite/MyLibrary/ MyFile」を「含む」ルールを定義した場合は、暗黙的に「"/MySite」サイトを含むサイトルー ルと「/MySite/MyLibrary」を含むライブラリルールも定義されます。同じようにライブラリ を含むルールを定義した場合はサイトを含むルールも定義されます。これらの暗黙ルール は「含む」ルールのみに定義されます。除外ルールには暗黙ルールはありません。

「パス」タブからルールを作成して一覧に追加/挿入することができます。「パス」タブを選 択すると次のようなページが表示されます。コネクションが正常に動作していない場合は、 プルダウンに表示する項目が少ない場合もあります。

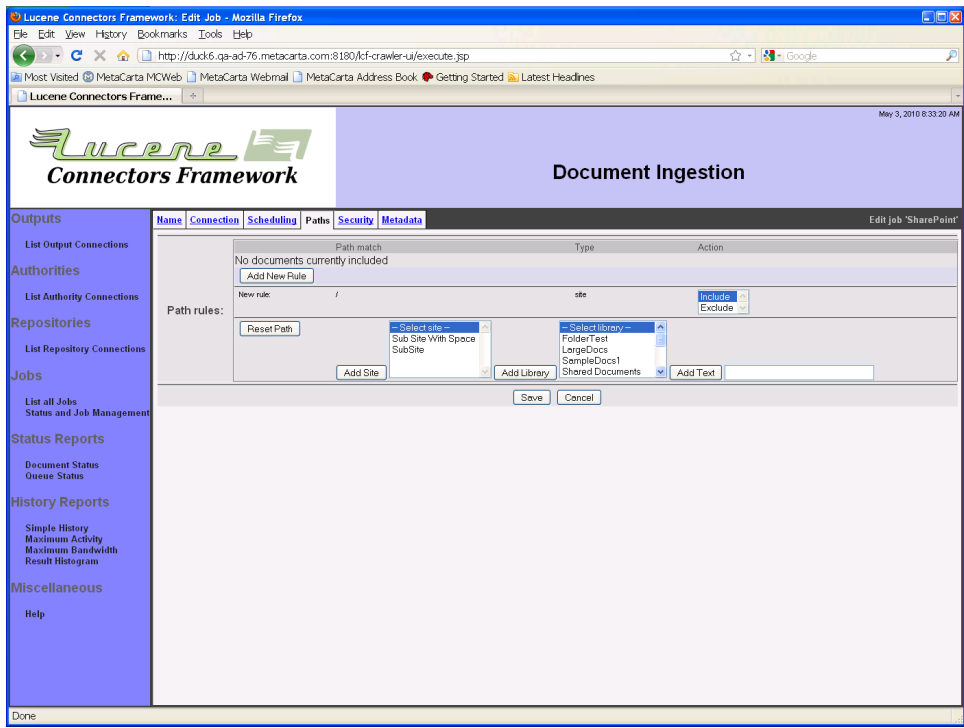

ルールを定義するには、先ず一致するパスを指定します。パスを選択又は入力して「サイト の追加」ボタン、「ライブラリの追加」ボタン、「テキストの追加」ボタンの一つを押下してくだ さい。完全のパスを指定するまで、追加を繰り返してください。SharePointコネクションがパ スのエンティティを判断できない場合は、SharePointエンティティを手動で選択してくださ い。次に「含む」又は「除外」用のルールかを選択してください。最後に「新しいルールを追 加」ボタンを押下してルールをルール一覧に追加してください。

セキュリティ」タブからSharePointセキュリティをコンテンツに適用するか指定することがで きます。ジョブが対象とするコンテンツにアクセストークンを付けることもできます。「セキュリ ティ」タブを選択すると次のようなページが表示します:

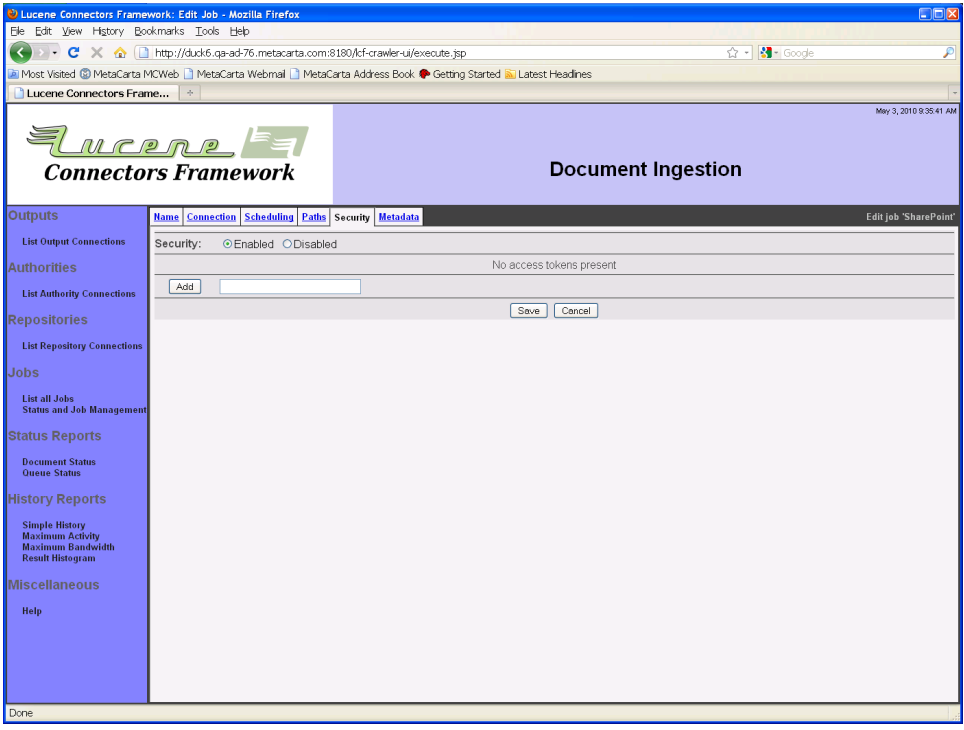

SharePointセキュリティ有効/無効のラジオボタンを選択してください。セキュリティを無効 にした場合は、アクセストークンを設定することができます。アクセストークンを入力して「追 加」ボタンを押下してくだしあ。アクセストークンはSharePointコネクションが利用できる形 式にしてください。

「メタデータ」タブからは各コンテンツに含むメタデータを指定することができます。「メタ データ」タブの内容は「パス」タブと類似しています。「メタデータ」タブを選択すると次のよう なページが表示します:

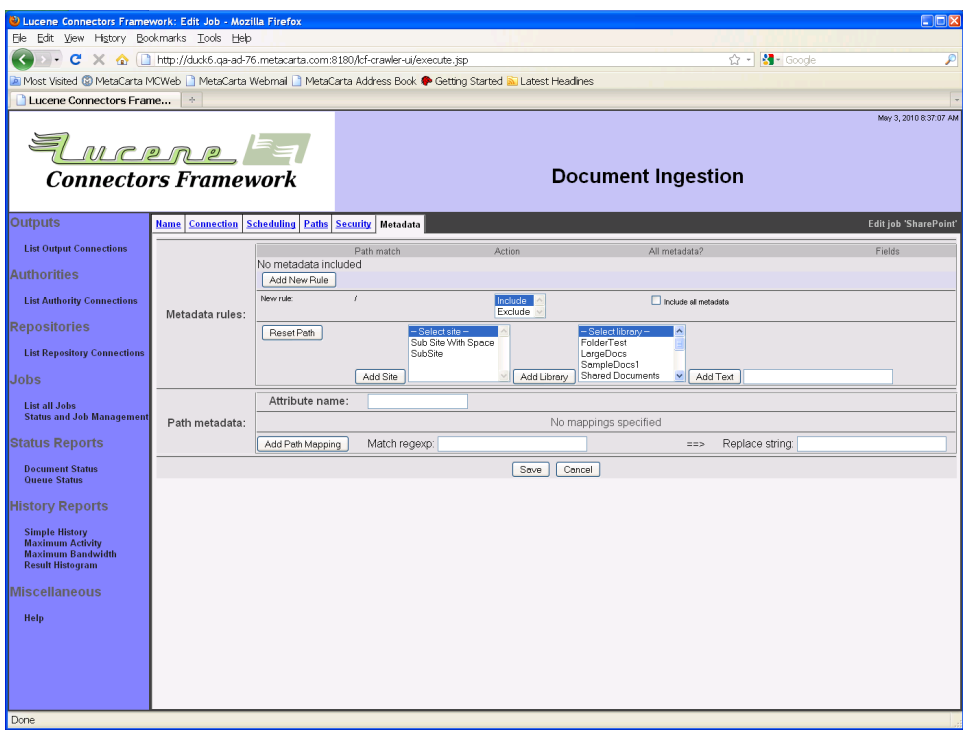

「パス」タブとの違いは、個々のサイト、ライブラリ、コンテンツを含む/除外するルールを定 義する代わりにコンテンツに含む/除外するメタデータを定義します。メタデータはファイル のみに提供可能なため、サイト及びライブラリ用のメタデータパスルールはありません。

除外ルールがファイルパスに一致した場合は、そのファイルからのすべてのメタデータが除 外されます。除外ルールで個々の項目を除外することはできません。

ルールを定義するには、先ず一致するパスを指定します。パスを選択又は入力して「サイト の追加」ボタン、「ライブラリの追加」ボタン、「テキストの追加」ボタンの一つを押下してくだ さい。完全のパスを指定するまで、追加を繰り返してください。SharePointコネクションがパ スのエンティティを判断できない場合は、SharePointエンティティを手動で選択してくださ い。次に「含む」又は「除外」用のルールかを選択してください。最後に「新しいルールを追 加」ボタンを押下してルールをルール一覧に追加してください。

「パスメタデータ」タブからはコンテンツ毎のパス情報を索引にメタデータとして送るように 指定することができます。送るようにする場合は、項目「パス属性名」にメタデータ属性名を 入力して、ルールをルール一覧に追加してください。各ルールに一致する正規表現の式で 構成されます。変換元と値は格好(「(」と「)」)で囲みます。括弧に囲まれた部分を「グルー プ」と言います。置き換え文字列は、固定文字と置き換えグループから構成されます。例え ば、「\$(1)」は最初に一致したグループを示し、「\$(1l)」は最初に一致した小文字のグルー プを示します。同じように「\$(1u)」は大文字にマップしたグループを示します。

例えば、ルールの一致条件が.\*/(.\*)/(.\*)/.\*で置き換え文字列\$(1) \$(2)/とした場合、パ スProject/Folder\_1/Folder\_2/FilenameはFolder\_1 Folder\_2に変換されます。 1つ以上のルールが存在する場合は、上から実行され、上のルールの結果は下のルールで 変更されます。

4.13 CMISリポジトリコネクション

CMISリポジトリコネクションタイプは、CMIS準拠リポジトリのコンテンツの索引を作成しま す。

デフォルト設定では、各CMISコネクションは一つのCMISリポジトリを処理します。複数の CMISリポジトリがある場合は、CMISリポジトリ毎にCMISコネクションを作成する必要があ ります。

リポジトリコネクション編集ページからCMISコネクションを選択すると次のような項目を設 定することができます:

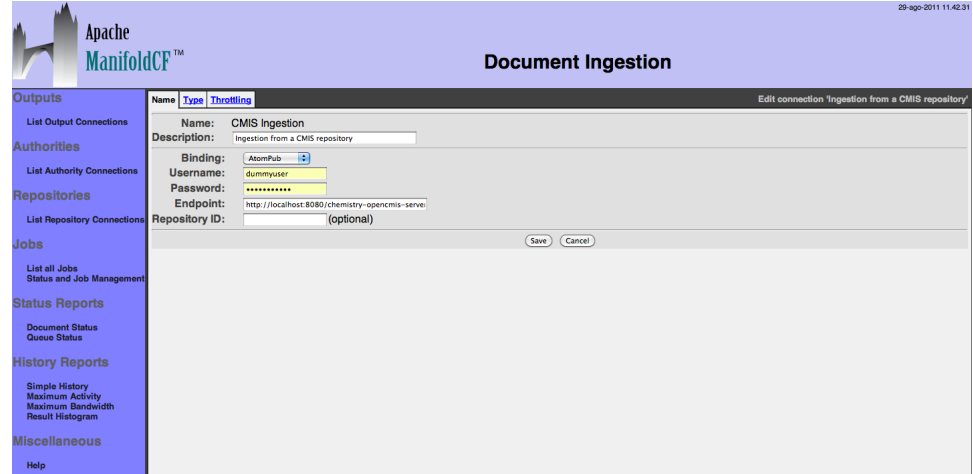

CMISバイディングプロトコル(AtomPub又はWeb Service)を選択して、ユーザ名、パス ワード、CMISドキュメントサーバサービスのエンドポイントを入力してください。

エンドポイントはCMISサービスのHTTPプロトコル、ホスト名、ポート番号、コンテキストパス から構成されます:

http://ホスト名:ポート番号/CMISコンテキストパス

公開されているCMISリポジトリを一つ選択するためにリポジトリIDを入力することもできま す。もしnullの場合は、CMISコネクタはCMISサーバが公開している最初のCMISリポジトリ を利用します。

CMISシステムは特定のバイディングプロトコルは独自のコンテキストパスがあります。即 ち、エンドポイントは異なります:

OpenCMISが提供する実際のInMemoryサーバが公開するAtomPubバイディングのエン ドポイントは次の通りです:

http://localhost:8080/chemistry-opencmis-server-inmemory-war-0.5.0- SNAPSHOT/atom

Web Serviceは別のエンドポイントで公開されます:

http://localhost:8080/chemistry-opencmis-server-inmemory-war-0.5.0- SNAPSHOT/services/RepositoryService

「保存」ボタンを押下すると、次のようなコネクション概要ページが表示されます:

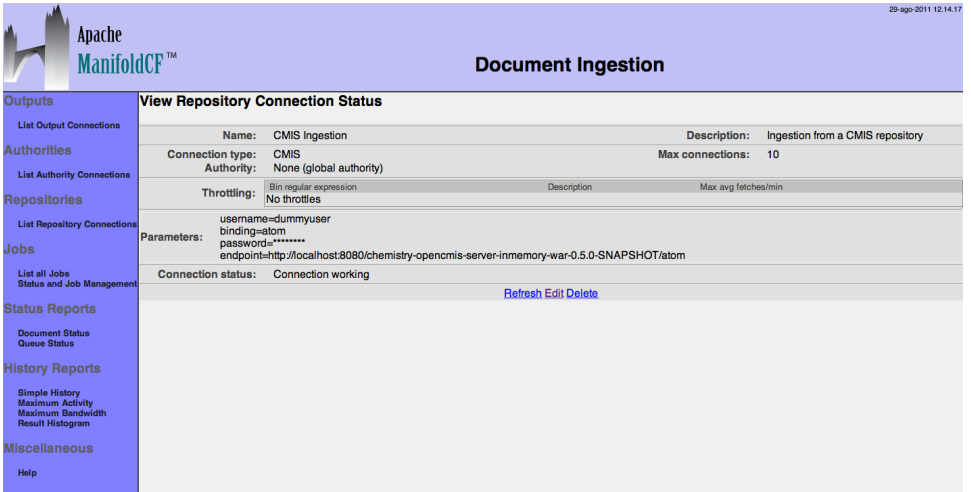

ジョブでCMISリポジトリコネクションを選択すると「CMISクエリー」タブが表示します。 「CMISクエリー」タブを選択すると次のようなページが表示します:

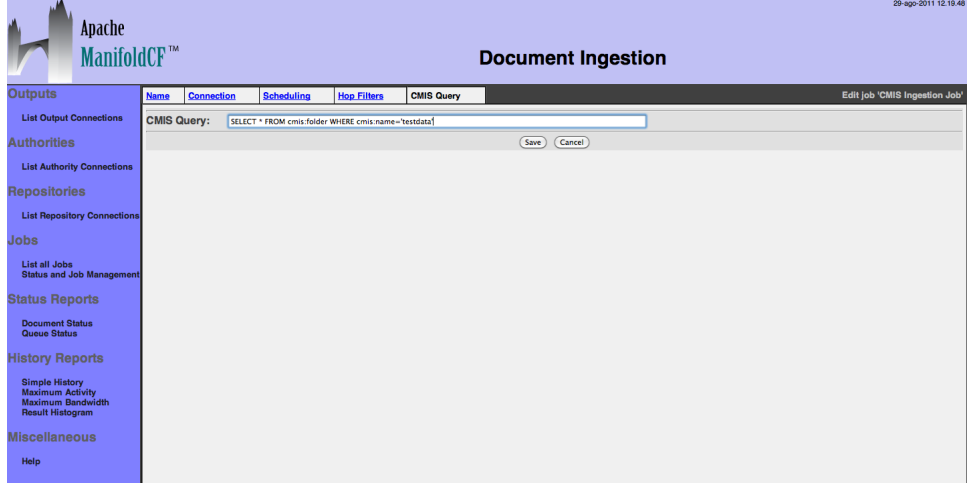

「CMISクエリー」タブからはコンテンツを取得するCMISクエリー言語のクエリー文を設定す ることができます。

CMISコネクタはコンテンツの読込み中にフォルダノード(baseTypeがcmis:folderの ノード)を見つけた場合は、フォルダ内のコンテンツも読込みます。フォルダではない場合 (baseTypeがcmis:document)は、コンテンツを読込んで処理します。

入力した後には「保存」ボタンを押下してください。次のように設定概要が表示されます:

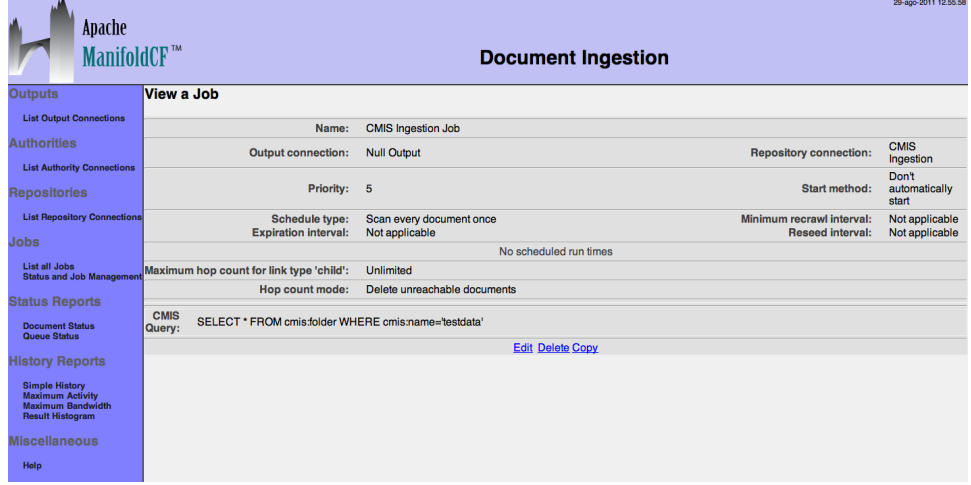